# 虚拟专用网络

# 管理员指南

文档版本 01 发布日期 2024-04-19

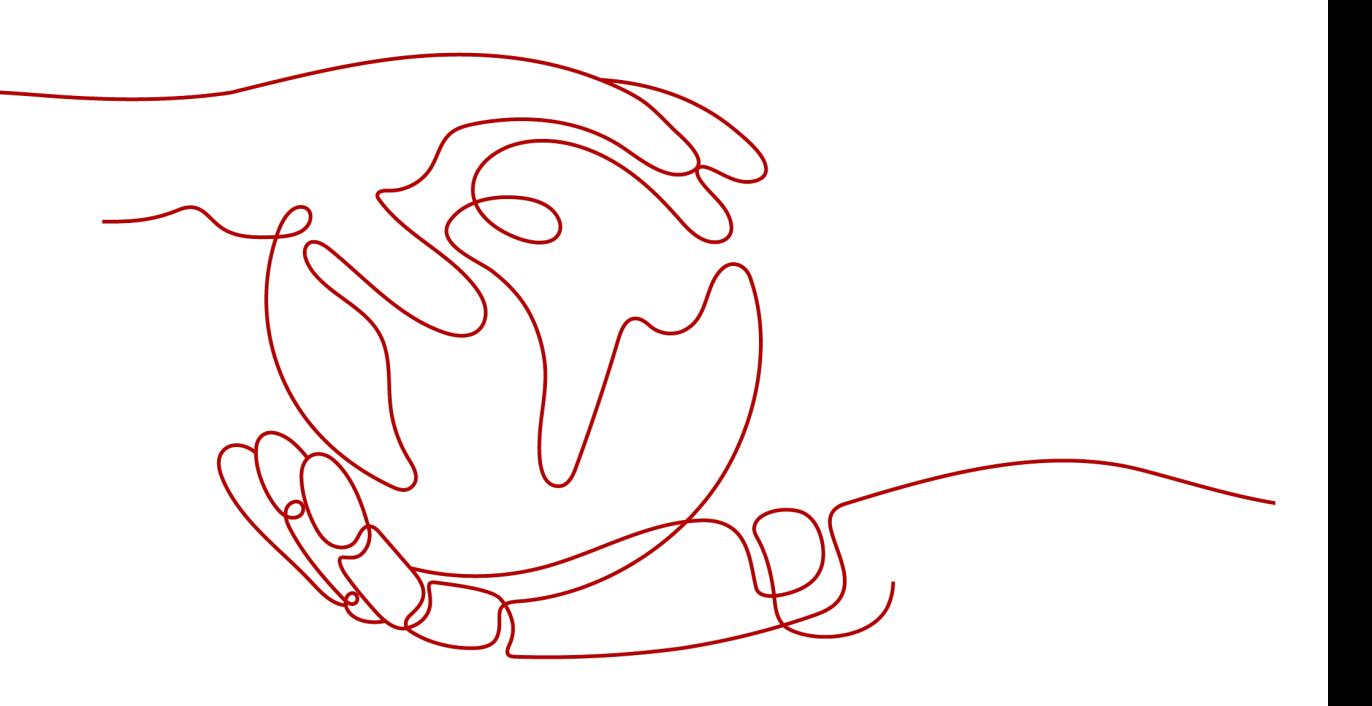

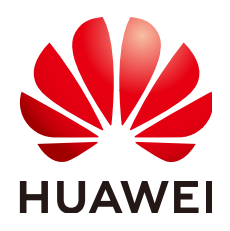

#### 版权所有 **©** 华为技术有限公司 **2024**。 保留一切权利。

非经本公司书面许可,任何单位和个人不得擅自摘抄、复制本文档内容的部分或全部,并不得以任何形式传 播。

#### 商标声明

**、<br>HUAWE和其他华为商标均为华为技术有限公司的商标。** 本文档提及的其他所有商标或注册商标,由各自的所有人拥有。

#### 注意

您购买的产品、服务或特性等应受华为公司商业合同和条款的约束,本文档中描述的全部或部分产品、服务或 特性可能不在您的购买或使用范围之内。除非合同另有约定,华为公司对本文档内容不做任何明示或暗示的声 明或保证。

由于产品版本升级或其他原因,本文档内容会不定期进行更新。除非另有约定,本文档仅作为使用指导,本文 档中的所有陈述、信息和建议不构成任何明示或暗示的担保。

安全声明

## 漏洞处理流程

华为公司对产品漏洞管理的规定以"漏洞处理流程"为准,该流程的详细内容请参见如下网址: <https://www.huawei.com/cn/psirt/vul-response-process> 如企业客户须获取漏洞信息,请参见如下网址: <https://securitybulletin.huawei.com/enterprise/cn/security-advisory>

# **1** 企业版站点入云 **VPN**

# **1.1** 对接华为 **AR** 路由器(双活连接)

# **1.1.1** 静态路由模式

## **1.1.1.1** 操作指引

## 场景描述

VPN网关通过静态路由模式对接华为AR路由器的典型组网如图**1-1**所示。

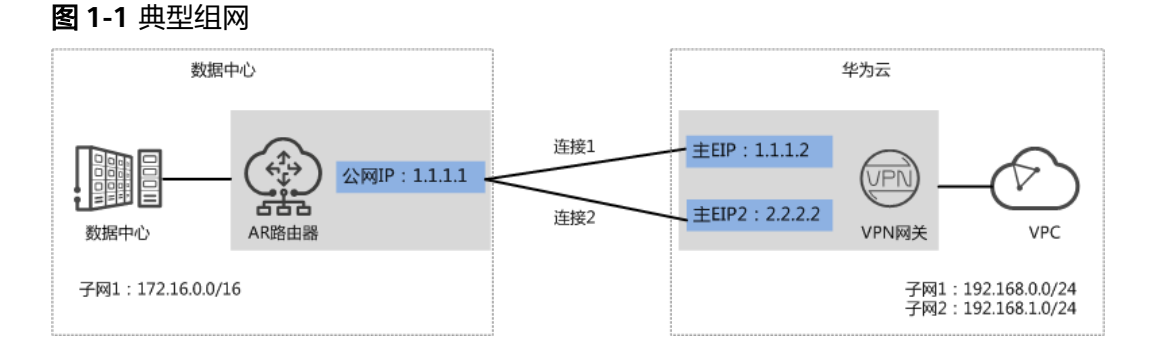

本场景下以AR路由器单IP地址方案为例,VPN网关采用双活模式,主EIP、主EIP2分别 和该IP地址创建一条VPN连接。

## 约束与限制

VPN和AR路由器支持的认证算法、加密算法存在差异,请确保创建连接时两端策略配 置保持一致。

## 数据规划

#### 表 **1-1** 规划数据

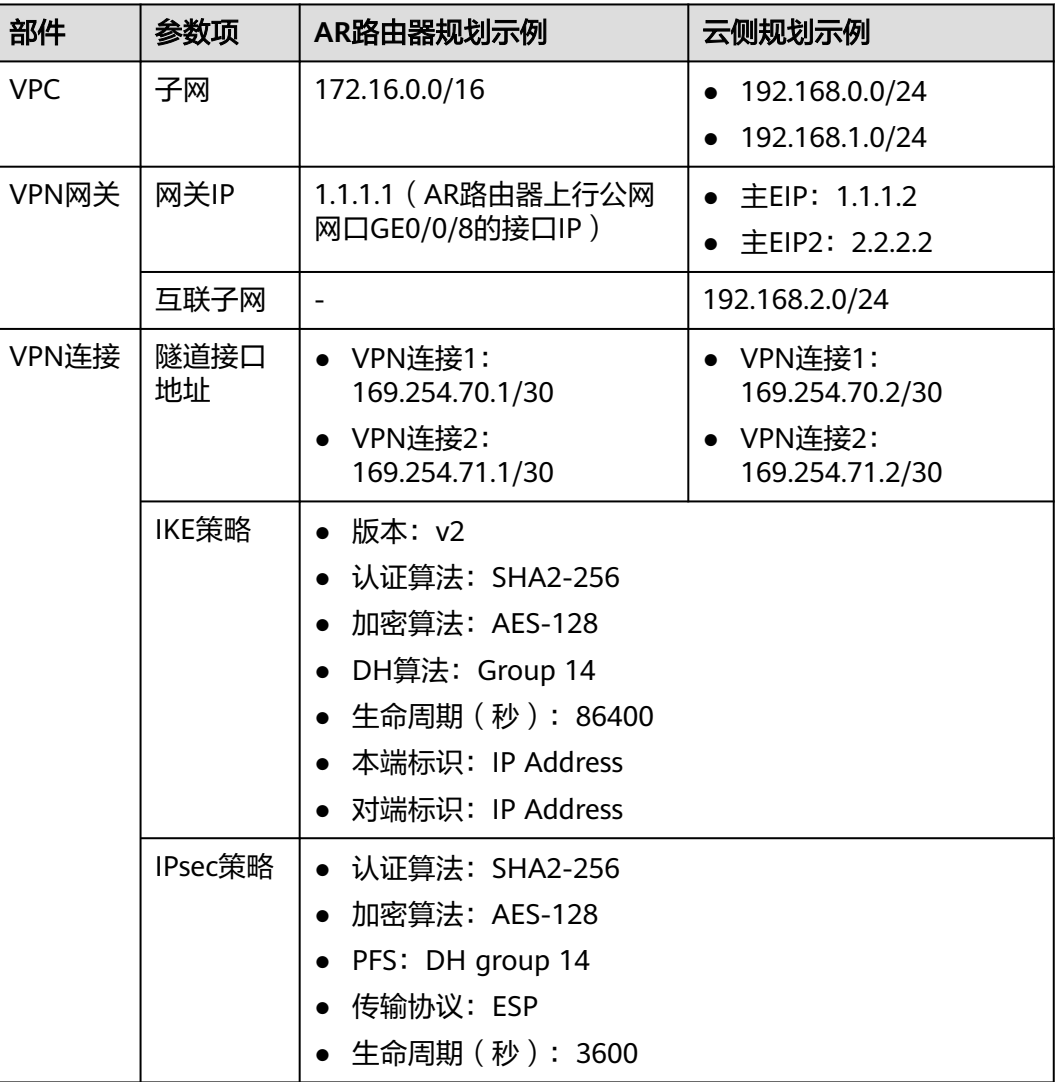

## 操作流程

通过VPN实现数据中心和VPC互通的操作流程如图**[1-2](#page-5-0)**所示。

#### <span id="page-5-0"></span>图 **1-2** 操作流程

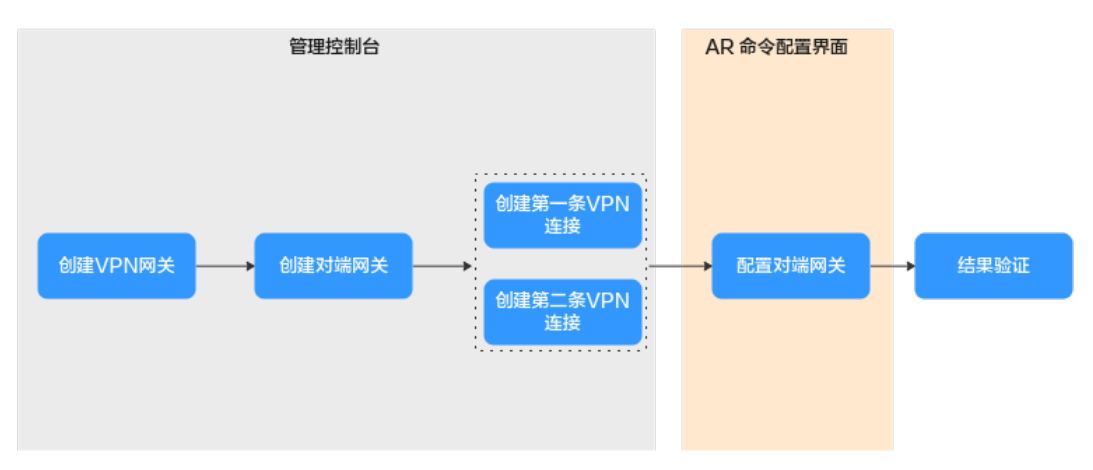

#### 表 **1-2** 操作流程说明

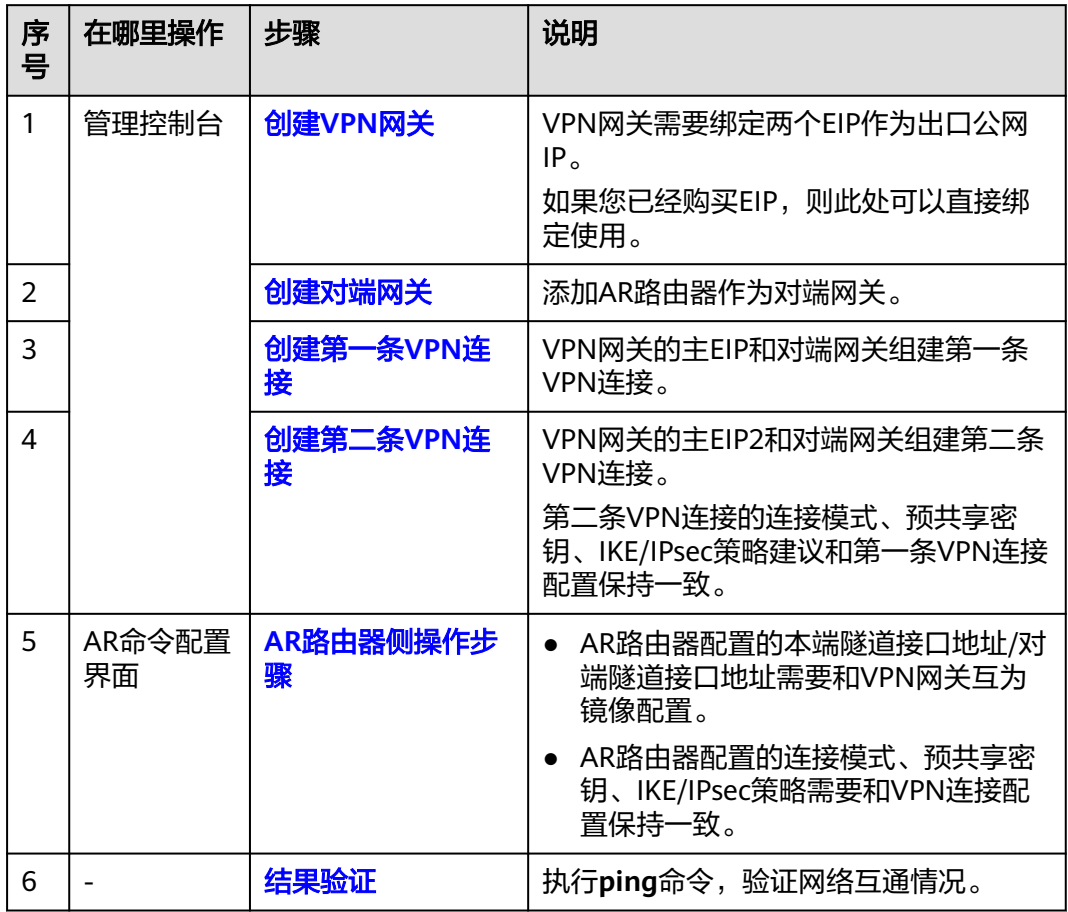

## **1.1.1.2** 云侧控制台操作步骤

## 前提条件

● 云上VPC及其子网已创建完成。

## <span id="page-6-0"></span>操作步骤

步骤**1** 登录管理控制台,选择"网络 > 虚拟专用网络"。

步骤**2** 创建VPN网关。

- 1. 选择"虚拟专用网络 > 企业版-VPN网关",单击"创建VPN网关"。
- 2. 根据界面提示配置参数。 VPN网关参数说明如表**1-3**所示。

#### 表 **1-3** VPN 网关参数说明

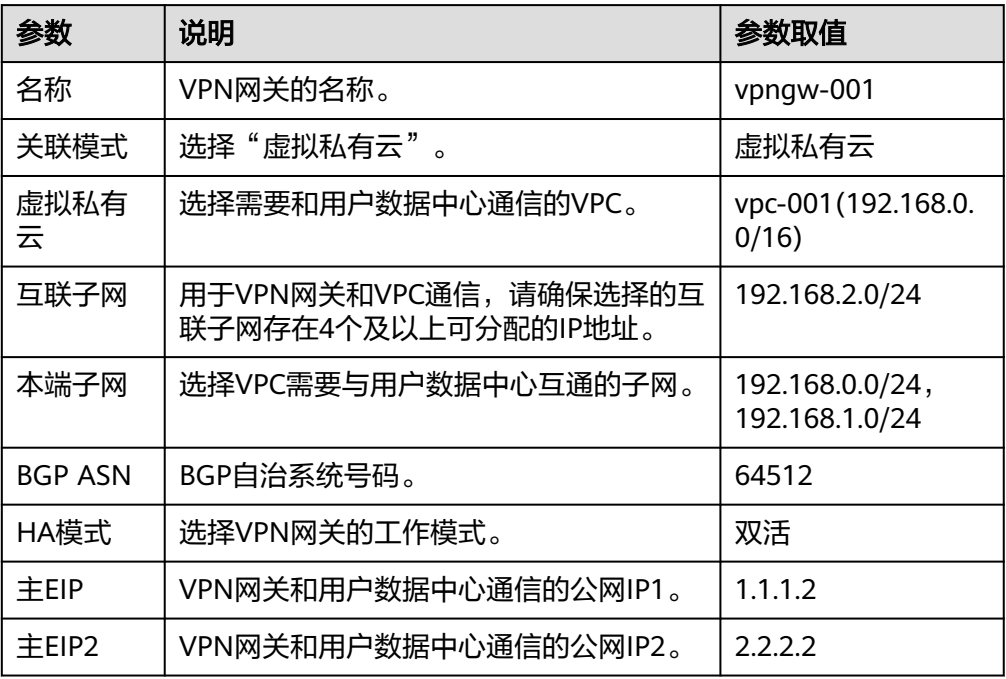

步骤**3** 创建对端网关,即AR路由器信息。

- 1. 选择"虚拟专用网络 > 企业版-对端网关",单击"创建对端网关"。
- 2. 根据界面提示配置参数。

对端网关参数说明如表**1-4**所示。

表 **1-4** 对端网关参数说明

| 参数 | 说明                                                | 参数取值    |
|----|---------------------------------------------------|---------|
| 名称 | 对端网关的名称。                                          | cgw-ar  |
| 标识 | 选择"IP Address", 并输入AR路由器   IP Address<br>的公网IP地址。 | 1.1.1.1 |

步骤**4** 创建VPN连接。

本场景下,AR路由器与VPN网关主EIP、主EIP2分别创建一条VPN连接。

- <span id="page-7-0"></span>1. 选择"虚拟专用网络 > 企业版-VPN连接",单击"创建VPN连接"。
- 2. 创建第一条VPN连接。 VPN连接参数说明如表**1-5**所示。

#### 表 **1-5** 第一条 VPN 连接参数说明

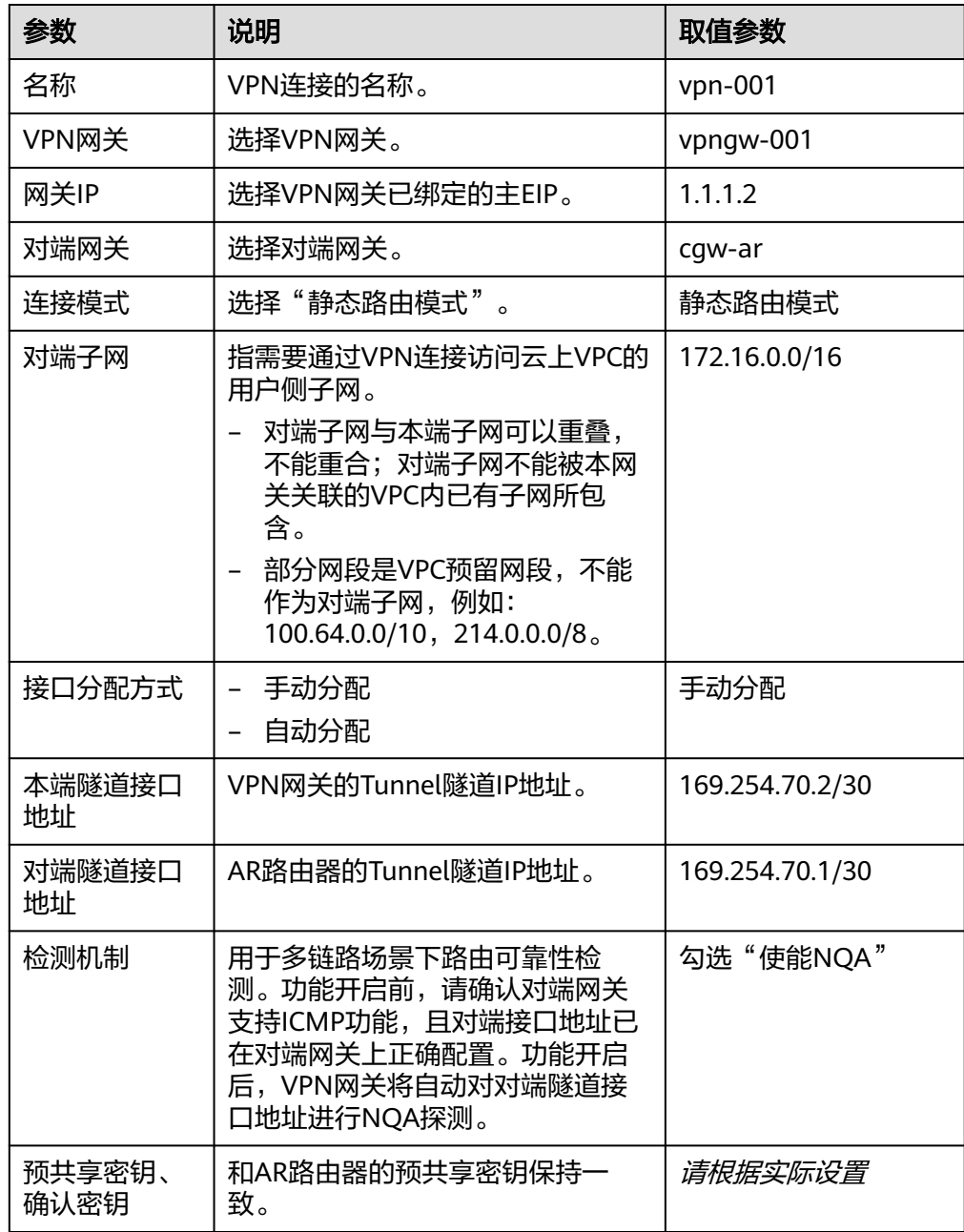

<span id="page-8-0"></span>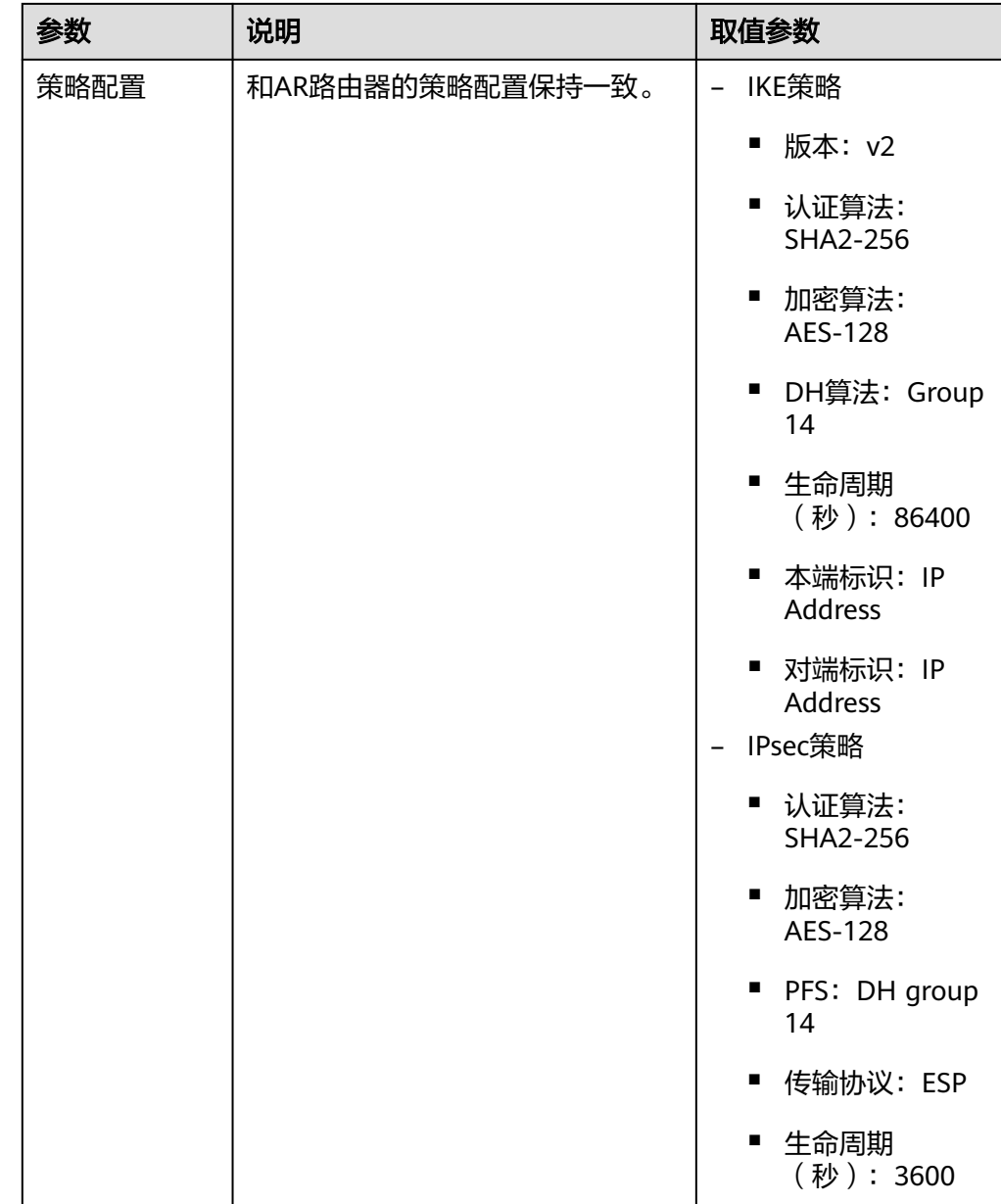

#### 3. 创建第二条VPN连接参数。

#### 说明

此处仅对和第一条VPN连接配置不同的参数进行说明,未提及参数建议和第一条VPN连接 保持一致。

#### 表 **1-6** 第二条 VPN 连接参数说明

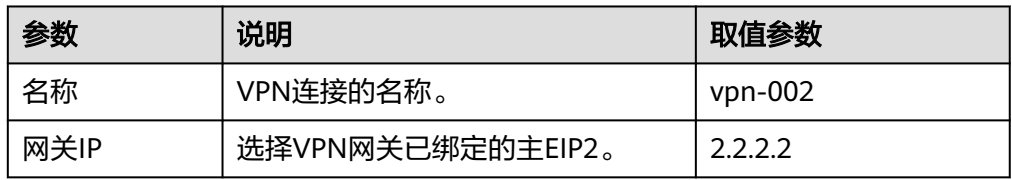

<span id="page-9-0"></span>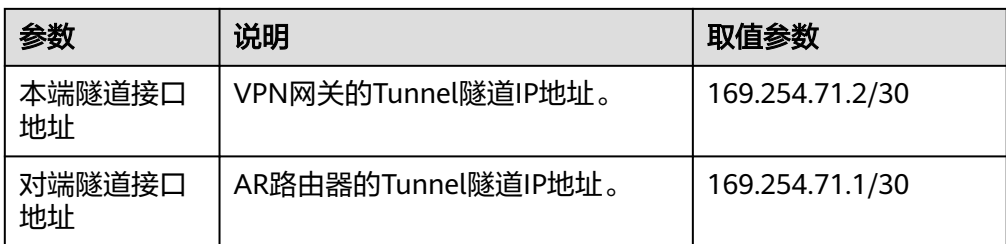

#### **----**结束

## **1.1.1.3 AR** 路由器侧操作步骤

## 操作步骤

- 步骤**1** 登录AR路由器配置界面。
- 步骤**2** 进入系统视图。
	- <AR651>system-view
- 步骤**3** 配置公网接口的IP地址。 [AR651]interface GigabitEthernet 0/0/8 [AR651-GigabitEthernet0/0/8]ip address 1.1.1.1 255.255.255.0 [AR651-GigabitEthernet0/0/8]quit

#### 步骤**4** 配置默认路由。

[AR651]ip route-static 0.0.0.0 0.0.0.0 1.1.1.254

其中,1.1.1.254为AR路由器公网IP的网关地址,请根据实际替换。

#### 步骤**5** 配置VPN网关主EIP/主EIP2到AR路由器的路由信息。

[AR651]ip route-static 1.1.1.2 255.255.255.255 1.1.1.254 [AR651]ip route-static 2.2.2.2 255.255.255.255 1.1.1.254

- 1.1.1.2/2.2.2.2为VPN网关的主EIP、主EIP2。
- 1.1.1.254为AR路由器公网IP的网关地址。
- 步骤**6** 开启SHA-2算法兼容RFC标准算法功能。

[AR651]IPsec authentication sha2 compatible enable

步骤**7** 配置IPsec安全提议。

[AR651]IPsec proposal hwproposal1

[AR651-IPsec-proposal-hwproposal1]esp authentication-algorithm sha2-256

[AR651-IPsec-proposal-hwproposal1]esp encryption-algorithm aes-128

[AR651-IPsec-proposal-hwproposal1]quit

步骤**8** 配置IKE安全提议。

[AR651]ike proposal 2

[AR651-ike-proposal-2]encryption-algorithm aes-128 [AR651-ike-proposal-2]dh Group14 [AR651-ike-proposal-2]authentication-algorithm sha2-256 [AR651-ike-proposal-2]authentication-method pre-share [AR651-ike-proposal-2]integrity-algorithm hmac-sha2-256 [AR651-ike-proposal-2]prf hmac-sha2-256 [AR651-ike-proposal-2]quit 步骤**9** 配置IKE对等体。 [AR651]ike peer hwpeer1 [AR651-ike-peer-hwpeer1]undo version 1 [AR651-ike-peer-hwpeer1]pre-shared-key cipher Test@123 [AR651-ike-peer-hwpeer1]ike-proposal 2 [AR651-ike-peer-hwpeer1]local-address 1.1.1.1 [AR651-ike-peer-hwpeer1]remote-address 1.1.1.2 [AR651-ike-peer-hwpeer1]rsa encryption-padding oaep [AR651-ike-peer-hwpeer1]rsa signature-padding pss [AR651-ike-peer-hwpeer1]ikev2 authentication sign-hash sha2-256 [AR651-ike-peer-hwpeer1]quit # [AR651]ike peer hwpeer2 [AR651-ike-peer-hwpeer2]undo version 1 [AR651-ike-peer-hwpeer2]pre-shared-key cipher Test@123 [AR651-ike-peer-hwpeer2]ike-proposal 2 [AR651-ike-peer-hwpeer2]local-address 1.1.1.1 [AR651-ike-peer-hwpeer2]remote-address 2.2.2.2 [AR651-ike-peer-hwpeer2]rsa encryption-padding oaep [AR651-ike-peer-hwpeer2]rsa signature-padding pss [AR651-ike-peer-hwpeer2]ikev2 authentication sign-hash sha2-256 [AR651-ike-peer-hwpeer2]quit 相关命令说明如下: ike peer hwpeer1、ike peer hwpeer2: 对应两条VPN连接。

- pre-shared-key cipher:预共享密钥。
- local-address: AR路由器的公网地址。

remote-address: VPN网关的主EIP、主EIP2。

#### 步骤**10** 配置IPsec安全框架。

[AR651]IPsec profile hwpro1 [AR651-IPsec-profile-hwpro1]ike-peer hwpeer1 [AR651-IPsec-profile-hwpro1]proposal hwproposal1

[AR651-IPsec-profile-hwpro1]pfs dh-Group14

[AR651-IPsec-profile-hwpro1]quit

#### #

[AR651]IPsec profile hwpro2

[AR651-IPsec-profile-hwpro2]ike-peer hwpeer2

[AR651-IPsec-profile-hwpro2]proposal hwproposal1

[AR651-IPsec-profile-hwpro2]pfs dh-Group14

[AR651-IPsec-profile-hwpro2]quit

#### 步骤**11** 配置虚拟隧道接口。

[AR651]interface Tunnel0/0/1

[AR651-Tunnel0/0/1]mtu 1400

[AR651-Tunnel0/0/1]ip address 169.254.70.1 255.255.255.252

[AR651-Tunnel0/0/1]tunnel-protocol IPsec

[AR651-Tunnel0/0/1]source 1.1.1.1

[AR651-Tunnel0/0/1]destination 1.1.1.2

[AR651-Tunnel0/0/1]IPsec profile hwpro1

[AR651-Tunnel0/0/1]quit

#### #

[AR651]interface Tunnel0/0/2

[AR651-Tunnel0/0/2]mtu 1400

[AR651-Tunnel0/0/2]ip address 169.254.71.1 255.255.255.252

[AR651-Tunnel0/0/2]tunnel-protocol IPsec

[AR651-Tunnel0/0/2]source 1.1.1.1

[AR651-Tunnel0/0/2]destination 2.2.2.2

[AR651-Tunnel0/0/2]IPsec profile hwpro2

[AR651-Tunnel0/0/2]quit

相关命令说明如下:

- interface Tunnel0/0/1、interface Tunnel0/0/2:两条VPN连接对应的Tunnel隧 道。 本示例中,Tunnel0/0/1对应VPN网关主EIP所在的VPN连接;Tunnel0/0/2对应 VPN网关主EIP2所在的VPN连接。
- ip address: AR路由器的Tunnel接口地址。
- source: AR路由器的公网地址。
- destination: VPN网关的主EIP、主EIP2。

#### 步骤**12** 配置NQA。

[AR651]nqa test-instance IPsec\_nqa1 IPsec\_nqa1

[AR651-nqa-IPsec\_nqa1-IPsec\_nqa1]test-type icmp

[AR651-nqa-IPsec\_nqa1-IPsec\_nqa1]destination-address ipv4 169.254.70.2

[AR651-nqa-IPsec\_nqa1-IPsec\_nqa1]source-address ipv4 169.254.70.1

[AR651-nqa-IPsec\_nqa1-IPsec\_nqa1]frequency 15

[AR651-nqa-IPsec\_nqa1-IPsec\_nqa1]ttl 255

[AR651-nqa-IPsec\_nqa1-IPsec\_nqa1]start now

[AR651-nqa-IPsec\_nqa1-IPsec\_nqa1]quit

#

[AR651]nqa test-instance IPsec\_nqa2 IPsec\_nqa2

[AR651-nqa-IPsec\_nqa2-IPsec\_nqa2]test-type icmp

[AR651-nqa-IPsec\_nqa2-IPsec\_nqa2]destination-address ipv4 169.254.71.2

[AR651-nqa-IPsec\_nqa2-IPsec\_nqa2]source-address ipv4 169.254.71.1

[AR651-nqa-IPsec\_nqa2-IPsec\_nqa2]frequency 15

[AR651-nqa-IPsec\_nqa2-IPsec\_nqa2]ttl 255

[AR651-nqa-IPsec\_nqa2-IPsec\_nqa2]start now

[AR651-nqa-IPsec\_nqa2-IPsec\_nqa2]quit

相关命令说明如下:

- nga test-instance IPsec\_nga1 IPsec\_nga1, nga test-instance IPsec\_nga2 IPsec\_nqa2: NQA名称。 本示例中, IPsec\_nqa1对应VPN网关主EIP所在的VPN连接; IPsec\_nqa2对应VPN 网关主EIP2所在的VPN连接。
- destination-address: VPN网关的Tunnel接口地址。
- source-address: AR路由器的Tunnel接口地址。

#### 步骤**13** 配置静态路由联动NQA功能。

[AR651]ip route-static 192.168.0.0 255.255.255.0 Tunnel0/0/1 track nqa IPsec\_nqa1 IPsec\_nqa1

[AR651]ip route-static 192.168.1.0 255.255.255.0 Tunnel0/0/1 track nqa IPsec\_nqa1 IPsec\_nqa1

<span id="page-13-0"></span>[AR651]ip route-static 192.168.0.0 255.255.255.0 Tunnel0/0/2 preference 100 track nqa IPsec\_nqa2 IPsec\_nqa2

[AR651]ip route-static 192.168.1.0 255.255.255.0 Tunnel0/0/2 preference 100 track nga IPsec\_nga2 IPsec\_nga2

相关参数说明如下:

- 192.168.0.0/192.168.1.0: VPC本端子网。
	- 每个子网需要分别独立配置路由track nqa。
	- 同一条命令中, Tunnelx和IPsec\_ngax需要同属于一条VPN连接。
- preference 100: 路由优先级, 不配置默认为60。

本示例中,流量优先走VPN网关主EIP所在的VPN连接;两条VPN连接为双活模 式。

如果希望流量从两条流量各走一半,即负载分担模式,则需要删除preference 100。

**----**结束

#### **1.1.1.4** 结果验证

- 大约5分钟后,查看VPN连接状态。
	- 云侧控制台 选择"虚拟专用网络 > 企业版-VPN连接",两条VPN连接状态显示为"正 常"。
	- AR路由器 选择"高级 > VPN > IPSec > IPSec策略管理",两条VPN连接状态显示为 "READY|STAYLIVE"。
- 用户数据中心内服务器和VPC子网内服务器可以相互Ping通。

## **1.1.2 BGP** 路由模式

## **1.1.2.1** 操作指引

#### 场景描述

VPN网关通过BGP路由模式对接华为AR路由器的典型组网如图**1-3**所示。

#### 图 **1-3** 典型组网

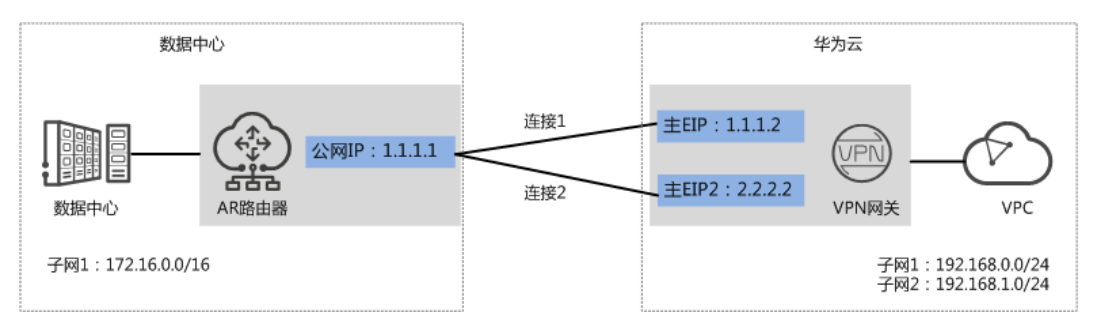

本场景下以AR路由器单IP地址方案为例,VPN网关采用双活模式,主EIP、主EIP2分别 和该IP地址创建一条VPN连接。

## 约束与限制

VPN和AR路由器支持的认证算法、加密算法存在差异,请确保创建连接时两端策略配 置保持一致。

## 数据规划

#### 表 **1-7** 规划数据

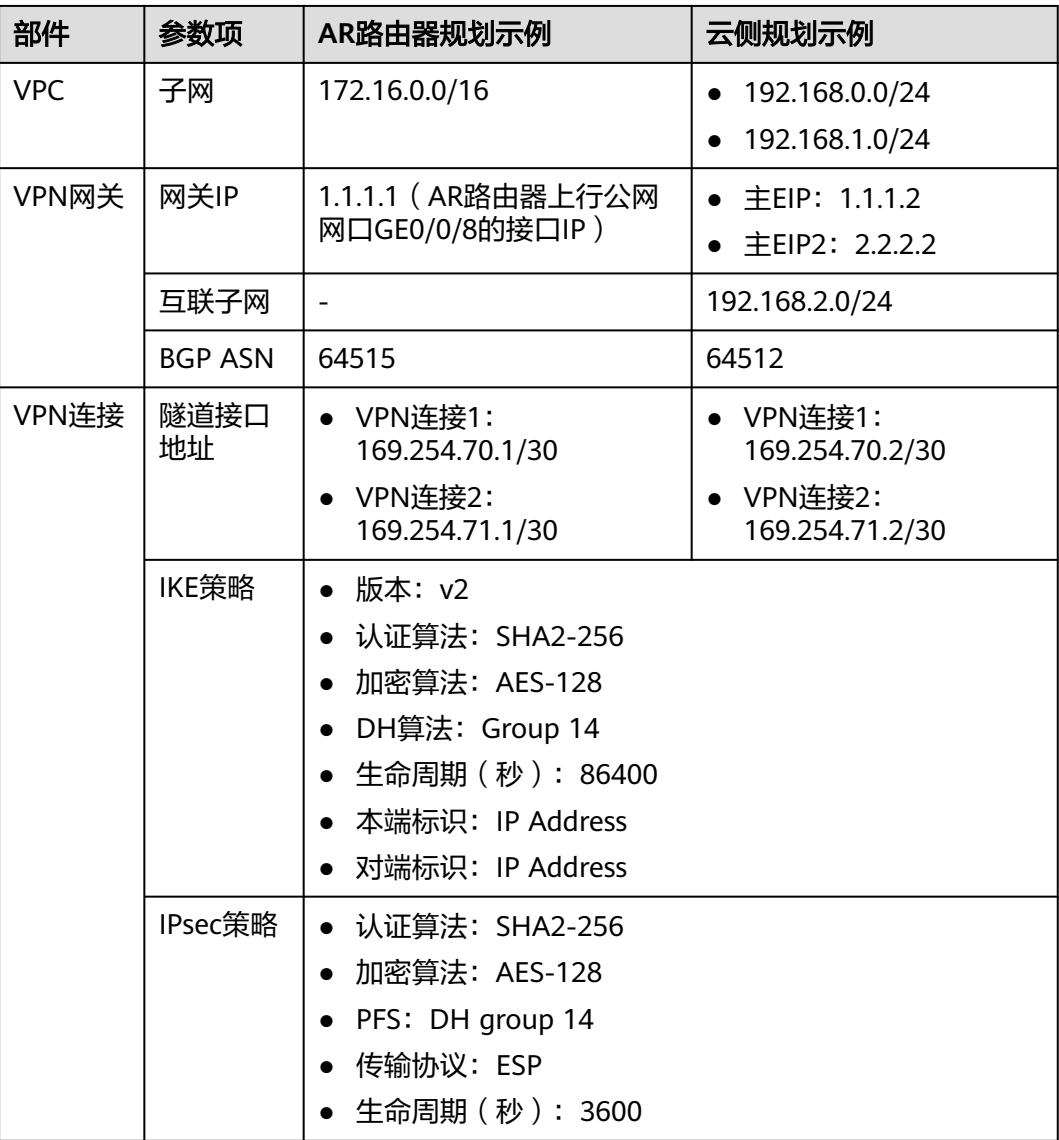

## 操作流程

#### 通过VPN实现数据中心和VPC互通的操作流程如图**[1-4](#page-15-0)**所示。

#### <span id="page-15-0"></span>图 **1-4** 操作流程

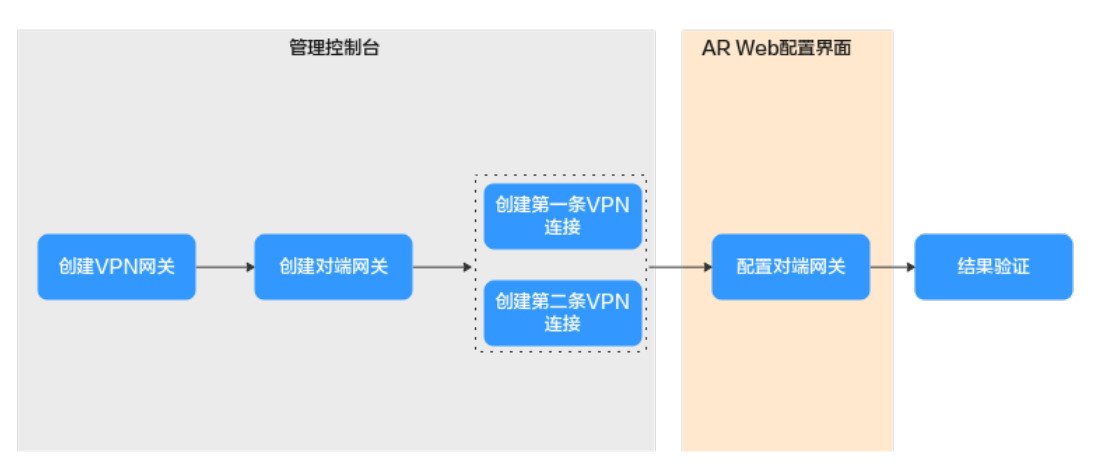

#### 表 **1-8** 操作流程说明

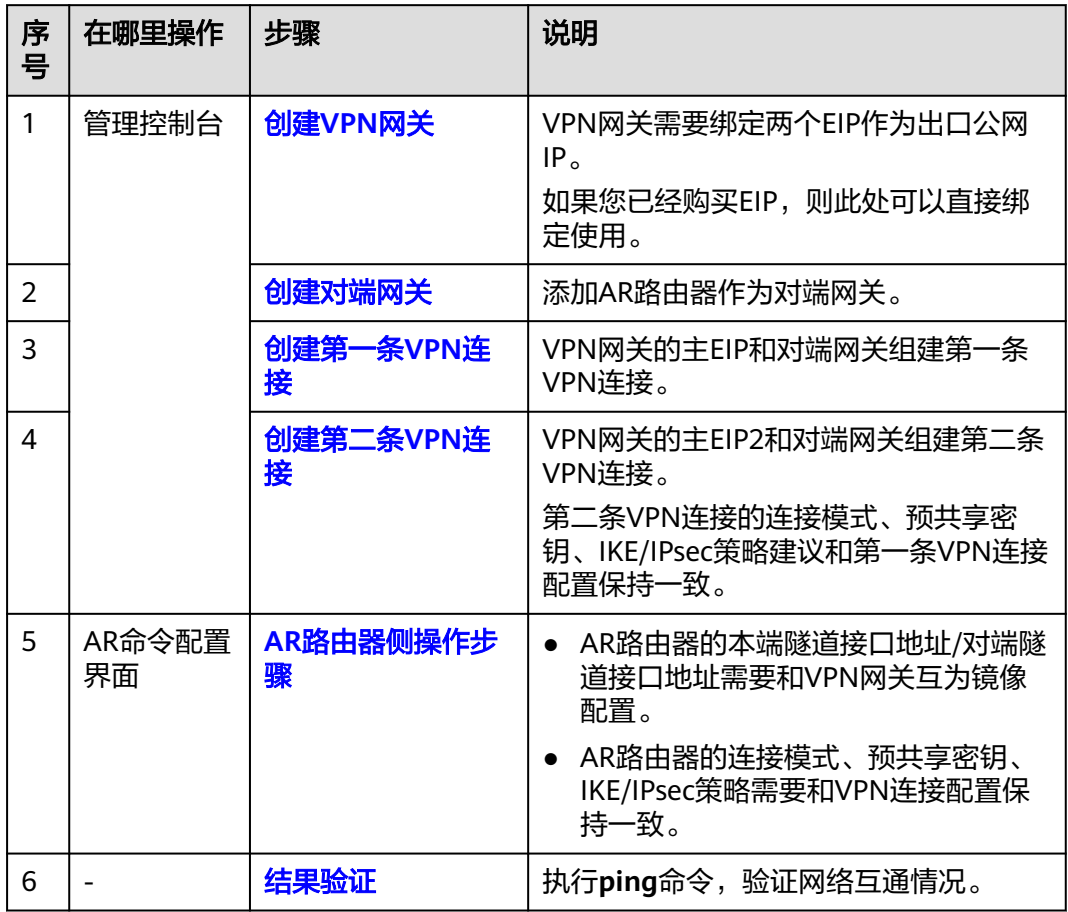

## **1.1.2.2** 云侧控制台操作步骤

## 前提条件

● 云上VPC及其子网已创建完成。

## <span id="page-16-0"></span>操作步骤

步骤**1** 登录管理控制台,选择"网络 > 虚拟专用网络"。

- 步骤**2** 创建VPN网关。
	- 1. 选择"虚拟专用网络 > 企业版-VPN网关",单击"创建VPN网关"。
	- 2. 根据界面提示配置参数,单击"立即购买"。

VPN网关参数说明如表**1-9**所示。此处仅对关键参数进行说明,非关键参数请保持 默认。

表 **1-9** VPN 网关参数说明

| 参数             | 说明                                           | 参数取值                              |
|----------------|----------------------------------------------|-----------------------------------|
| 名称             | VPN网关的名称。                                    | vpngw-001                         |
| 关联模式           | 选择"虚拟私有云"。                                   | 虚拟私有云                             |
| 虚拟私有<br>귱      | 选择需要和用户数据中心通信的VPC。                           | vpc-001(192.168.0.<br>0/16        |
| 互联子网           | 用于VPN网关和VPC通信,请确保选择的互<br>联子网存在4个及以上可分配的IP地址。 | 192.168.2.0/24                    |
| 本端子网           | 选择VPC需要与用户数据中心互通的子<br>网。                     | 192.168.0.0/24,<br>192.168.1.0/24 |
| <b>BGP ASN</b> | BGP自治系统号码。                                   | 64512                             |
| HA模式           | 选择VPN网关的工作模式。                                | 双活                                |
| 主EIP           | VPN网关和用户数据中心通信的公网IP1。                        | 1.1.1.2                           |
| 主EIP2          | VPN网关和用户数据中心通信的公网IP2。                        | 2.2.2.2                           |

步骤**3** 创建对端网关,即AR路由器信息。

- 1. 选择"虚拟专用网络 > 企业版-对端网关",单击"创建对端网关"。
- 2. 根据界面提示配置参数。 对端网关参数说明如表**1-10**所示。

表 **1-10** 对端网关参数说明

| 参数             | 说明                                   | 参数取值                         |
|----------------|--------------------------------------|------------------------------|
| 名称             | 对端网关的名称。                             | cgw-ar                       |
| 标识             | 选择"IP Address", 并输入AR路由器<br>的公网IP地址。 | <b>IP Address</b><br>1.1.1.1 |
| <b>BGP ASN</b> | AR路由器的BGP自治系统号码。                     | 64515                        |

步骤**4** 创建VPN连接。

<span id="page-17-0"></span>本场景下,AR路由器与VPN网关主EIP、主EIP2分别创建一条VPN连接。

- 1. 选择"虚拟专用网络 > 企业版-VPN连接",单击"创建VPN连接"。
- 2. 创建第一条VPN连接。 VPN连接参数说明如表**1-11**所示。

#### 表 **1-11** 第一条 VPN 连接参数说明

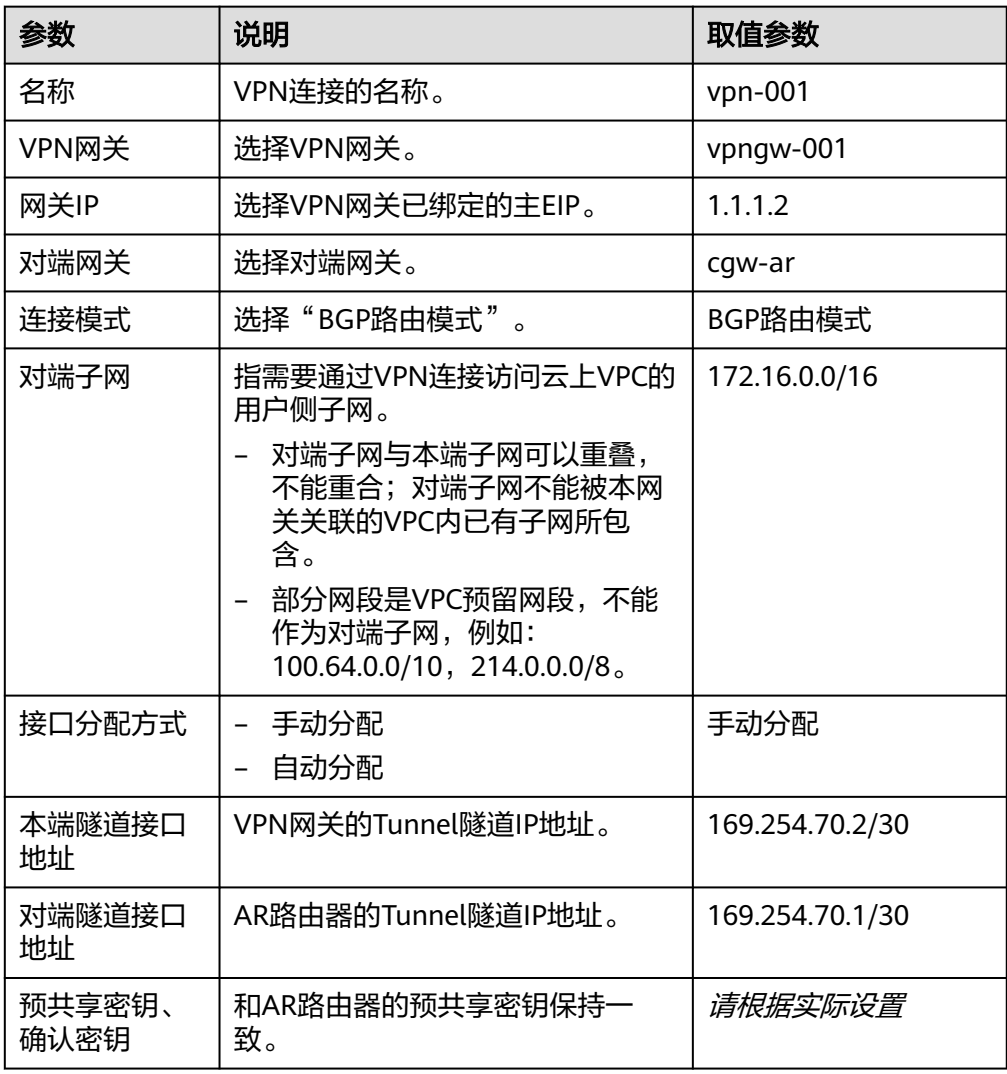

<span id="page-18-0"></span>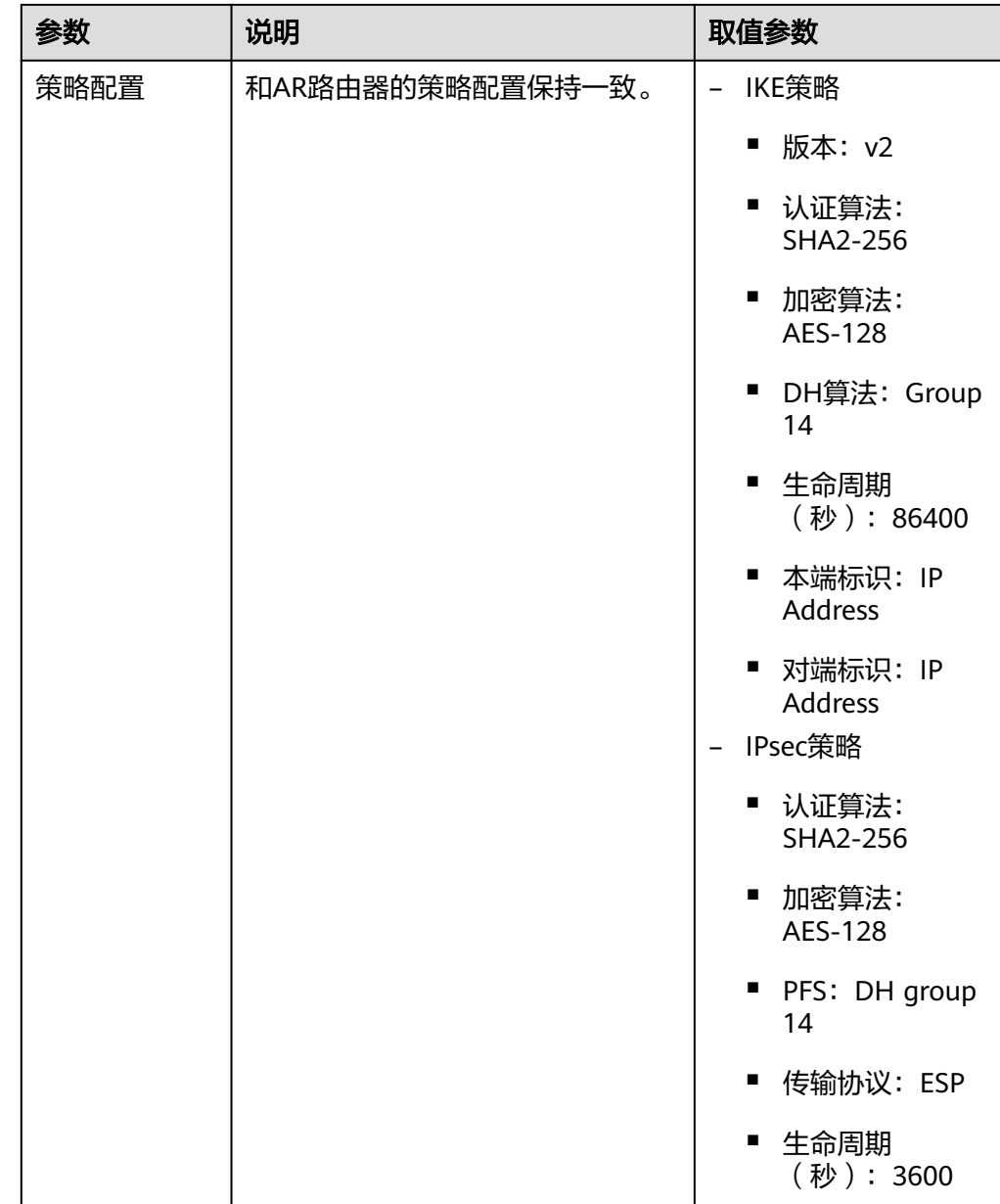

#### 3. 创建第二条VPN连接。

#### 说明

此处仅对和第一条VPN连接配置不同的参数进行说明,未提及参数建议和第一条VPN连接 保持一致。

#### 表 **1-12** 第二条 VPN 连接参数说明

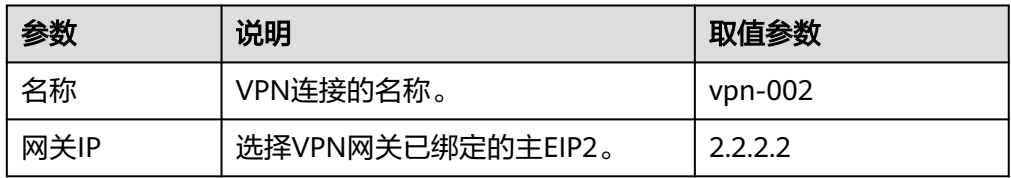

<span id="page-19-0"></span>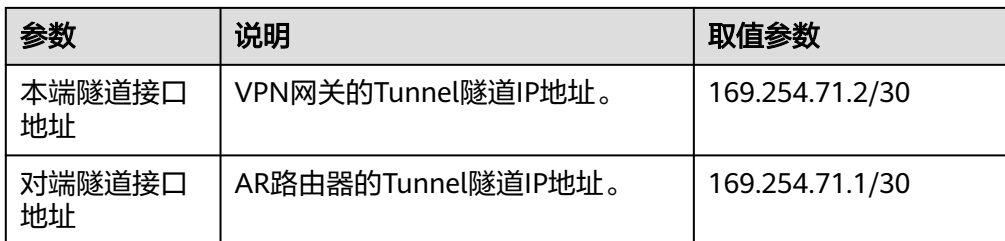

**----**结束

## **1.1.2.3 AR** 路由器侧操作步骤

#### 前提条件

- 已配置AR路由器上行公网网口:GE0/0/8,公网IP假设为1.1.1.1。
- 已配置AR路由器下行私网网口: GE0/0/1, 私网IP假设为172.16.0.1。

#### 操作步骤

步骤**1** 登录AR路由器Web管理界面。

此处以AR651 V300R019C13SPC200为例,不同设备型号、系统版本的Web管理界面 可能存在差异,配置时请以对应设备型号、系统版本的产品文档为准。

#### 步骤**2** 配置基础设置。

选择"高级 > IP业务 > 路由 > 静态路由配置 > IPv4 静态路由", 分别填写到主EIP、 主EIP2的静态路由信息后,单击"添加",关键参数配置如图1-5所示。

#### 图 **1-5** 静态路由配置

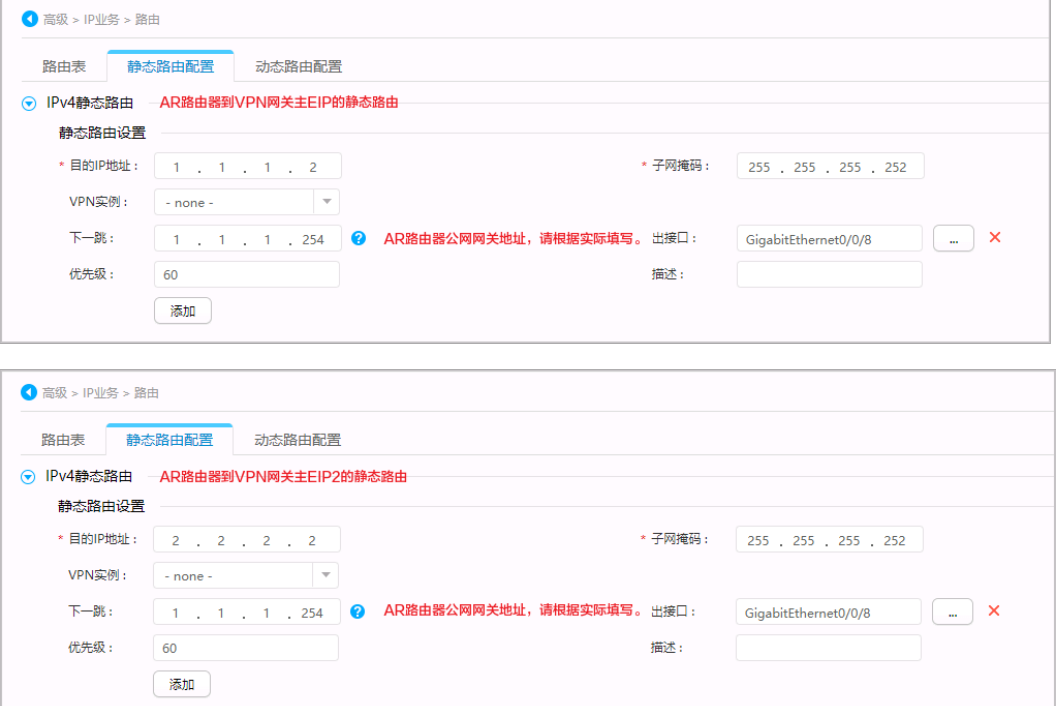

#### 步骤**3** 配置tunnel接口。

- 1. 选择"高级 > 接口管理 > 逻辑接口"。
- 2. 配置两个tunnel接口,信息填写完毕后单击"添加"。 关键参数配置如图**1-6**所示。

#### 图 **1-6** tunnel 接口配置

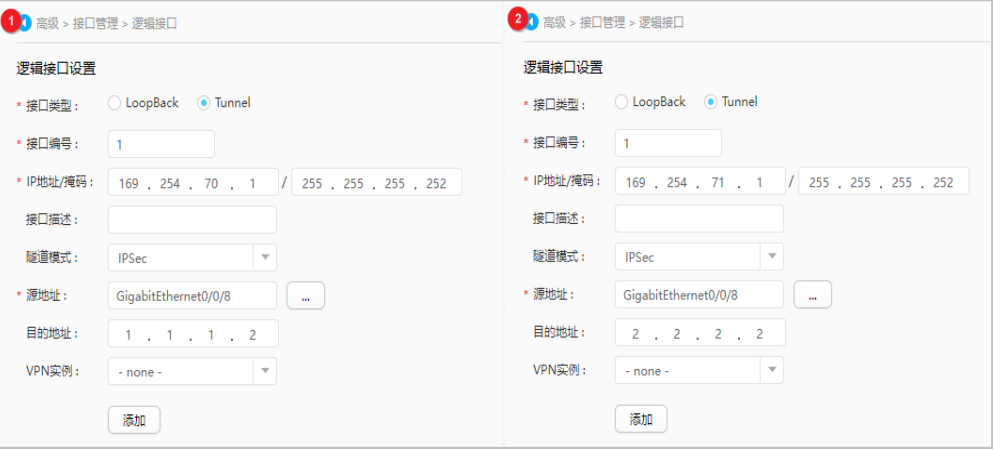

#### 步骤**4** 配置VPN连接。

- 1. 选择"高级 > VPN > IPSec > IPSec策略管理"。
- 2. 配置两个tunnel的IKE策略、IPSec策略,关键参数配置如图**[1-7](#page-21-0)**、图**[1-8](#page-22-0)**所示。

说明

- 采用IKEv1进行IPSec协商时,如果隧道有一端的流量超时配置为0,则隧道两端都关闭 流量超时功能。
- 采用IKEv2进行IPSec协商时,隧道流量超时值配置为0,则关闭本端流量超时功能。

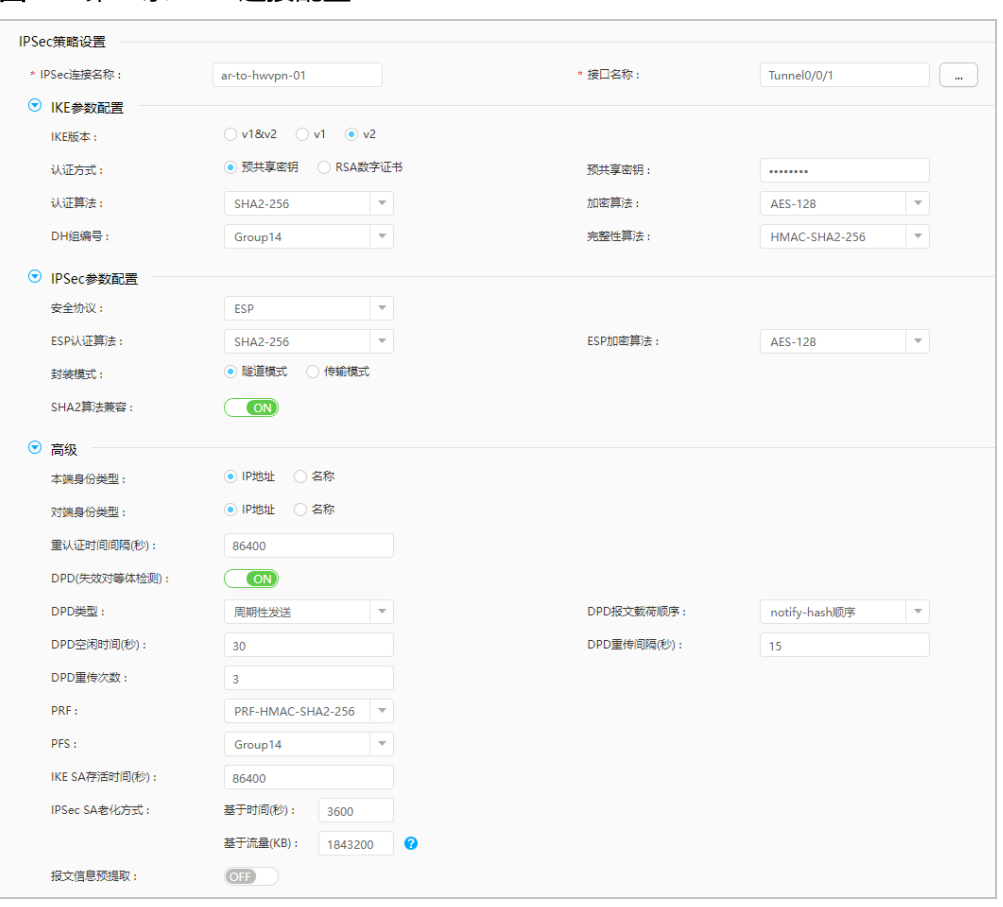

#### <span id="page-21-0"></span>图 **1-7** 第一条 VPN 连接配置

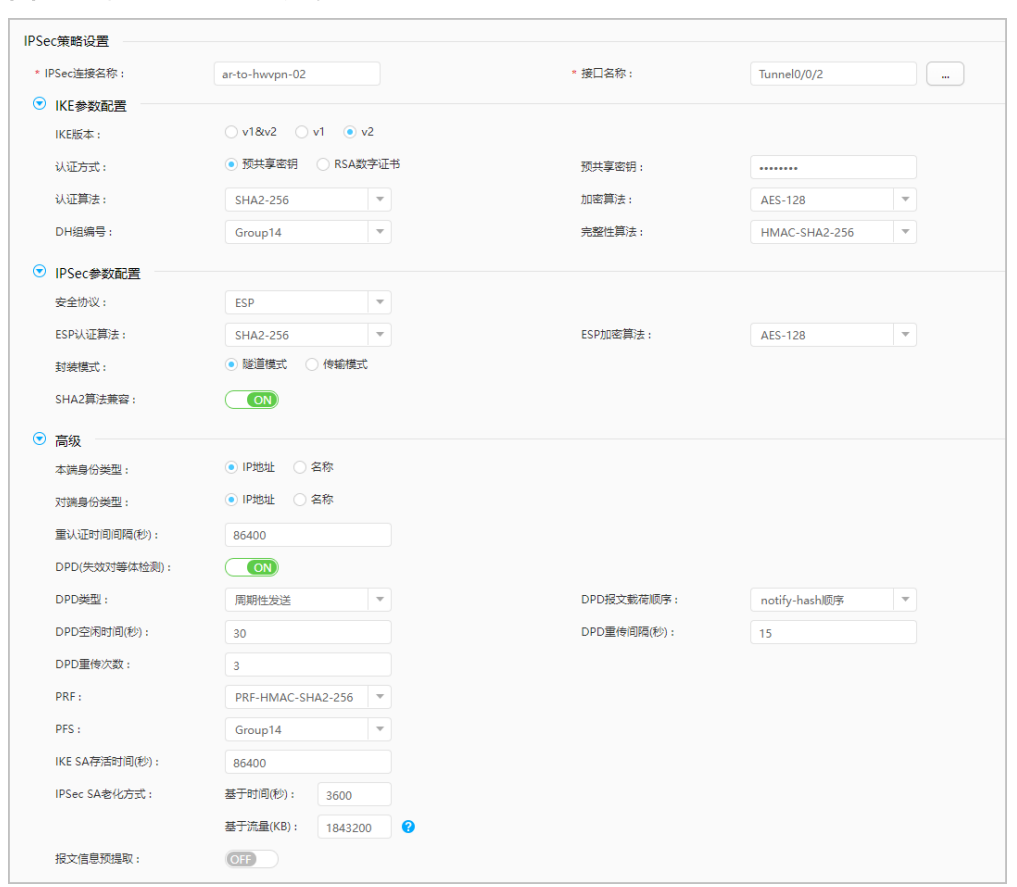

<span id="page-22-0"></span>图 **1-8** 第二条 VPN 连接配置

步骤**5** 配置BGP。

- 1. 选择"高级 > IP业务 > 路由 > 动态路由配置 > BGP"。
- 2. 将"启动BGP"按钮置为开启状态, "AS号"配置为AR路由器的BGP自治系统号 码, "路由器ID"配置为AR路由器下行私网网口的网关地址, 单击"应用"。
- 3. 配置BGP邻居,关键参数配置如图**1-9**所示。

图 **1-9** BGP 邻居配置

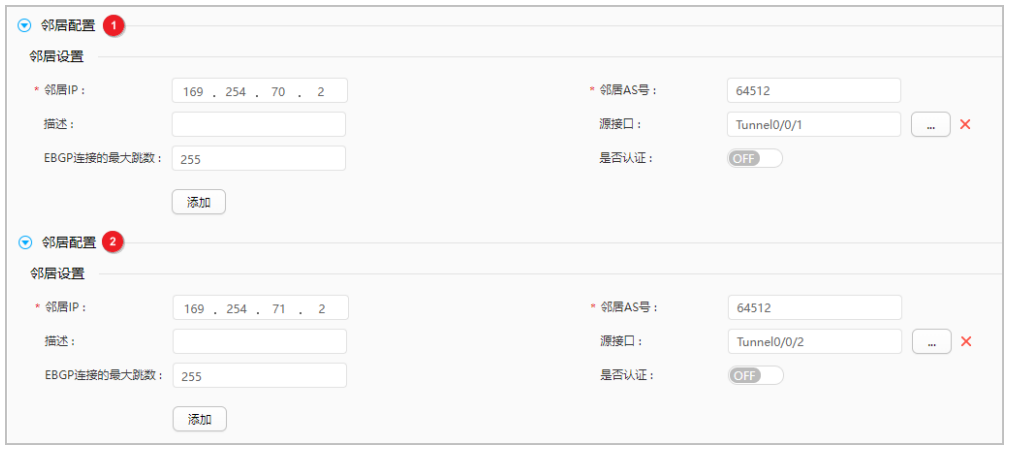

4. 配置路由引入, 在"路由引入设置"区域将"协议类型"配置为"Direct"。

**----**结束

## <span id="page-23-0"></span>**1.1.2.4** 结果验证

- 大约5分钟后,查看VPN连接状态。
	- 云侧控制台 选择"虚拟专用网络 > 企业版-VPN连接", 两条VPN连接状态显示为"正 常"。
	- AR路由器 选择"高级 > VPN > IPSec > IPSec策略管理",两条VPN连接状态显示为 "READY|STAYLIVE"。
- 用户数据中心内服务器和VPC子网内服务器可以相互Ping通。

## **1.1.3** 策略模式

## **1.1.3.1** 操作指引

## 场景描述

VPN网关通过策略模式对接华为AR路由器的典型组网如图**1-10**所示。

#### 图 **1-10** 典型组网

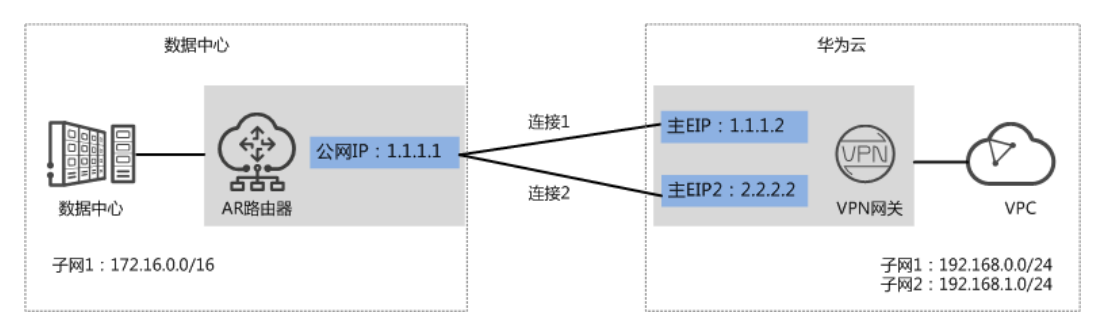

本场景下以AR路由器单IP地址方案为例,VPN网关采用双活模式,主EIP、主EIP2分别 和该IP地址创建一条VPN连接。

## 约束与限制

VPN和AR路由器支持的认证算法、加密算法存在差异,请确保创建连接时两端策略配 置保持一致。

## 数据规划

#### 表 **1-13** 规划数据

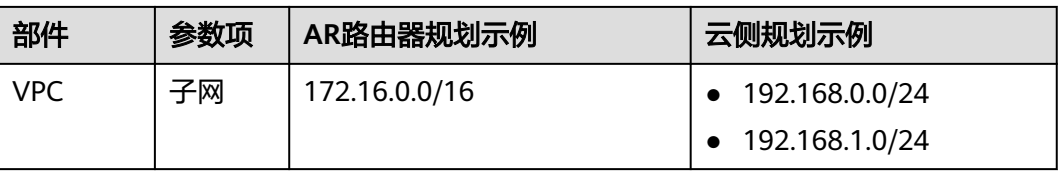

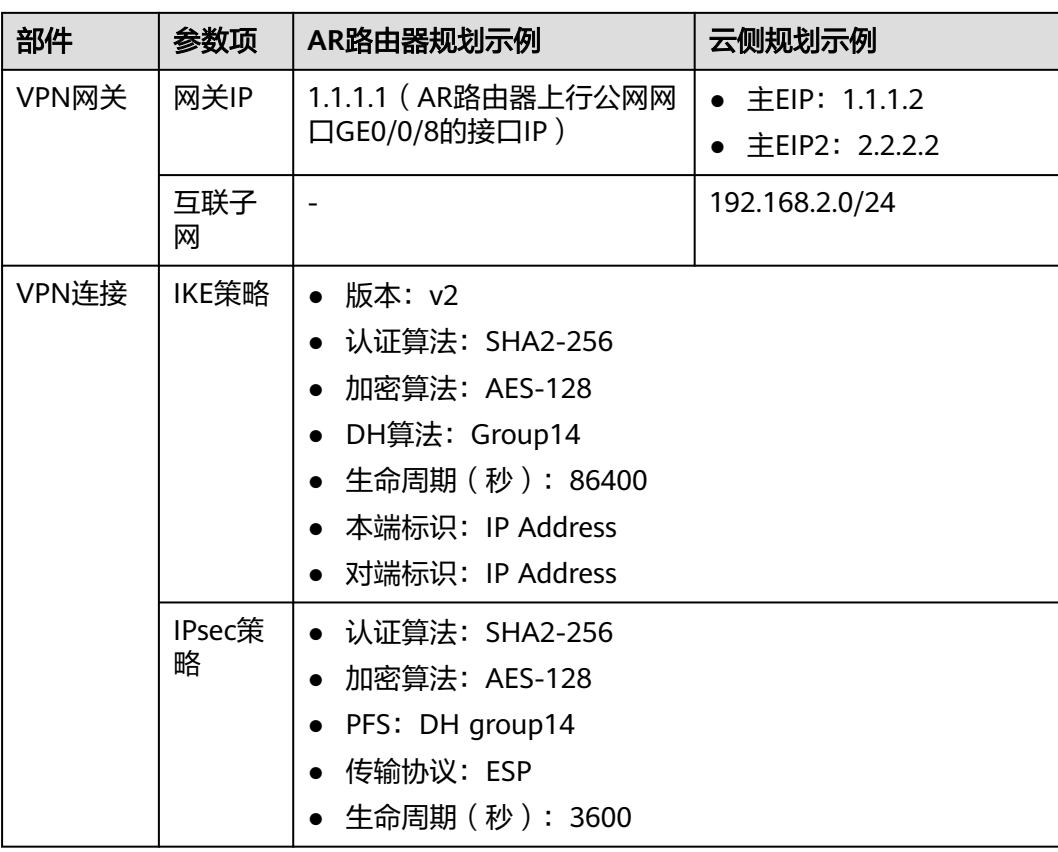

## 操作流程

#### 通过VPN实现数据中心和VPC互通的操作流程如图**1-11**所示。

#### 图 **1-11** 操作流程

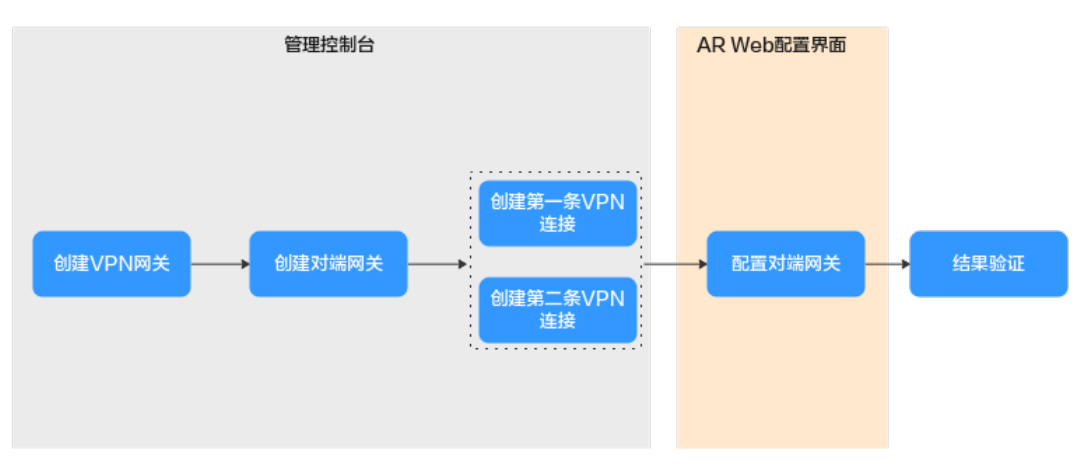

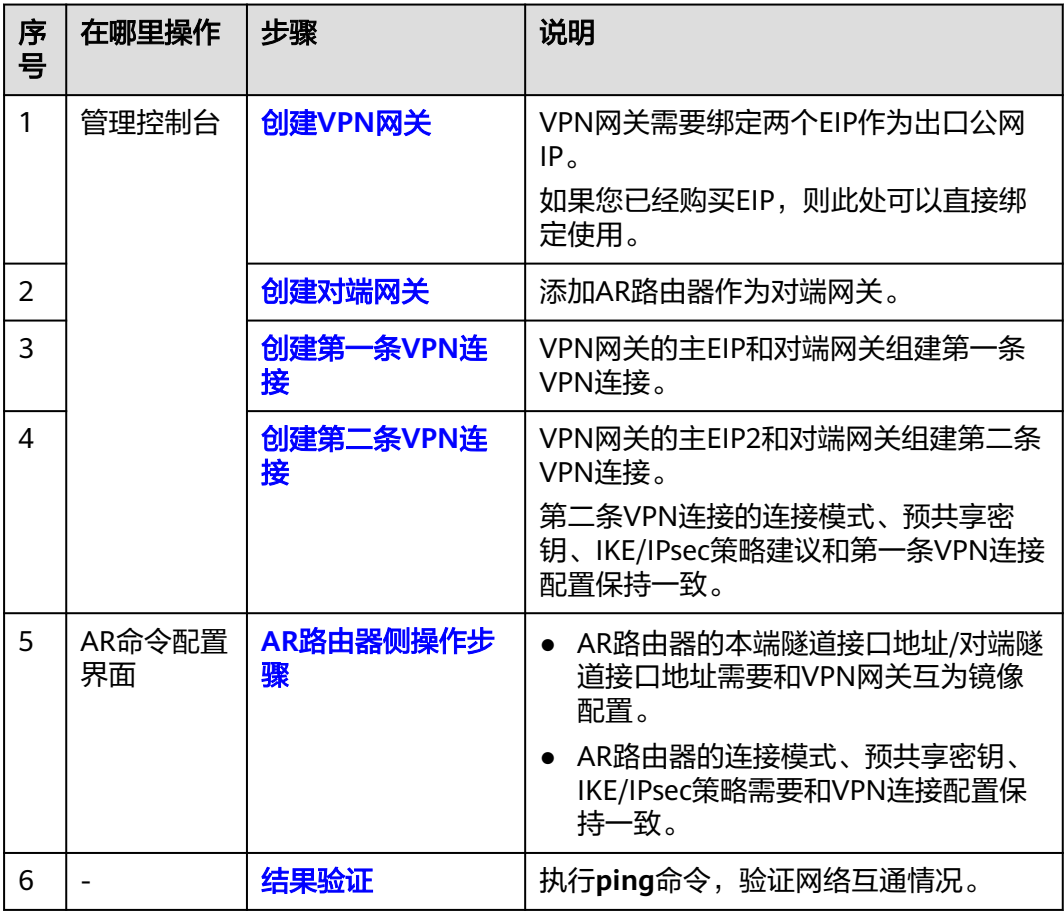

#### 表 **1-14** 操作流程说明

## **1.1.3.2** 云侧控制台操作步骤

## 前提条件

● 云上VPC及其子网已创建完成。

## 操作步骤

步骤**1** 登录管理控制台,选择"网络 > 虚拟专用网络"。

#### 步骤**2** 创建VPN网关。

- 1. 选择"虚拟专用网络 > 企业版-VPN网关",单击"创建VPN网关"。
- 2. 根据界面提示配置参数,单击"立即购买"。 VPN网关参数说明如表**1-15**所示。此处仅对关键参数进行说明,非关键参数请保 持默认。

表 **1-15** VPN 网关参数说明

| 参数 | 说明        | 参数取值      |
|----|-----------|-----------|
| 名称 | VPN网关的名称。 | vpngw-001 |

<span id="page-26-0"></span>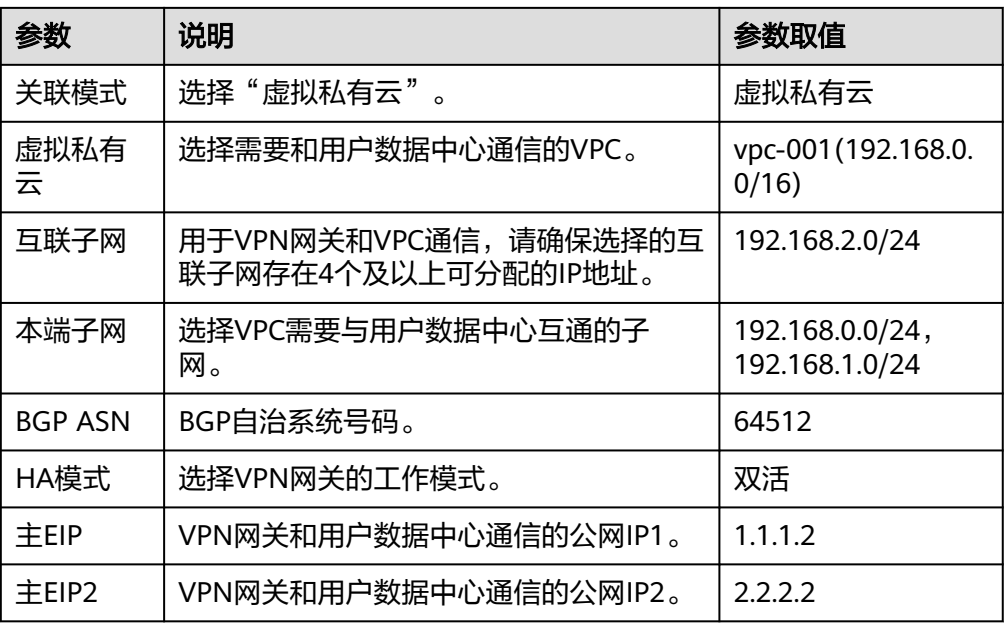

- 步骤**3** 创建对端网关,即AR路由器信息。
	- 1. 选择"虚拟专用网络 > 企业版-对端网关",单击"创建对端网关"。
	- 2. 根据界面提示配置参数。 对端网关参数说明如表**1-16**所示。

表 **1-16** 对端网关参数说明

| 参数 | 说明                                  | 参数取值                    |
|----|-------------------------------------|-------------------------|
| 名称 | 对端网关的名称。                            | cgw-ar                  |
| 标识 | 选择"IP Address",并输入AR路由器<br>的公网IP地址。 | I IP Address<br>1.1.1.1 |

步骤**4** 创建VPN连接。

本场景下,AR路由器与VPN网关主EIP、主EIP2分别创建一条VPN连接。

- 1. 选择"虚拟专用网络 > 企业版-VPN连接",单击"创建VPN连接"。
- 2. 创建第一条VPN连接。 VPN连接参数说明如表**1-17**所示。

#### 表 **1-17** 第一条 VPN 连接参数说明

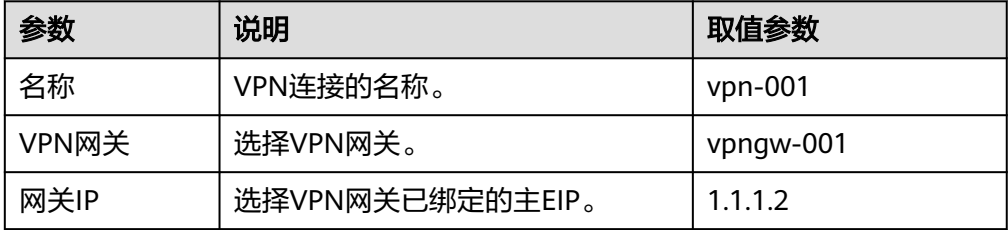

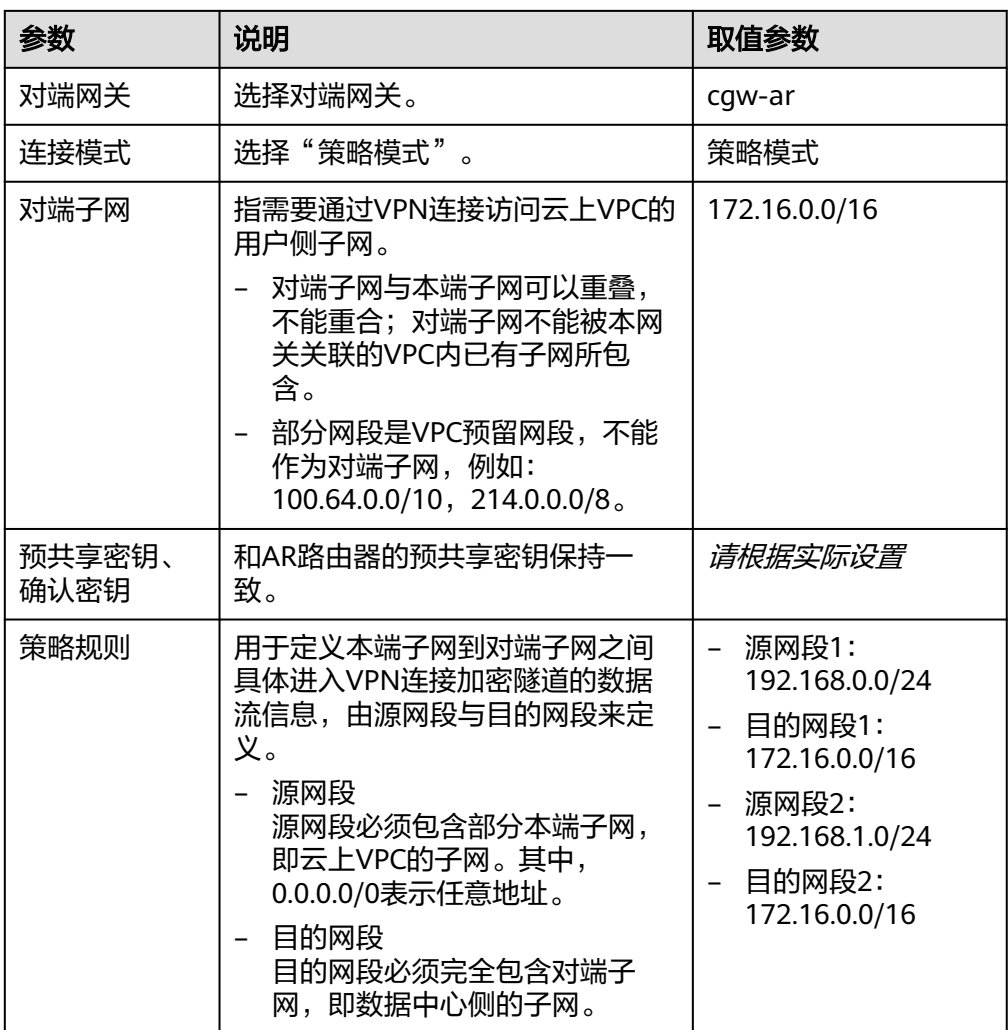

<span id="page-28-0"></span>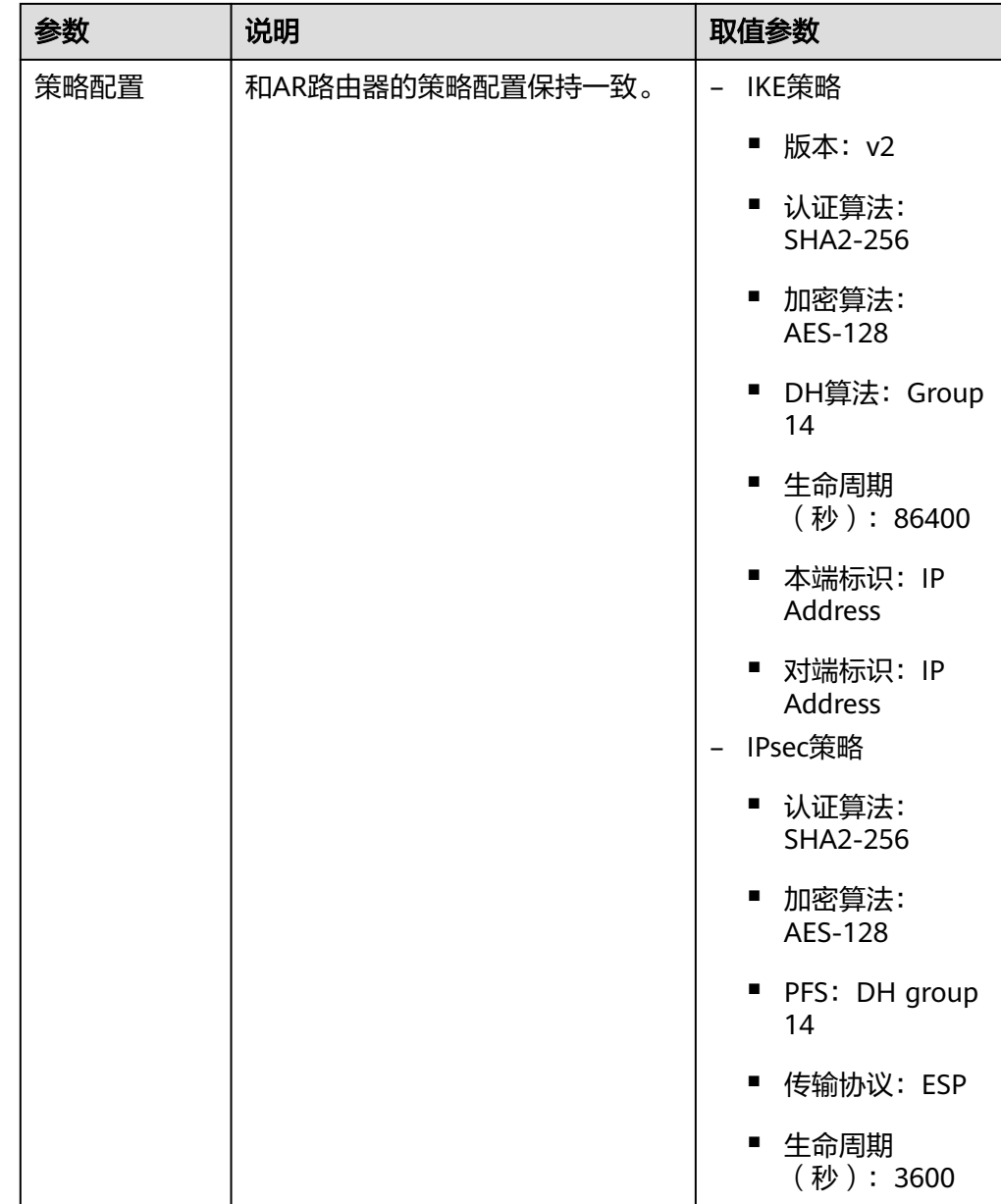

#### 3. 配置第二条VPN连接参数。

#### 说明

此处仅对和第一条VPN连接配置不同的参数进行说明,未提及参数建议和第一条VPN连接 保持一致。

#### 表 **1-18** 第二条 VPN 连接参数说明

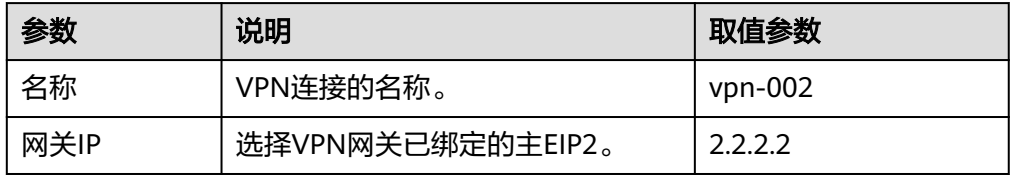

#### **----**结束

## <span id="page-29-0"></span>**1.1.3.3 AR** 路由器侧操作步骤

#### 前提条件

- 已配置AR路由器WAN口IP地址:GE0/0/8,公网IP地址假设为1.1.1.1。
- 已配置AR路由器LAN口IP地址: GE0/0/1, 私网IP地址假设为172.16.0.1。

### 操作步骤

步骤**1** 登录AR路由器Web管理界面。

此处以AR651 V300R019C13SPC200为例,不同设备型号、系统版本的Web管理界面 可能存在差异,配置时请以对应设备型号、系统版本的产品文档为准。

#### 步骤**2** 配置VPN连接。

- 1. 选择"高级 > VPN > IPSec > IPSec策略管理"。
- 2. 配置IKE策略、IPSec策略,关键参数配置如图**[1-12](#page-30-0)**所示。

#### 说明

- 采用IKEv1进行IPSec协商时,如果隧道有一端的流量超时配置为0,则隧道两端都关闭 流量超时功能。
- 采用IKEv2进行IPSec协商时,如果隧道流量超时值配置为0,则关闭本端流量超时功 能。
- 若AR路由器使用非固定IP接入云上VPN网关,<mark>图[1-12](#page-30-0)</mark>中"高级>本端身份类型"需设置 为"名称",其值与云上对端网关标识保持一致。

#### <span id="page-30-0"></span>图 **1-12** VPN 连接配置

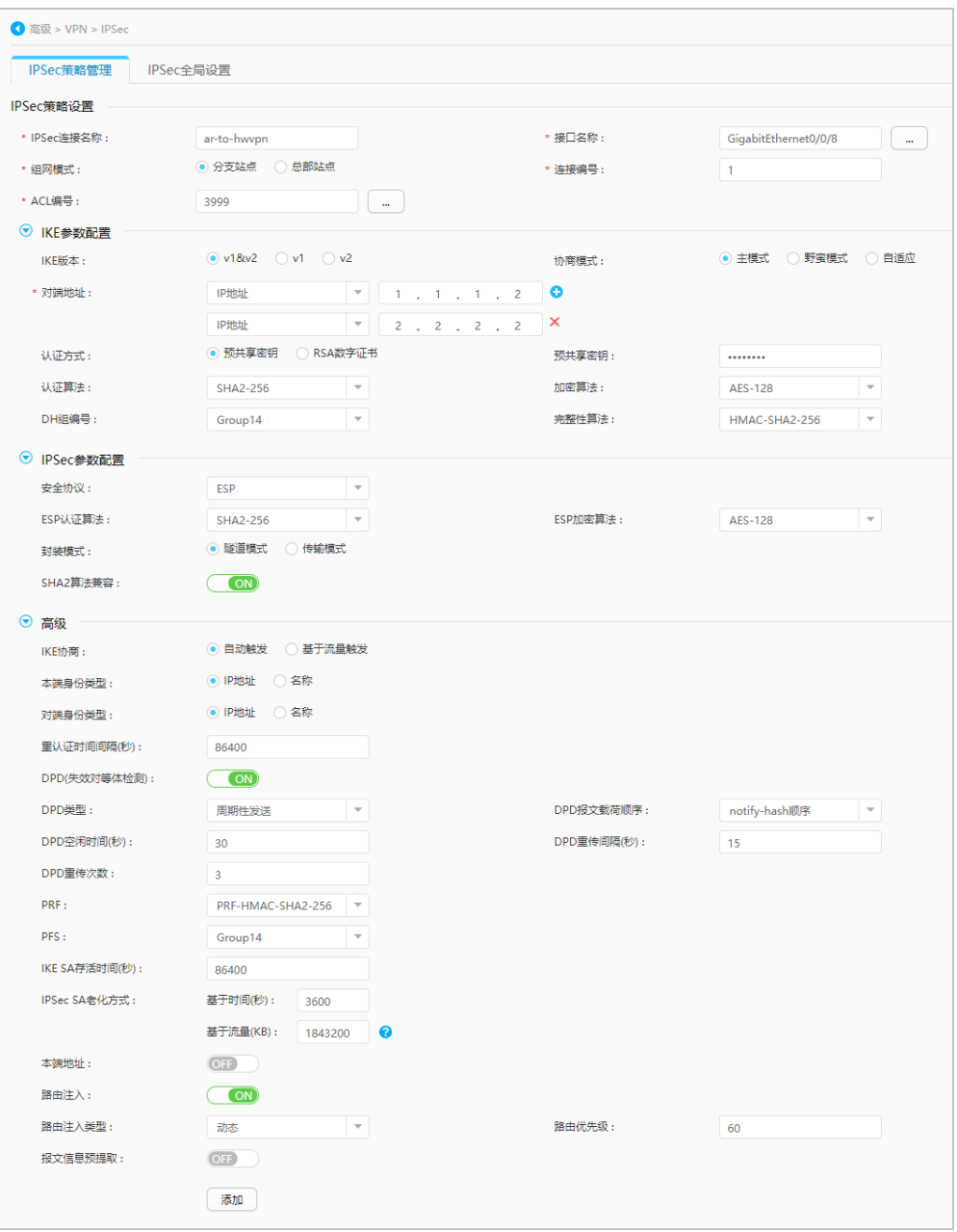

#### 步骤**3** 配置VPN安全策略。

选择"配置 > 攻击防范 > ACL > 高级ACL", 高级ACL填写完毕后单击"添加", 关 键参数配置如图**[1-13](#page-31-0)**所示。

<span id="page-31-0"></span>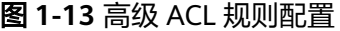

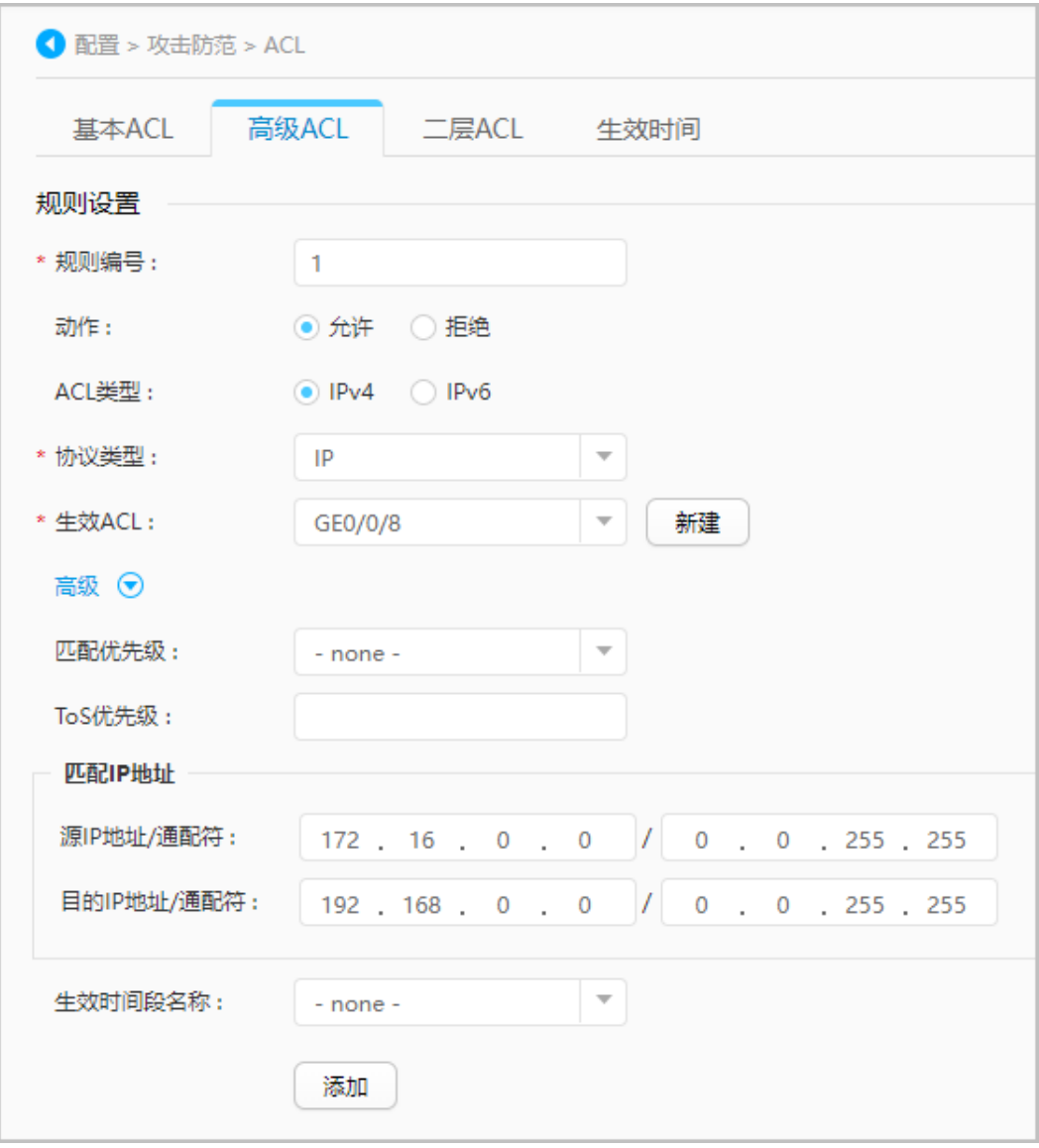

步骤**4** 配置业务路由。

选择"高级 > IP业务 > 路由 > 静态路由配置 > IPv4 静态路由",分别填写到VPN网 关主EIP、主EIP2及云上VPC的静态路由信息后,单击"添加",关键参数配置[如图](#page-32-0) **[1-14](#page-32-0)**所示。

#### <span id="page-32-0"></span>图 **1-14** 业务路由配置

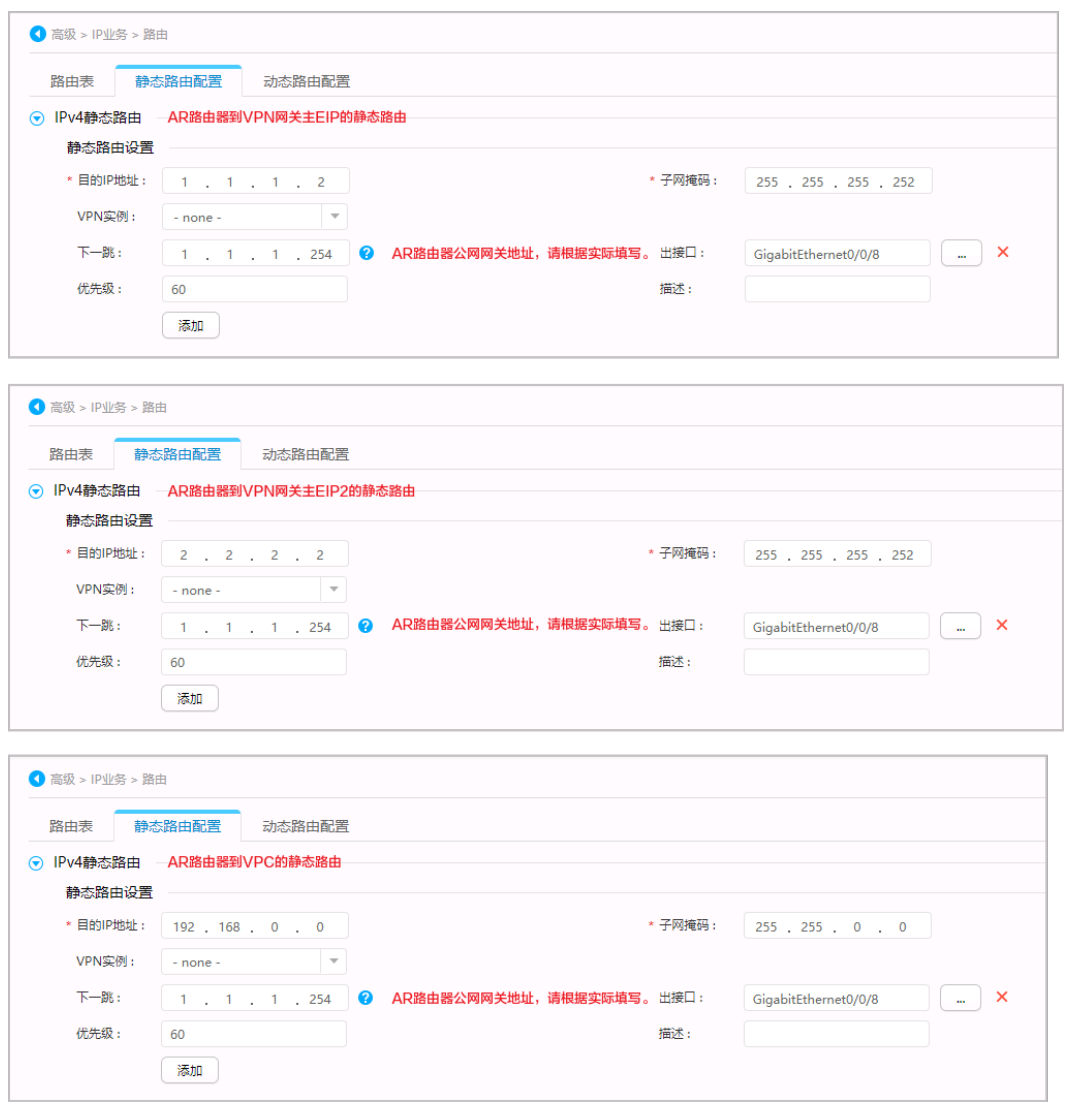

**----**结束

## **1.1.3.4** 结果验证

#### 说明

策略模式下,AR路由器使用1个接口创建2个VPN连接,由于AR路由器功能规格限制,同一时间 只能有1个VPN连接是协商正常的。

- 大约5分钟后,查看VPN连接状态。
	- 云侧控制台

选择"虚拟专用网络 > 企业版-VPN连接",只有1条VPN连接状态显示为 "正常"。

- AR路由器 选择"高级 > VPN > IPSec > IPSec策略管理",只有一条VPN连接状态显示 为"READY|STAYLIVE"。
- 用户数据中心内服务器和VPC子网内服务器可以相互Ping通。

# **1.2** 对接阿里云

# **1.3** 对接腾讯云

# **1.4** 对接华为 **USG** 防火墙

## **1.4.1** 静态路由模式

## **1.4.1.1** 场景介绍

华为云VPN网关通过静态路由模式对接华为防火墙的典型组网如图**1-15**所示。

#### 图 **1-15** 典型组网

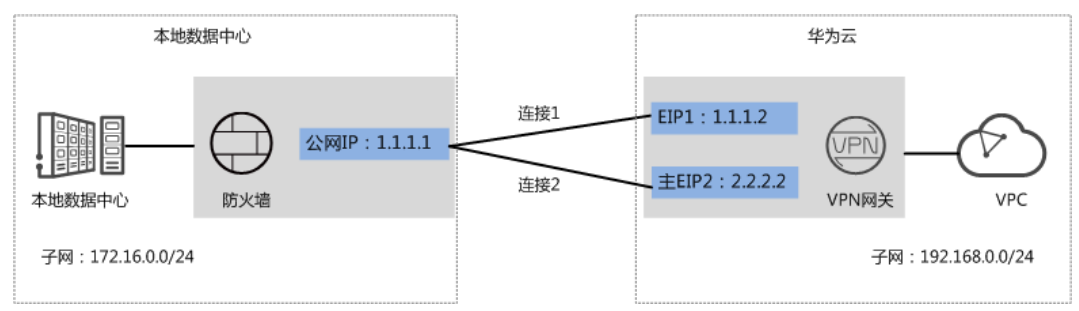

本场景下以防火墙单IP地址方案为例,华为云VPN网关的EIP1和EIP2分别和该IP地址创 建一条VPN连接。

## **1.4.1.2** 数据规划

#### 表 **1-19** 数据规划

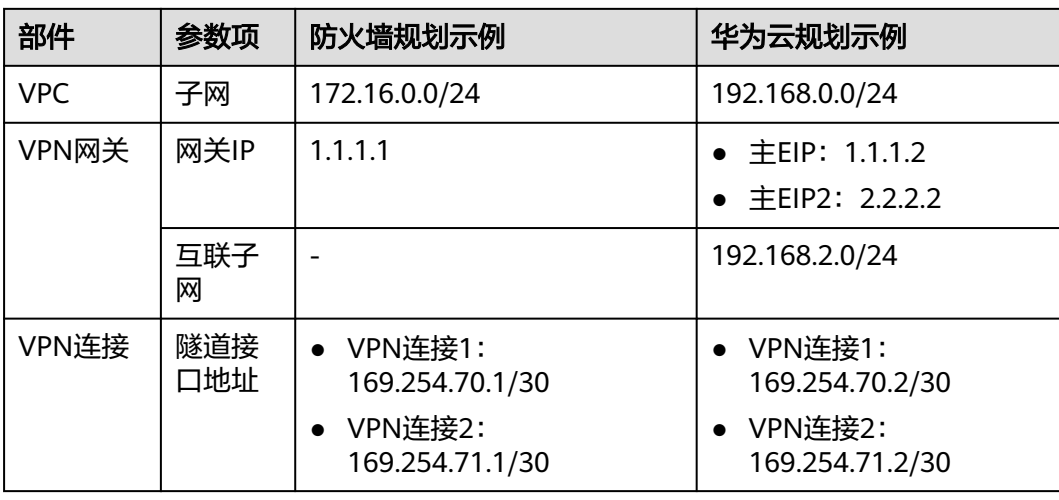

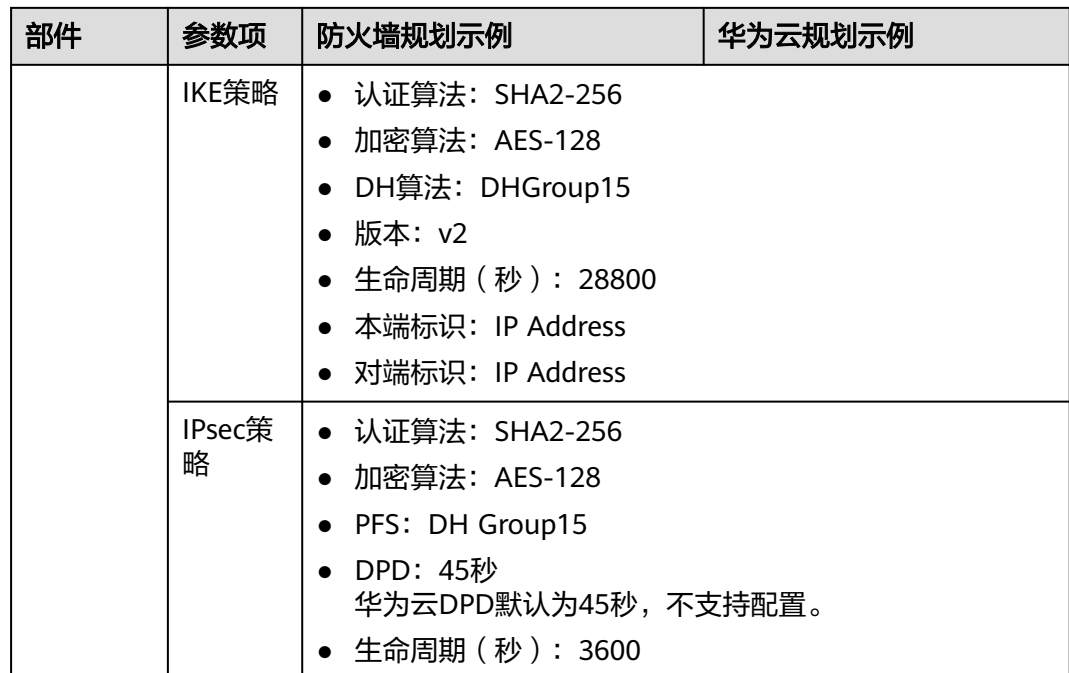

## **1.4.1.3** 华为云控制台操作步骤

### 前提条件

● 云上VPC及其子网已经创建完成。

## 操作步骤

- 步骤**1** 登录华为云控制台。
- 步骤**2** 选择"网络 > 虚拟专用网络"。
- 步骤**3** 配置VPN网关。
	- 1. 选择"虚拟专用网络 > 企业版-VPN网关",单击"创建VPN网关"。
	- 2. 根据界面提示配置参数,单击"立即购买"。

VPN网关参数说明如表**1-20**所示。此处仅对关键参数进行说明,非关键参数请保 持默认。

#### 表 **1-20** VPN 网关参数说明

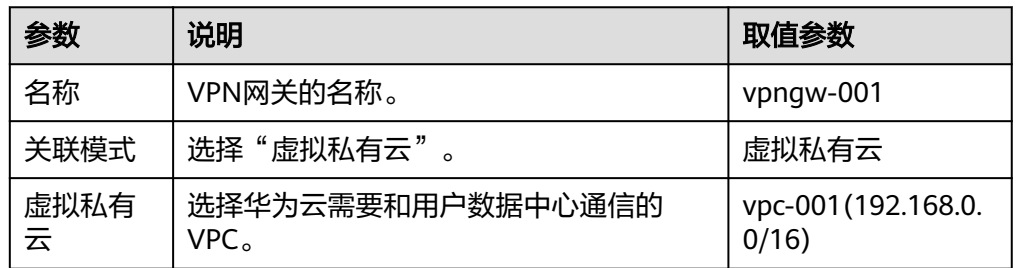

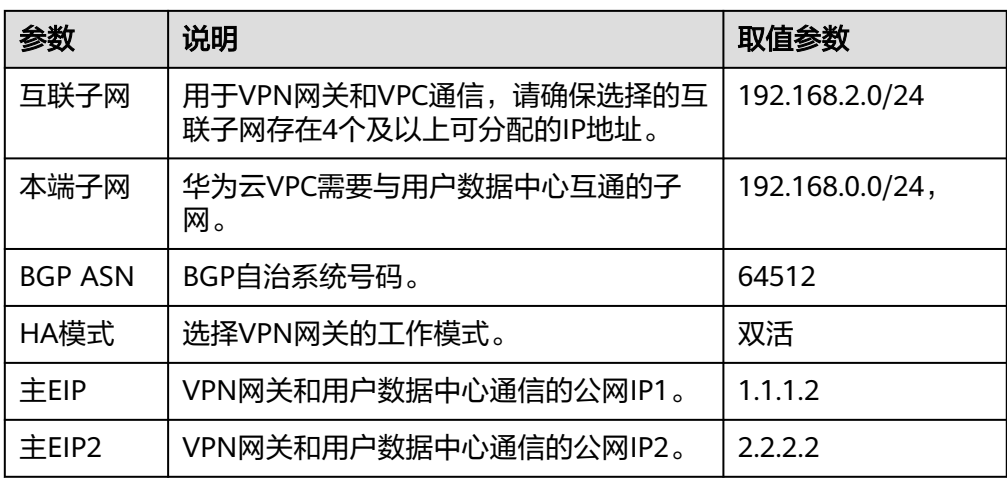

步骤**4** 配置对端网关,即防火墙信息。

- 1. 选择"虚拟专用网络 > 企业版-对端网关",单击"创建对端网关"。
- 2. 根据界面提示配置参数。

对端网关参数说明如表**1-21**所示。此处仅对关键参数进行说明,非关键参数请保 持默认。

表 **1-21** 对端网关参数说明

| 参数 | 说明                                                                                                    | 取值参数                |
|----|----------------------------------------------------------------------------------------------------|---------------------|
| 名称 | 对端网关的名称。                                                                                                    | cgw-fw              |
| 标识 | - IP Address: 使用对端网关的网关IP<br>作为IP Address。<br>FQDN: 全地址域名,支持自定义<br>设置。长度范围是1~128个字符,<br>只能由大小写字母、数字和特殊符<br>号组成,不支持以下特殊字符:<br>&、<、>、[、]、\、空格、? ,区<br>分大小写。<br>如果对端网关无固定IP,请选择<br>FQDN类型标识。<br>说明 | IP Address, 1.1.1.1 |
|    | 请确认对端网关的ACL规则已经放通UDP端<br>$\square$ 4500.                                                                                                    |                     |

#### 步骤**5** 配置VPN连接。

本场景下以防火墙单IP地址方案为例,华为云VPN网关的主备EIP分别和该IP地址创建 一条VPN连接。

- 1. 选择"虚拟专用网络 > 企业版-VPN连接",单击"创建VPN连接"。
- 2. 根据界面提示配置参数。 VPN连接参数说明如表**[1-22](#page-36-0)**所示。此处仅对关键参数进行说明,非关键参数请保 持默认。
### <span id="page-36-0"></span>表 **1-22** VPN 连接参数说明

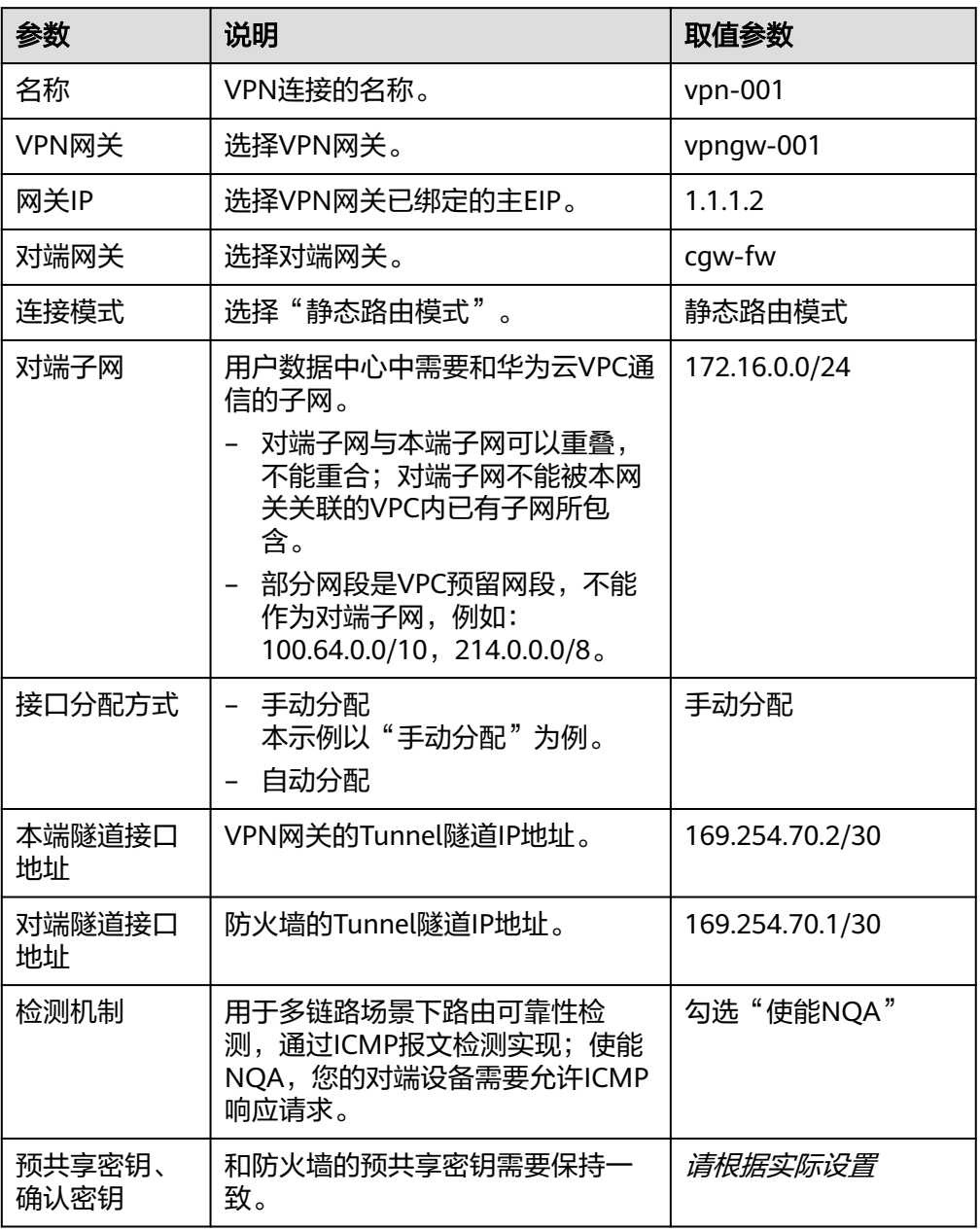

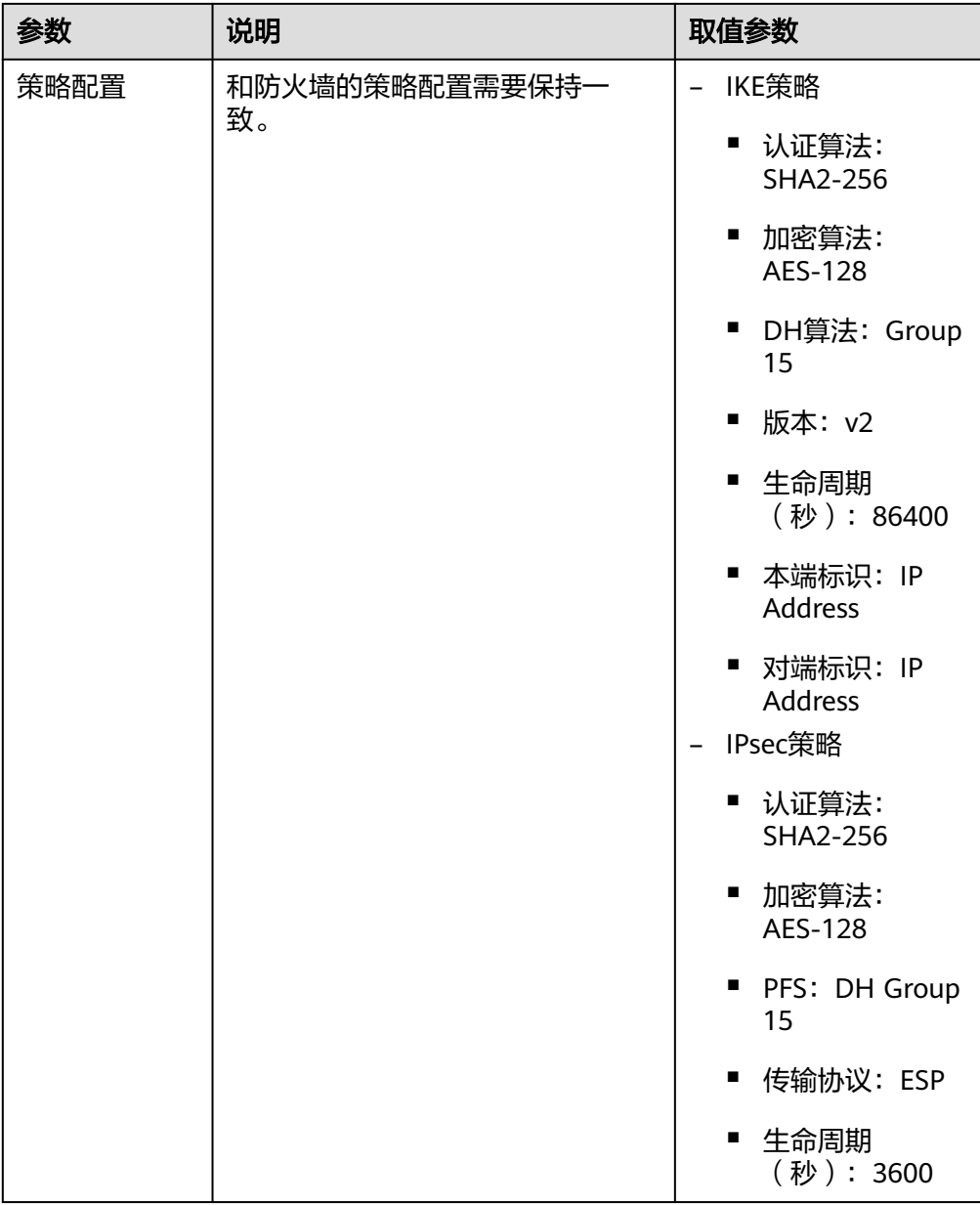

#### 3. 创建第二条VPN连接参数。

## 说明

此处仅对和第一条VPN连接配置不同的参数进行说明,未提及参数建议和第一条VPN连接 保持一致。

## 表 **1-23** 第二条 VPN 连接参数说明

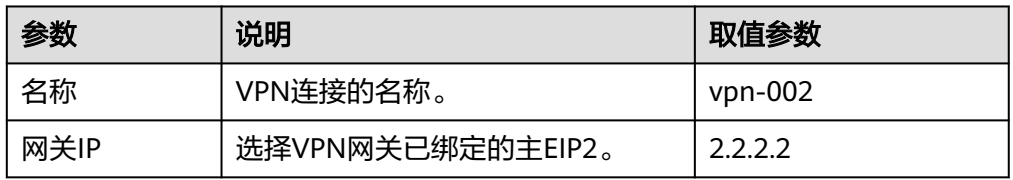

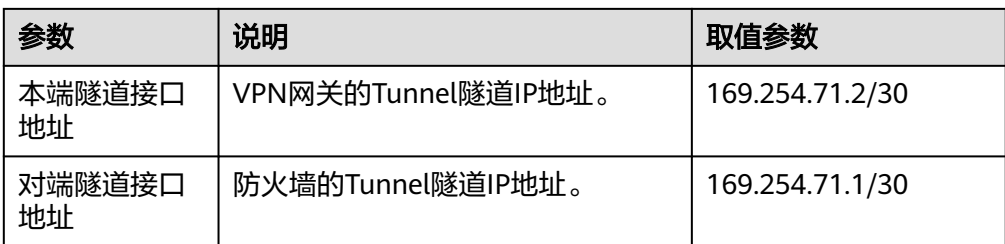

#### **----**结束

# **1.4.1.4** 防火墙侧操作步骤

# 操作步骤

- 1. 登录防火墙设备的命令行配置界面。 不同防火墙型号及版本命令可能存在差异,配置时请以对应版本的产品文档为 准。
- 2. 配置基本信息。
	- a. 配置防火墙接口的IP地址。 interface GigabitEthernet1/0/1 //配置防火墙的公网IP地址。 ip address 1.1.1.1 255.255.255.0 interface GigabitEthernet1/0/2 //配置防火墙的私网IP地址。 ip address 172.16.0.233 255.255.255.0
	- b. 将接口划入对应zone。 firewall zone untrust add interface GigabitEthernet1/0/1 firewall zone trust add interface GigabitEthernet1/0/2
	- c. 配置TCP MSS大小。 firewall tcp-mss 1300
- 3. 配置协商策略。

ike proposal /100/ //配置防火墙公网IP地址和VPN网关主EIP的IKE策略相关配置 authentication-algorithm SHA2-256 //请和表**[1-22](#page-36-0)**配置的IKE策略认证算法保持 一致 encryption-algorithm AES-128 //请和表**[1-22](#page-36-0)**配置的IKE策略加密算法保持一致 authentication-method pre-share integrity-algorithm HMAC-SHA2-256 prf HMAC-SHA2-256 dh group15 //请和表**[1-22](#page-36-0)**配置的IKE策略DH算法保持一致 sa duration 86400 //请和表**[1-22](#page-36-0)**配置的IKE策略生命周期保持一致 ike peer /hwcloud\_peer33/ undo version 2 //请和表**[1-22](#page-36-0)**配置的IKE策略IKE版本保持一致 pre-shared-key XXXXXXX //请和表**[1-22](#page-36-0)**配置的预共享密钥保持一致

<span id="page-39-0"></span>ike-proposal /100/

remote-address 1.1.1.2 //请和VPN网关的主EIP保持一致

IPsec proposal /IPsec-hwcloud100/ //配置防火墙公网IP地址和VPN网关主EIP的 IPsec策略相关配置

transform esp

encapsulation-mode tunnel

esp authentication-algorithm SHA2-256 //请和表**[1-22](#page-36-0)**配置的IPsec策略认证算法 保持一致

esp encryption-algorithm aes-128 //请和表**[1-22](#page-36-0)**配置的IPsec策略加密算法保持 一致

ike proposal /200/ //配置防火墙公网IP地址和VPN网关备EIP的相关配置,配置规 则同上

authentication-algorithm SHA2-256

encryption-algorithm AES-128

authentication-method pre-share

integrity-algorithm HMAC-SHA2-256

prf HMAC-SHA2-256

dh group15

sa duration 86400

ike peer /hwcloud\_peer44/

undo version 2

pre-shared-key XXXXXXX

ike-proposal /200/

remote-address 2.2.2.2 //请和VPN网关的备EIP保持一致

IPsec proposal /IPsec-hwcloud200/

transform esp

encapsulation-mode tunnel

esp authentication-algorithm SHA2-256

esp encryption-algorithm aes-128

4. 配置隧道连接。

IPsec profile /HW-IPsec100/ //配置防火墙公网IP地址对应的路由策略 ike-peer hwcloud\_peer33/ proposal /IPsec-hwcloud100/ //配置防火墙公网IP地址的路由模式隧道接口 pfs dh-group15 //请和表**[1-22](#page-36-0)**配置的IPsec策略PFS保持一致 sa duration time-based 3600 //请和表**[1-22](#page-36-0)**配置的IPsec策略生命周期保持一致 interface /Tunnel100/ ip address 169.254.70.1 255.255.255.252 //配置为防火墙的隧道接口1 IP地址 tunnel-protocol IPsec source 1.1.1.1 //配置为防火墙的公网IP地址

destination 1.1.1.2 //配置为VPN网关的主EIP

service-manage ping permit

IPsec profile /HW-IPsec100/

firewall zone untrust

add interface /Tunnel100/

interface /Tunnel200/

ip address 169.254.71.1 255.255.255.252 //配置为防火墙的隧道接口2 IP地址

tunnel-protocol IPsec

source 1.1.1.1 //配置为防火墙的公网IP地址

destination 2.2.2.2 //配置为VPN网关的备EIP

service-manage ping permit

IPsec profile /HW-IPsec200/

firewall zone untrust

add interface /Tunnel200/

- 5. 配置路由信息。
	- a. 配置华为云公网IP的静态路由。

ip route-static 1.1.1.2 255.255.255.255 1.1.1.1 //VPN网关主EIP+空格 +255.255.255.255+空格+防火墙公网IP地址

ip route-static 2.2.2.2 255.255.255.255 1.1.1.1 //VPN网关备EIP+空格 +255.255.255.255+空格+防火墙公网IP地址

b. 配置私网静态路由。

ip route-static 192.168.0.0 255.255.255.0 /Tunnel100/ 1.1.1.2

ip route-static 192.168.0.0 255.255.255.0 /Tunnel200/ 2.2.2.2

- 格式为ip route-static VPC子网1+空格+子网掩码+空格+/ Tunnel100/+VPN主EIP。 其中,Tunnel100需要和<mark>配置隧道连接</mark>配置的编号保持一致,且对应隧 道编号中destination的值需要和配置的EIP保持一致。
- 如果存在多个VPC子网,则每个EIP均需要配置多条路由。
- 6. 配置安全策略。

ip address-set /localsubnet192/ type object //定义地址对象 address 0 172.16.0.0 mask 24 //配置用户数据中心的子网信息 ip address-set /HWCsubnet172/ type object address 0 192.168.0.0 mask 24 //配置华为云VPC的子网信息 security-policy rule name /IPsec\_permit1/ source-zone untrust source-zone internet source-zone local destination-zone untrust destination-zone internet destination-zone local

service ah esp service protocol udp destination-port 500 4500 action permit rule name /IPsec\_permit2/ source-zone untrust source-zone internet source-zone trust destination-zone untrust destination-zone internet destination-zone trust source-address address-set /localsubnet192/ source-address address-set /HWCsubnet172/ destination-address address-set /localsubnet192/ destination-address address-set /HWCsubnet172/ action permit nat-policy rule name IPsec\_subnet\_bypass source-zone trust destination-zone untrust destination-zone internet source-address address-set /localsubnet192/ destination-address address-set /HWCsubnet172/ action no-nat

# **1.4.1.5** 结果验证

- 大约5分钟后,查看VPN连接状态。 选择"虚拟专用网络 > 企业版-VPN连接",两条VPN连接状态显示为正常。
- 用户数据中心内服务器和华为云VPC子网内服务器可以相互Ping通。

# **2** 企业版终端入云 **VPN**(友测)

# **2.1** 通过 **Easy-RSA** 自签发证书

# 场景描述

Easy-RSA是一个开源的证书管理工具,用于帮助用户生成和管理数字证书。

本示例介绍在Windows操作系统中,通过Easy-RSA自签发证书。本示例使用的软件版 本为3.1.7,不同软件版本之间可能存在差异。

# 操作步骤

- 1. 下载**[Easy-RSA](https://github.com/OpenVPN/easy-rsa/releases)**。 下载后请解压缩软件压缩包。
- 2. 打开Easy-RSA shell。 打开命令行窗口,切换到软件所在目录,执行"**.\EasyRSA-Start.bat**"命令。

图 **2-1** 打开 Easy-RSA shell

```
\EasyRSA-3.1.7-win64\EasyRSA-3.1.7>.\EasyRSA-Start.bat
   come to the EasyRSA 3 Shell for Windows.<br>y-RSA 3 is available under a GNU GPLv2 license.
Invoke './easyrsa' to call the program. Without commands, help is displayed.
asyRSA Shell
```
- 3. 初始化PKI环境。
	- 执行"**./easyrsa init-pki**"命令,生成PKI,自动创建名为"pki"的文件夹。
- 4. (可选)配置变量参数。

默认按配置模板"vars.example"中描述的参数值进行配置。如需自定义参数 值,先将"vars.example"复制到"pki"文件夹下并重命名为"vars",再按需 设置参数值。

#### 图 **2-2** 配置变量参数

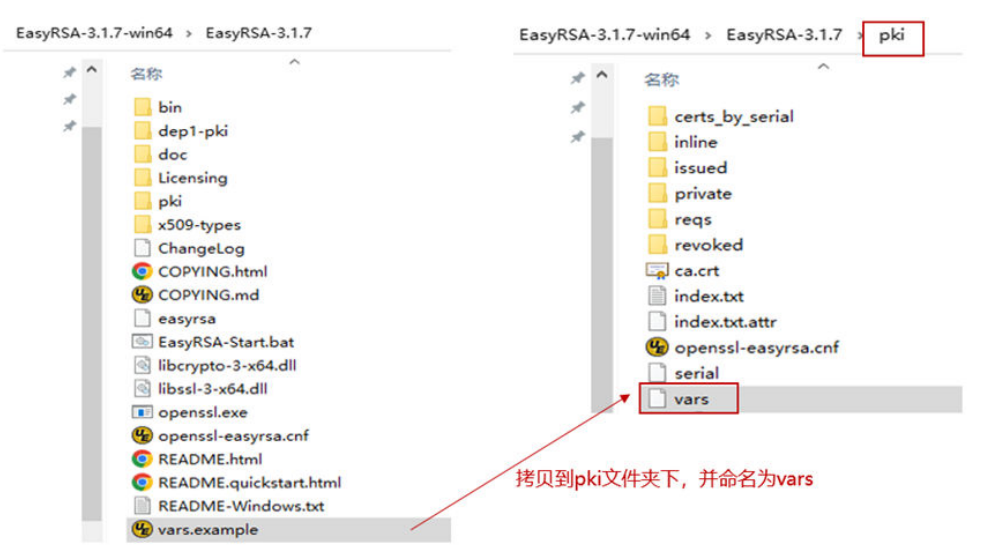

5. 生成CA证书。

执行" **./easyrsa build-ca nopass**"命令生成CA证书,存放在"pki"文件夹 中。

6. 生成服务端证书和私钥。

执行 "**./easyrsa build-server-full** filename\_base **nopass**"命令生成服务端证 书和私钥。

说明

- 此命令中, "filename base"为证书的CN, 请根据实际填写。
- "*filename\_base "* 必须是域名格式,否则无法正常托管到云证书管理服务,示例如 下:

**./easyrsa build-server-full p2cvpn.server nopass**

7. 生成客户端证书和私钥。

执行" **./easyrsa build-client-full** filename\_base **nopass**"命令生成客户端证 书和私钥。

8. 查看服务端、客户端证书和私钥。

生成的服务端和客户端证书默认存放在"issued"文件夹中,生成的服务端和客 户端的私钥默认存放在"private"文件夹中。

图 **2-3** 查看证书和私钥

EasyRSA-3.1.7-win64 > EasyRSA-3.1.7 > pki > issued

EasyRSA-3.1.7-win64 > EasyRSA-3.1.7 > pki > private

# **2.2** 使用 **CCM** 托管服务端证书

#### 操作步骤

- 1. [在云证书管理服务产](https://www.huaweicloud.com/intl/zh-cn/product/ccm.html)品首页,单击"管理控制台"登录管理控制台。
- 2. 在左侧导航栏,单击"SSL证书管理 > SSL证书列表"。

3. 在上传证书页签,按照图**2-4**中的步骤上传服务端证书。

#### 说明

- 服务端证书的CN必须是域名格式。
- **●** 证书文件需要按"服务端证书-CA证书"的顺序复制内容。

#### 图 **2-4** 上传证书

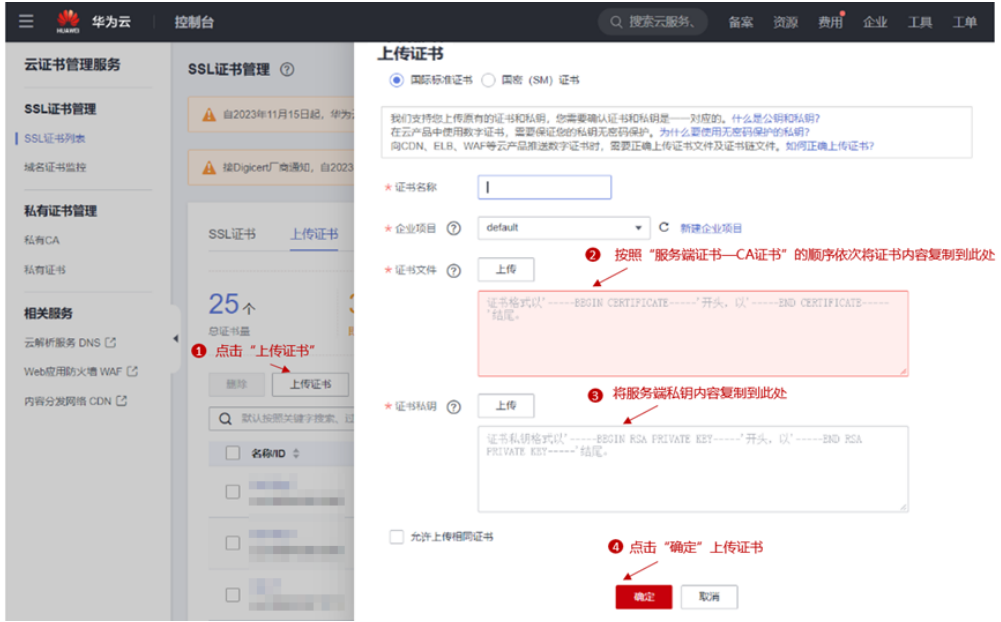

4. 查看证书列表,确认证书状态为"托管中"。

#### 图 **2-5** 确认证书状态

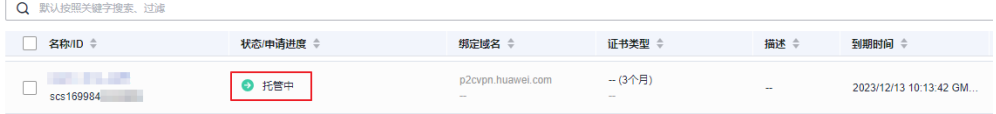

# **3** 适用于经典版 **VPN**

# **3.1** 简介

欢迎使用虚拟专用网络(VPN)管理员指南,该指南可以帮助您配置本地的VPN设 备,实现您本地网络与华为云VPC子网的互联互通。

VPN连接将您的数据中心或(或网络)连接到您的VPC,对端网关指用户端使用的定位 标记,它可以是物理或软件设备。

- 示例:**HUAWEI USG6600**配置
- 示例:**Fortinet**[飞塔防火墙](#page-47-0)**VPN**配置
- [示例:深信服防火墙配置](#page-55-0)
- 示例:使用**[TheGreenBow IPsec VPN Client](#page-60-0)**配置云上云下互通
- 示例:使用**OpenSwan**[配置云上云下互通](#page-74-0)
- 示例:使用**StrongSwan**[配置云上云下互通](#page-77-0)

# **3.2** 示例:**HUAWEI USG6600** 配置

本章节以Huawei USG6600系列V100R001C30SPC300版本的防火墙的配置过程为例进 行说明。

假设数据中心的子网为192.168.3.0/24和192.168.4.0/24,VPC下的子网为 192.168.1.0/24和192.168.2.0/24, VPC上IPsec隧道的出口公网IP为1.1.1.1(从VPC上 IPsec VPN的本端网关参数上获取)。

# 配置步骤

- 1. 登录防火墙设备的命令行配置界面。
- 2. 查看防火墙版本信息。 display version 17:20:502017/03/09 Huawei Versatile Security Platform Software Software Version: USG6600 V100R001C30SPC300(VRP (R) Software, Version 5.30)
- 3. 创建ACL并绑定到对应的vpn-instance。 acl number 3065 vpn-instance vpn64 rule 1 permit ip source 192.168.3.0 0.0.0.255 destination 192.168.1.0 0.0.0.255

rule 2 permit ip source 192.168.3.0 0.0.0.255 destination 192.168.2.0 0.0.0.255 rule 3 permit ip source 192.168.4.0 0.0.0.255 destination 192.168.1.0 0.0.0.255 rule 4 permit ip source 192.168.4.0 0.0.0.255 destination 192.168.2.0 0.0.0.255 q

4. 创建ike proposal。

ike proposal 64 dh group5 authentication-algorithm sha1 integrity-algorithm hmac-sha2-256 sa duration 3600 q

- 5. 创建ike peer,并引用之前创建的ike proposal,其中对端IP地址是1.1.1.1。 ike peer vpnikepeer\_64 pre-shared-key \*\*\*\*\*\*\*\* (\*\*\*\*\*\*\*\*为您输入的预共享密码) ike-proposal 64 undo version 2 remote-address vpn-instance vpn64 1.1.1.1 sa binding vpn-instance vpn64 q
- 6. 创建IPsec协议。 IPsec proposal IPsecpro64 encapsulation-mode tunnel esp authentication-algorithm sha1 q
- 7. 创建IPsec策略,并引用ike policy和IPsec proposal。 IPsec policy vpnIPsec64 1 isakmp security acl 3065 pfs dh-group5 ike-peer vpnikepeer\_64 proposal IPsecpro64 local-address xx.xx.xx.xx q
- 8. 将IPsec策略应用到相应的子接口上去。 interface GigabitEthernet0/0/2.64 IPsec policy vpnIPsec64 q
- 9. 测试连通性。

在上述配置完成后,我们可以利用您在云中的主机和您数据中心的主机进行连通 性测试,如下图所示:

<span id="page-47-0"></span>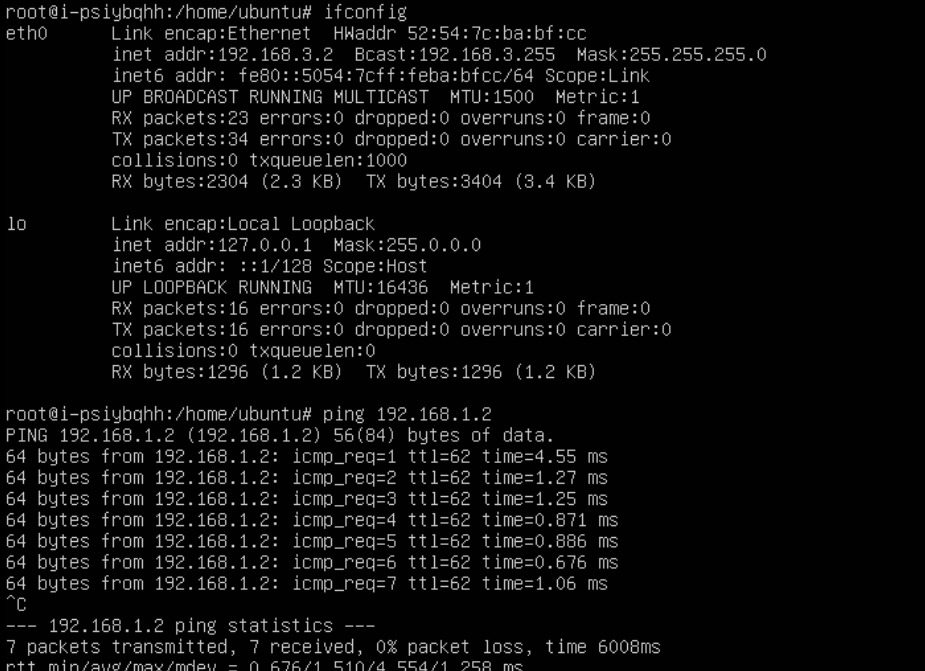

# **3.3** 示例:**Fortinet** 飞塔防火墙 **VPN** 配置

## 操作场景

用户数据中心的出口防火墙选用飞塔设备,用户数据中心存在多个互联网出口,用户 在华为云购买VPN网关,需要创建VPN连接连通本地网络到VPC子网。

## 拓扑连接

如图**3-1**所示,用户数据中心存在多个互联网出口,当前指定11.11.11.11的物理接口和 华为云的VPC建立VPN连接,本地子网网段为10.10.0.0/16,华为云VPC子网为 172.16.0.0/24。假设您在华为云购买的VPN网关IP为22.22.22.22,现通过创建VPN连 接方式来连通本地网络到VPC子网。

图 **3-1** 多出口客户网络通过 VPN 接入 VPC 连接拓扑

多出口客户网络通过VPN接入VPC连接拓扑

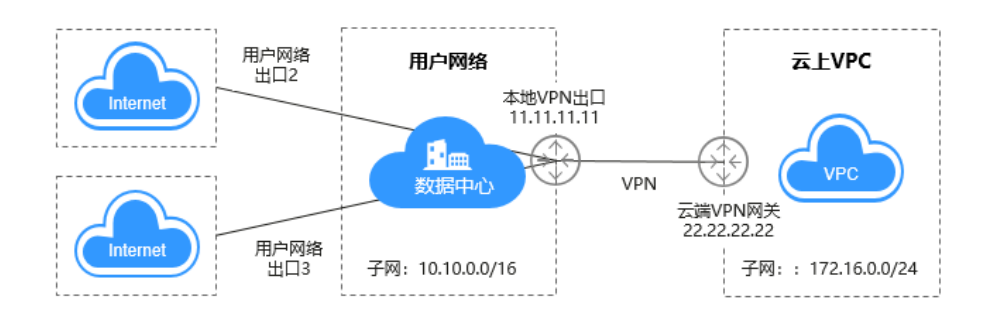

华为云端的VPN连接资源策略配置按照缺省信息配置,详见图**[3-2](#page-48-0)**。

#### <span id="page-48-0"></span>图 **3-2** 策略配置

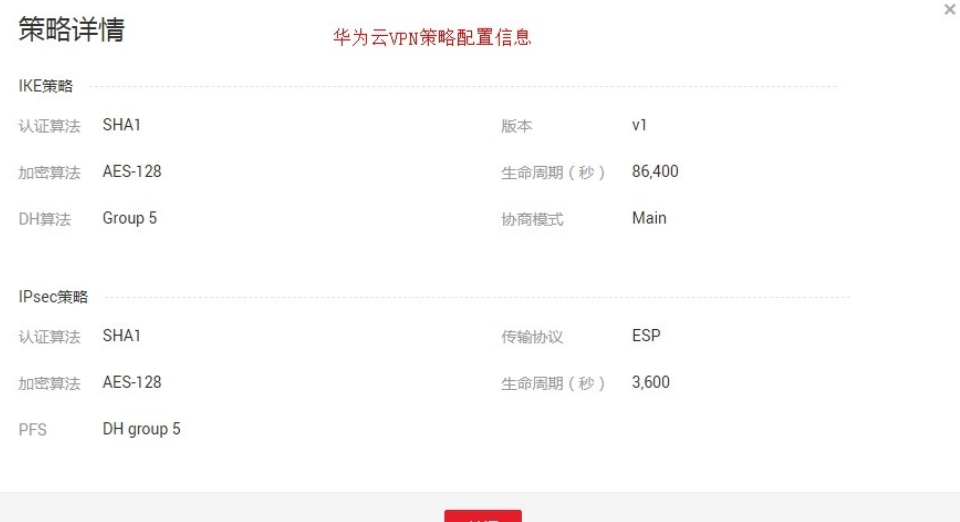

## 配置步骤

本实例以华为云端VPN配置信息为基础,详细介绍用户侧飞塔防火墙设备的VPN配 置。

- 步骤**1** 配置IPsec VPN
	- 1. 创建隧道。 选择"虚拟专网 > 隧道 ", 为隧道命名, 如IPsec, 选择自定义VPN隧道进行创 建。

#### 图 **3-3** 创建隧道

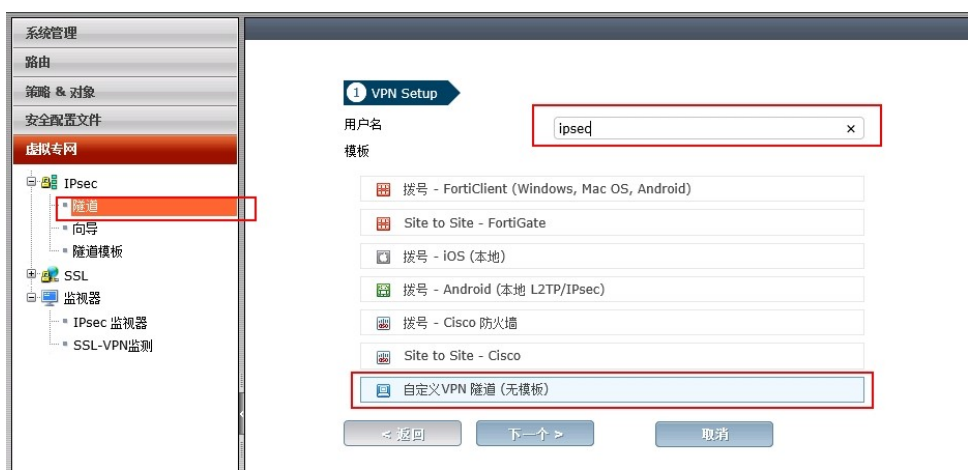

2. 配置隧道基本信息。

按照云端网关IP配置网关IP地址为22.22.22.22,选择接口为连接VPN的数据流出 接口,即本端为11.11.11.11接口,版本选择1, mode选择主模式。

#### 图 **3-4** 配置隧道基本信息

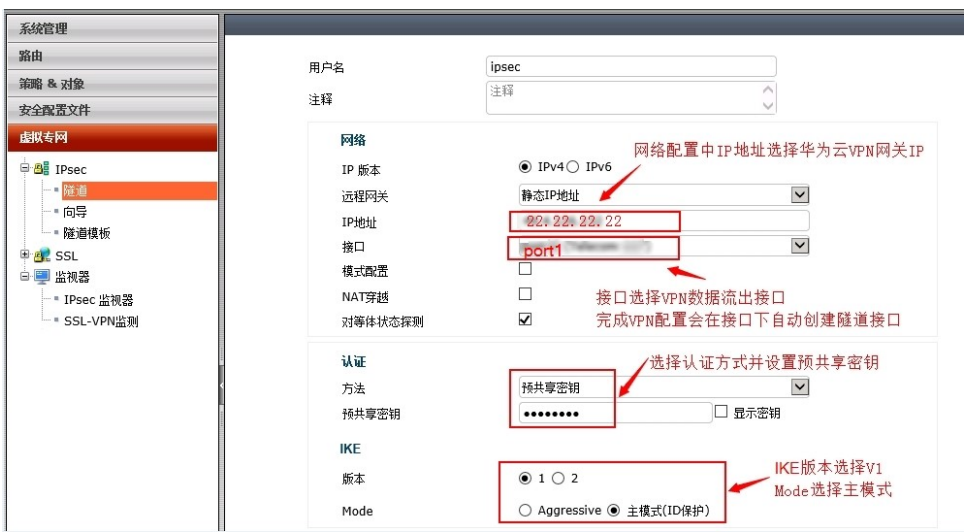

3. 配置IKE一阶段。

选择一阶段的加密和认证算法与云端相同,删除多余配置信息, "Diffe-Hellman 组"选择5, "XAUTH"选择禁用。

#### 图 **3-5** 配置 IKE 一阶段

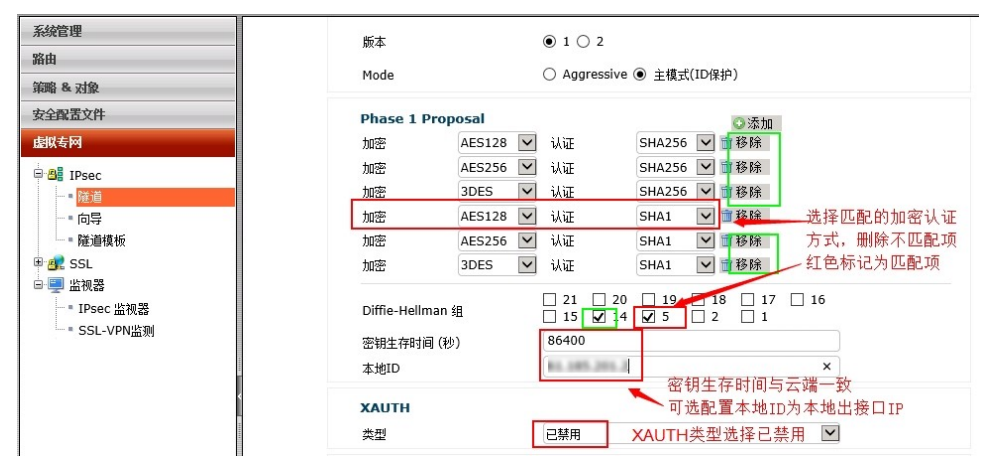

4. 配置IPsec二阶段

按照实际情况配置选择本地地址 (本端子网: 10.10.0.0/16)和remote-address (远端子网:172.16.0.0/24),选择"√"确认,二阶段策略配置信息同样须与云 端信息一致。

#### 图 **3-6** 配置 IPsec 二阶段

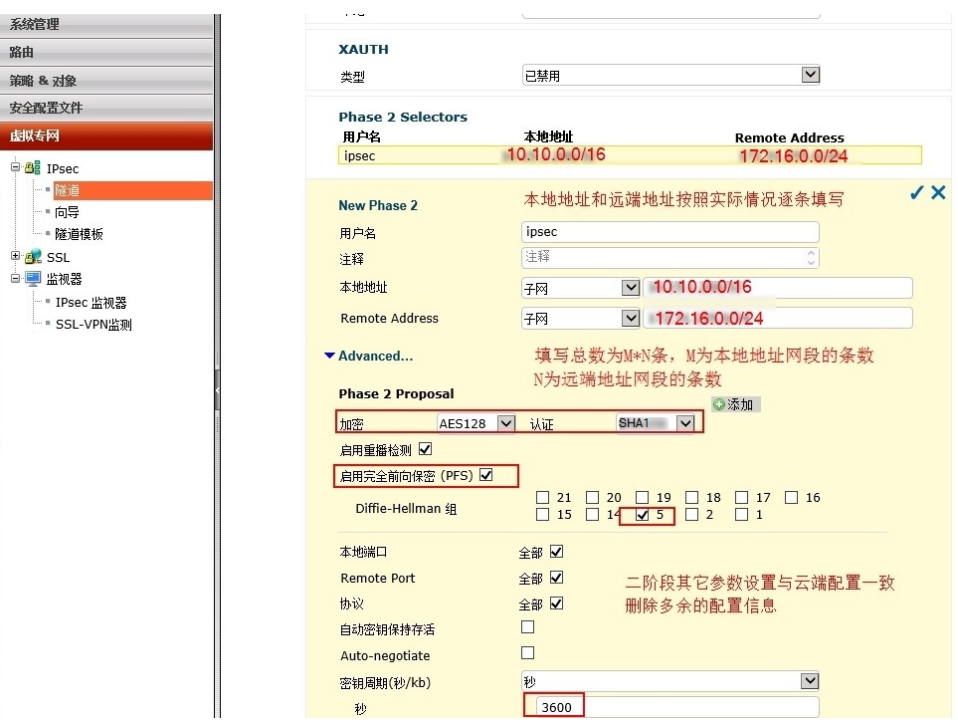

VPN隧道创建完成后会在物理接口port下自动生成一个VPN隧道接口。

#### 图 **3-7** VPN 隧道接口

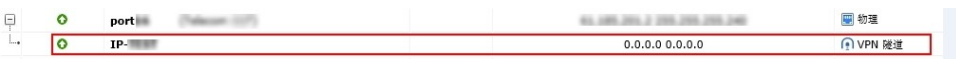

5. 完成IPsec隧道配置

#### 图 **3-8** 完成 IPsec 隧道配置

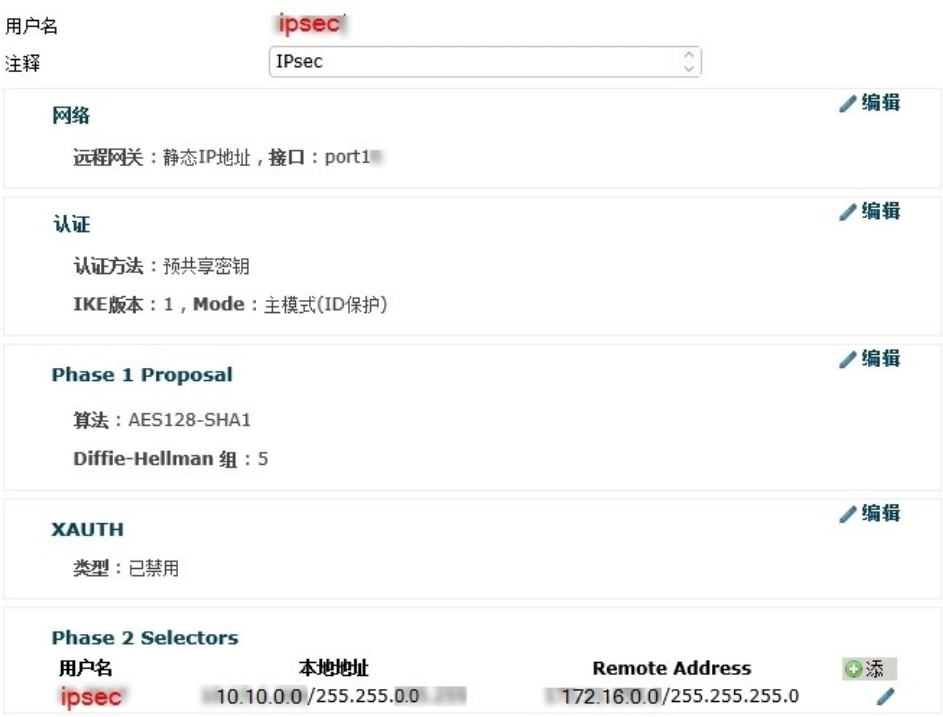

#### 步骤**2** 配置路由

1. 添加静态路由 添加去往云端VPC子网172.16.0.0/24的子网路由,出接口为VPN隧道接口。

#### 图 **3-9** 添加静态路由

172.16.0.0/24

2. 配置多出口策略路由

配置源地址为本地子网,目标地址为云端VPC的子网的策略路由,请调整策略路 由的配置顺序,确保该策略路由优先调用。

 $\overline{\mathfrak{D}}$ 

#### 图 **3-10** 配置多出口策略路由

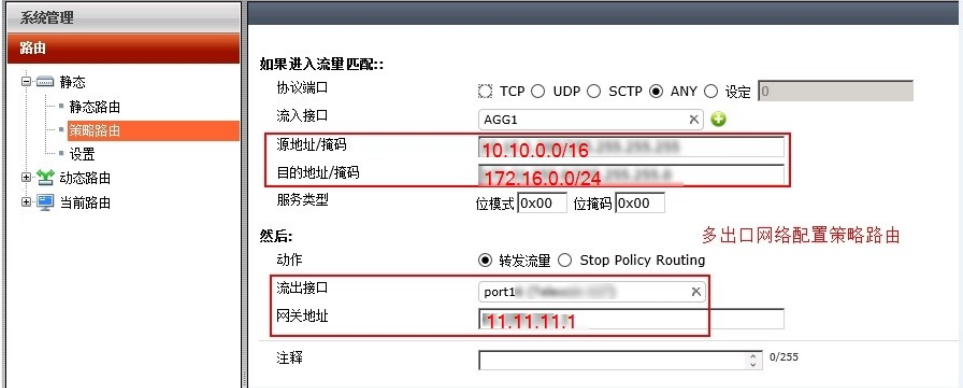

#### 步骤**3** 配置策略及NAT

1. 本地访问云端策略

"流入接口"选择"trust", "流出接口"选择创建隧道生成的接口, 源地址: 10.10.0.0/16, 目的地址: 172.16.0.0/24, "动作"选择"允许访问", "服务" 选择"all",不启用NAT。

#### 图 **3-11** 本地访问云端策略配置

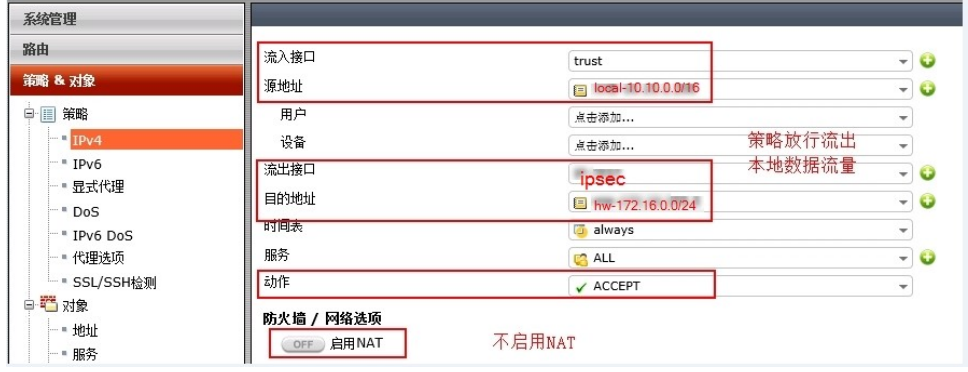

2. 云端访问本地策略

"流入接口"选择创建隧道生成的接口,"流出接口"选择trust,源地址: 172.16.0.0/24,目的地址: 10.10.0.0/16,"动作"选择"允许访问", "服务"选择"all",不启用NAT。

图 **3-12** 云端访问本地策略配置

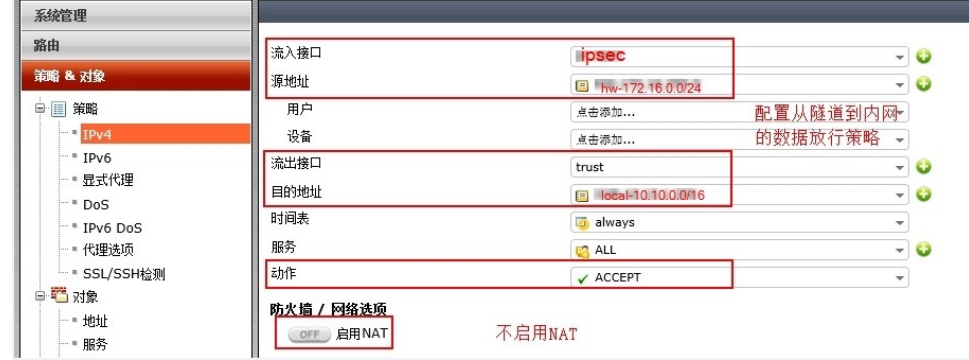

**----**结束

# 配置验证

1. 本地VPN状态正常。

选择"虚拟专网 > 监视器 > IPsec监视器",查看当前VPN配置状态正常。

#### 图 **3-13** 查看本地 VPN 状态

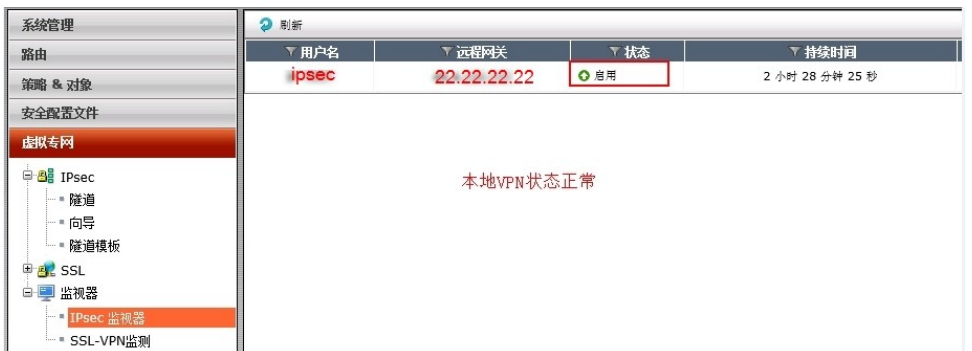

#### 2. 云端VPN状态正常。

## 图 **3-14** 查看云端 VPN 状态

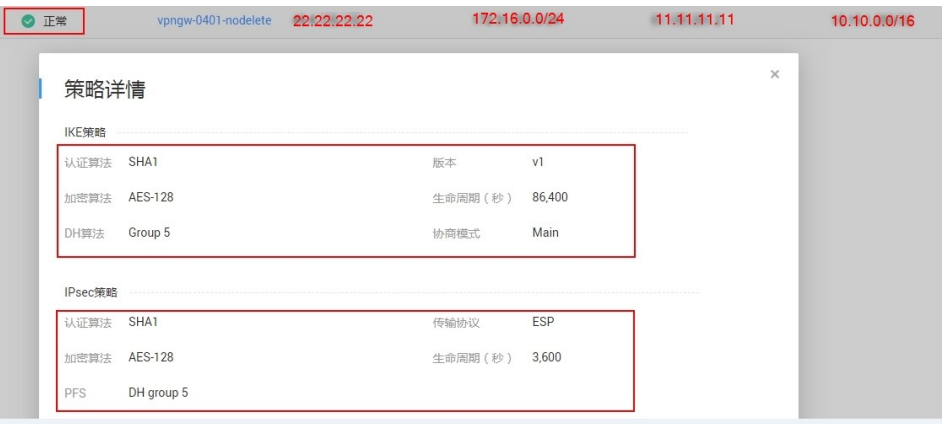

# 命令行配置

#### 1. 物理接口配置

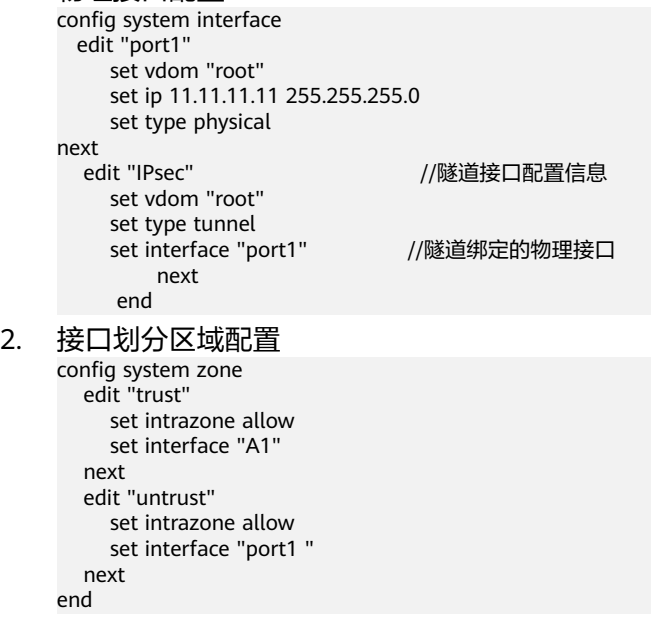

#### 3. 地址对象配置

config firewall address edit "hw-172.16.0.0/24"

```
set uuid f612b4bc-5487-51e9-e755-08456712a7a0<br>set subnet 172.16.0.0 255.255.255.0 //云端地址网段
          set subnet 172.16.0.0 255.255.255.0
           next
        edit "local-10.10.0.0/16"
          set uuid 9f268868-5489-45e9-d409-5abc9a946c0c<br>set subnet 10.10.0.0 255.255.0.0         //本地地址网段
          set subnet 10.10.0.0 255.255.0.0
        next
4. IPsec配置
     config vpn IPsec phase1-interface /// // // // // // 阶段配置
        edit "IPsec"
           set interface "port1"
           set nattraversal disable
           set proposal aes128-sha1
           set comments "IPsec"
           set dhgrp 5
           set remote-gw 22.22.22.22
           set psksecret ENC dmFyLzF4tRrIjV3T
     +lSzhQeU2nGEoYKC31NaYRWFJl8krlwNmZX5SfwUi5W5RLJqFu82VYKYsXp5+HZJ13VYY8O2Sn/
     vruzdLxqu84zbHEIQkTlf5n/
     63KEru1rRoNiHDTWfh3A3ep3fKJmxf43pQ7OD64t151ol06FMjUBLHgJ1ep9d32Q0F3f3oUxfDQs21Bi9RA
     = next
     end
     config vpn IPsec phase2-interface //二阶段配置
        edit "IP-TEST"
           set phase1name "IPsec "
           set proposal aes128-sha1
           set dhgrp 5
           set keylifeseconds 3600
           set src-subnet 10.10.0.0 255.255.0.0
           set dst-subnet 172.16.0.0 255.255.255.0
        next
     end
5. 访问策略配置
     config firewall policy 
       edit 15 //策略编号15,流入至内网策略,未启用NAT
          set uuid 4f452870-ddb2-51e5-35c9-38a987ebdb6c
           set srcintf "IPsec"
           set dstintf "trust"
           set srcaddr "hw-172.16.0.0/24"
          set dstaddr "local-10.10.0.0/16"
           set action accept
           set schedule "always"
           set service "ALL"
          set logtraffic all
        next
       edit 29 //策略编号29, 流出至云端策略, 未启用NAT
           set uuid c2d0ec77-5254-51e9-80dc-2813ccf51463
           set srcintf "trust"
           set dstintf "IPsec"
           set srcaddr "local-10.10.0.0/16"
           set dstaddr "hw-172.16.0.0/24"
           set action accept
           set schedule "always"
           set service "ALL"
          set logtraffic all
        next 
6. 路由配置
     config router static
       edit 24 //路由编号24, 访问云端静态路由
           set dst 172.16.0.0 255.255.255.0
           set gateway 11.11.11.1
           set distance 10
           set device "port1"
     config router policy
     edit 2 //策略路由编号2, 云下访问云端策略路由
           set input-device "A1"
          set src "10.10.00/255.255.0.0"
```
 set dst "172.16.0.0/255.255.255.0" set gateway 11.11.11.1 set output-device "port1"

# <span id="page-55-0"></span>**3.4** 示例:深信服防火墙配置

# 操作场景

用户数据中心的出口防火墙选用深信服设备,同时在DMZ区域旁路接入了一台IPsec VPN设备,需要通过VPN接入华为云网络。

# 拓扑连接

拓扑连接方式:

- 使用防火墙设备直接和云端建立VPN连接。
- 使用DMZ区域的专用VPN设备结合NAT穿越与云端建立VPN连接。

VPN接入方式的配置指导,相关信息说明如下:

- 用户数据中心VPN设备私网IP: 10.10.10.10/24
- 用户数据中心用户子网:10.0.0.0/16
- 防火墙出口IP: 11.11.11.2/24, 公网网关: 11.11.11.1, VPN设备的NAT IP: 11.11.11.11
- 云端VPN网关IP:22.22.22.22,云端子网:172.16.0.0/16

现通过创建VPN连接方式来连通本地网络到VPC子网。

#### 图 **3-15** 深信服 NAT 场景

深信服NAT场景

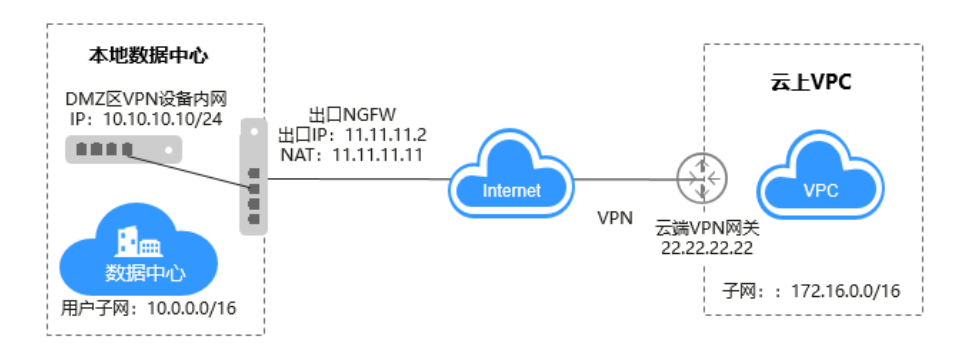

华为云端的VPN连接资源策略配置按照图**[3-16](#page-56-0)**所示信息配置,使用DMZ区域专用的 VPN设备进行NAT穿越连接时,协商模式修改为野蛮模式;使用防火墙进行连接协商 模式选择缺省。

<span id="page-56-0"></span>图 **3-16** 华为云 VPN 策略配置

策略详情

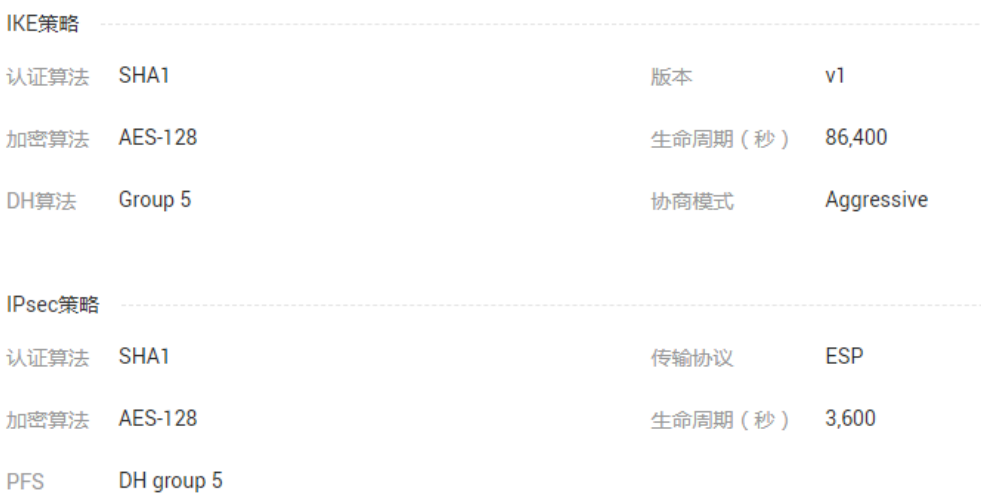

# 配置步骤

本实例以华为云端VPN配置信息为基础,详细介绍用户侧深信服设备的VPN配置。

#### 步骤**1** 配置IPsec VPN

#### 1. **IKE**一阶段配置

选择"VPN > IPsec VPN > 第三方对接 > 第一阶段 ", 确认线路出口 ( 深信服设备会 针对该接口自动下发VPN路由信息 ),单击"新增"。

#### 图 **3-17 IKE** 一阶段配置

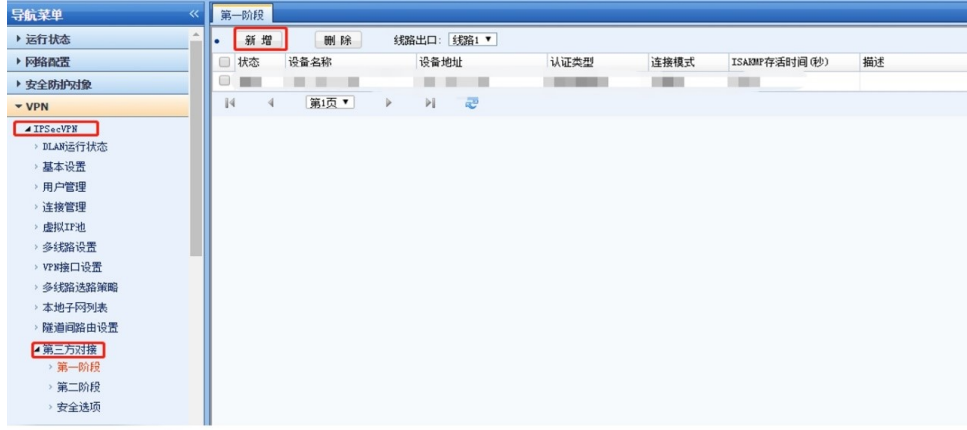

在弹窗界面配置一阶段基本信息和高级配置项,配置界面如图**[3-18](#page-57-0)**所示。

#### <span id="page-57-0"></span>图 **3-18** 参数配置

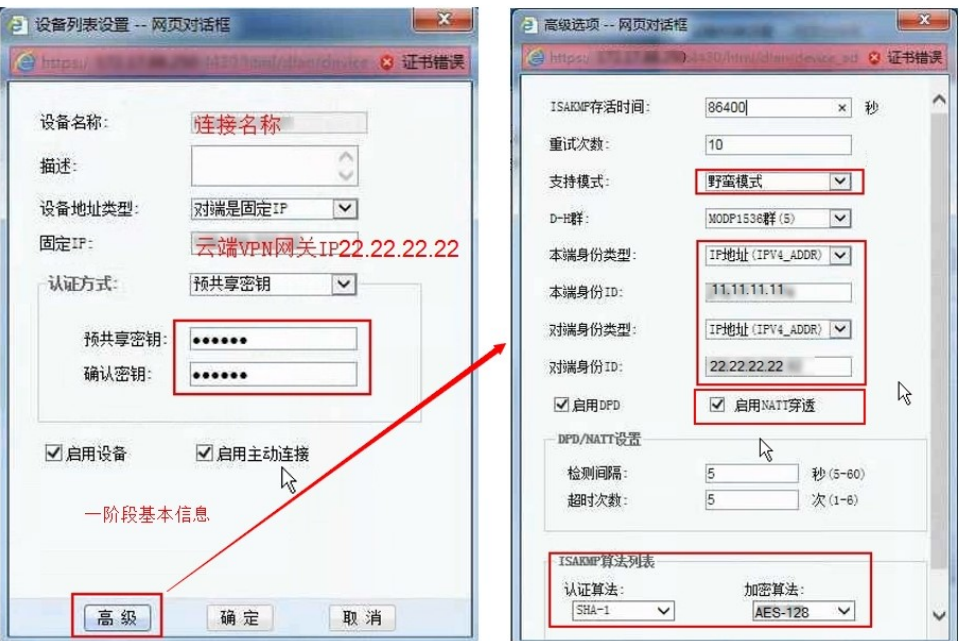

#### 说明

基本信息:

- 设备名称:自主命名一阶段连接名称,二阶段会调用此设备名称下的相关配置。
- 设备地址类型:选择"对端是固定IP"。
- 固定IP: 云端VPN网关IP, 本实例IP: 22.22.22.22
- 认证方式:预共享密钥,即PSK,与云端密钥相同。
- 启用设备/启用主动连接:可选。

高级配置:

- ISAKMP存活时间:与云端相同86400s。
- 支持模式: 深信服设备存在NAT穿越场景时请选择"野蛮模式"。
- D-H群:与云端一致,选择"MODP1536群(5)"。
- 本端/远端身份类型:IP地址,身份ID选择网关IP,NAT场景选择NAT后的IP。
- 使用DMZ专用VPN设备选择开启NAT穿越,选择防火墙不开启NAT穿越。
- DPD为可选配置(推荐不选),加密和认证算法与云端一致。

#### 2. **IPsec**二阶段配置

选择" VPN > IPsec VPN > 第三方对接 > 第二阶段", 分别新增"入站策略"和"出 站策略",详细配置如图**[3-19](#page-58-0)**所示。

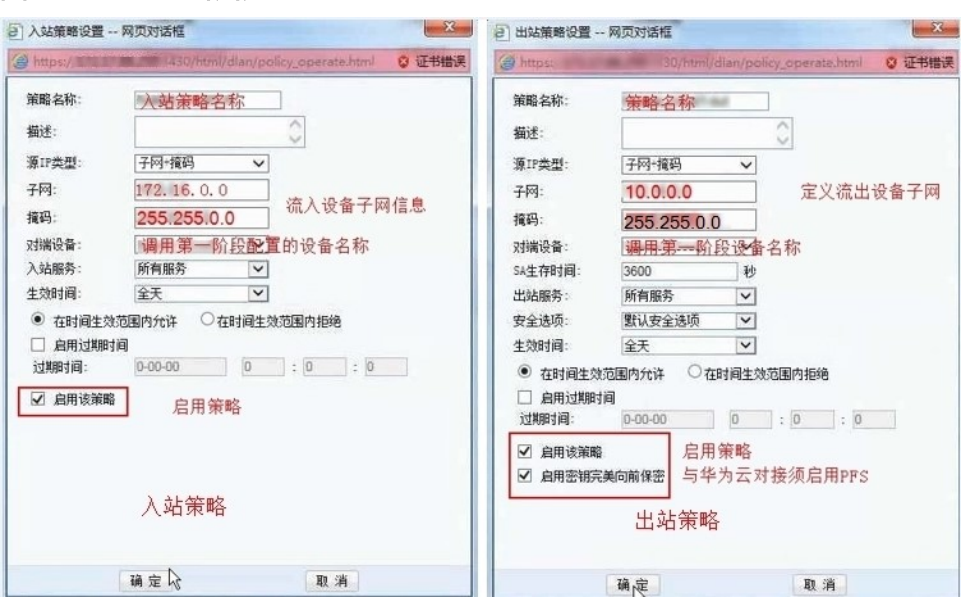

#### <span id="page-58-0"></span>图 **3-19 IPsec** 二阶段配置

#### 说明

入站策略:

- 策略名称:自主命名。
- 源IP类型:选择"子网和掩码"。
- 子网及掩码:填入流入本地设备的子网信息,多个子网逐条创建。
- 对端设备:调用IKE一阶段配置的对端IP,此处选择一阶段【设备名称】。
- 入站服务选择所有,生效时间选择全天,并启用该策略。

出站策略:

- 策略名称:自主命名策略。
- 源IP类型:选择"子网和掩码"。
- 子网及掩码:填入流出本地设备的子网信息,多个子网逐条创建。
- 对端设备:调用IKE一阶段配置的对端IP,此处选择一阶段【设备名称】。
- SA生存时间: 选择和云端一致的3600s
- 出站服务选择所有,生效时间选择全天,并启用该策略。
- 密钥完美向前保密:启用,即开启PFS,DH group选择预IKE相同。

#### 3. 安全选项配置

选择" VPN > IPsec VPN > 第三方对接 > 安全选项", 单击"新增", 在弹出页 面配置自定义名称,协议选择与云端相同的"ESP",认证和加密算法也与云端配 置相同,详细配置如图**[3-20](#page-59-0)**所示。

#### <span id="page-59-0"></span>图 **3-20** 安全选项配置

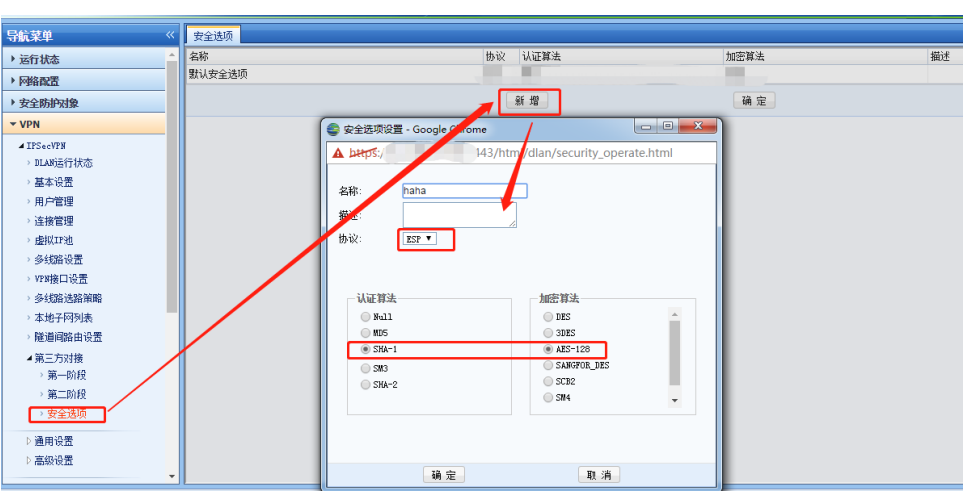

#### 步骤**2** 配置路由

选择"网络 > 路由 > 静态路由", 单击"新增"。不同类别设备的操作页面存在差 异。

- 1. 使用DMZ区域专用VPN设备配置连接。
- VPN设备使用原有缺省路由即可,对应VPN路由在IPsec配置时会自动生成;
- 防火墙添加目标地址为云端子网,下一跳为VPN设备建立VPN连接的私网IP;
- 2. 使用防火墙配置VPN连接(该场景下不涉及专用VPN设备配置)。
- **防火墙添加目标地址为云端子网,下一跳为出接口的公网IP。**
- 步骤**3** 配置策略及NAT
	- 1. 选择"网络 > 地址转换 "单击"新增", 配置NAT信息。
	- 2. 选择"访问控制 > 应用控制策略 "单击"新增",配置访问策略。 在本实例拓扑中,选择防火墙或DMZ区域专用的VPN设备,在策略及NAT配置同 样存在不同之处。
	- 3. 使用DMZ区域专用VPN设备配置连接。
		- 先配置网关地址两个方向的NAT信息 WAN → DMZ (VPN设备所在区域)源地址ANY, 目标地址: 11.11.11.11, 源 端口ANY,目标端口选择AH、ESP、ICMP及UDP的500、4500,转换后 IP:10.10.10.10。

DMZ→ WAN 源地址:10.10.10.10,目标地址:22.22.22.22,源端口ANY, 目标端口选择AH、ESP、ICMP及UDP的500、4500,转换后IP: 11.11.11.11。

– 配置云端子网和本地子网互访的两个方向放行策略

WAN→LAN 源地址: 172.16.0.0/16, 目标地址: 10.0.0.0/16, 服务为ANY, 策略为放行(不配置该网段访问的NAT)。

LAN → WAN 源地址: 10.0.0.0/16, 目标地址: 172.16.0.0/16, 服务为 ANY,策略为放行(不配置该网段访问的NAT)。

4. 使用防火墙配置VPN连接

不需要配置NAT信息,需要配置子网间的放行策略,并添加VPN连接建立的放行 策略。

<span id="page-60-0"></span>WAN→ DMZ(VPN设备所在区域) 源地址为ANY,目标地址:11.11.11.2(防火 墙出接口地址),服务为AH、ESP、ICMP及UDP的500、4500,策略为放行。 DMZ→ WAN 源地址: 11.11.11.2, 目标地址为ANY, 服务为AH、ESP、ICMP及 UDP的500、4500,策略为放行。

#### **----**结束

## 配置验证

本地子网与云上子网互访正常。

# **3.5** 示例:使用 **TheGreenBow IPsec VPN Client** 配置云上 云下互通

#### 操作场景

本文档详细的描述了"VPC+云桌面"和"VPC+VPC"场景下,使用TheGreenBow IPsec VPN Clinet软件与华为云端建立VPN连接的配置指导。

本任务指导您使用The GreenBow IPsec VPN Client测试VPN云连接配置,通过两个应 用场景分别说明了IPsec VPN Client的配置信息, 场景配置信息说明如下。

#### ● 场景一:桌面云安装客户端与**VPC**上的**VPN**网关互联。

- a. 受客户端限制,桌面云需为Windows操作系统。
- b. 桌面云可Ping通云端VPC的VPN网关IP(Ping不通无法建立VPN连接)。

#### ● 场景二:**VPC1**上的**ECS**安装客户端与**VPC2**上的**VPN**网关互联。

- a. VPC1上的Windows虚拟机需要购买EIP。
- b. VPC1的虚拟机可Ping通VPC2上的VPN网关IP (Ping不通无法建立VPN连 接)。

### 前提条件

#### ● 场景一:桌面云**+VPC**

- 云端完成VPC、子网和ECS配置。
- 云端完成VPN网关和连接配置。

#### 图 **3-21** 策略详情

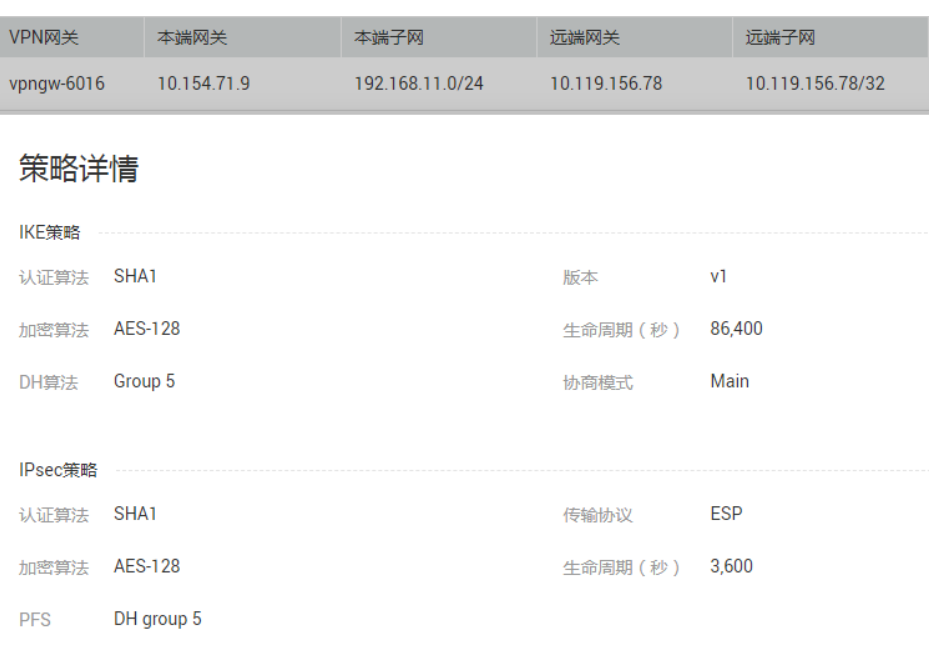

- 云桌面完成TheGreenBow IPsec VPN Client 客户端安装。
- 桌面云可Ping VPN网关IP地址。

图 **3-22** 桌面云 Ping VPN 连接

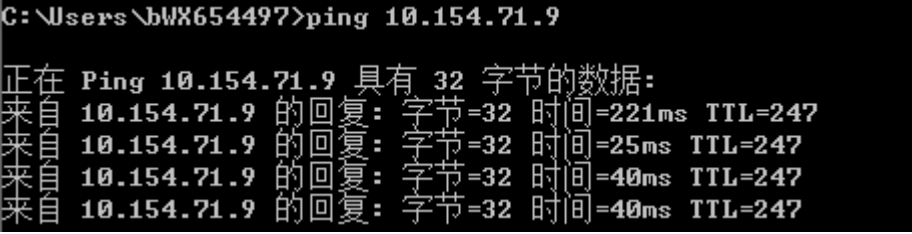

- 场景二:**VPC+VPC**
	- 完成两个区域的VPC、子网和ECS配置,其中一个区域的ECS必须为Windows (VPC2)。
	- 在VPC1完成VPN网关和VPN连接配置。

#### 图 **3-23** 策略详情 2

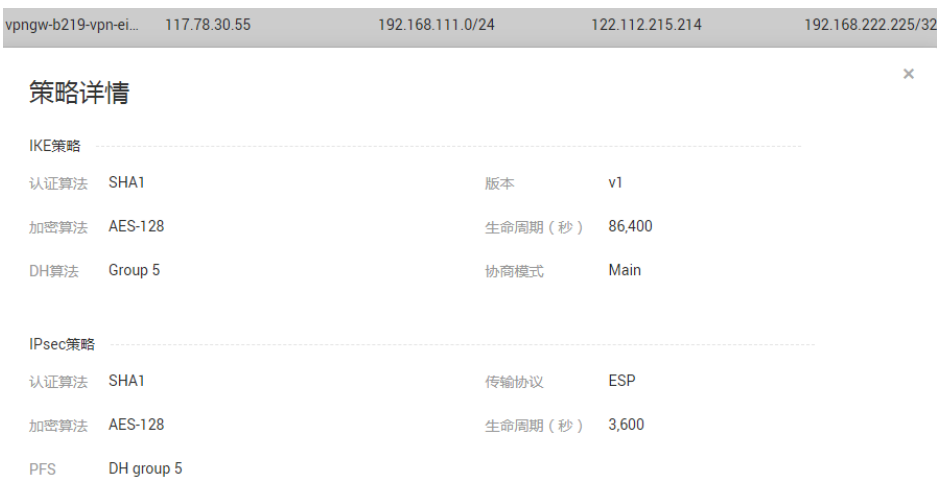

- VPC2中的Windows虚拟机安装TheGreenBow IPsec VPN Client 客户端。
- VPC2虚拟机可Ping VPC1上的VPN网关IP地址。

图 **3-24** VPC 虚拟机 Ping VPN 网关

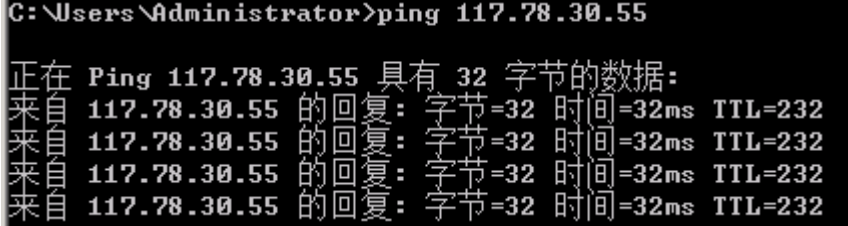

#### 说明

华为云端的VPN配置信息采用默认配置。

# 配置步骤

#### 场景一:桌面云**+VPC**场景的客户端配置

1. 全局参数配置

修改IKE和IPsec的默认生存时间(非关键配置步骤,选配),建议不勾选断线侦 测。

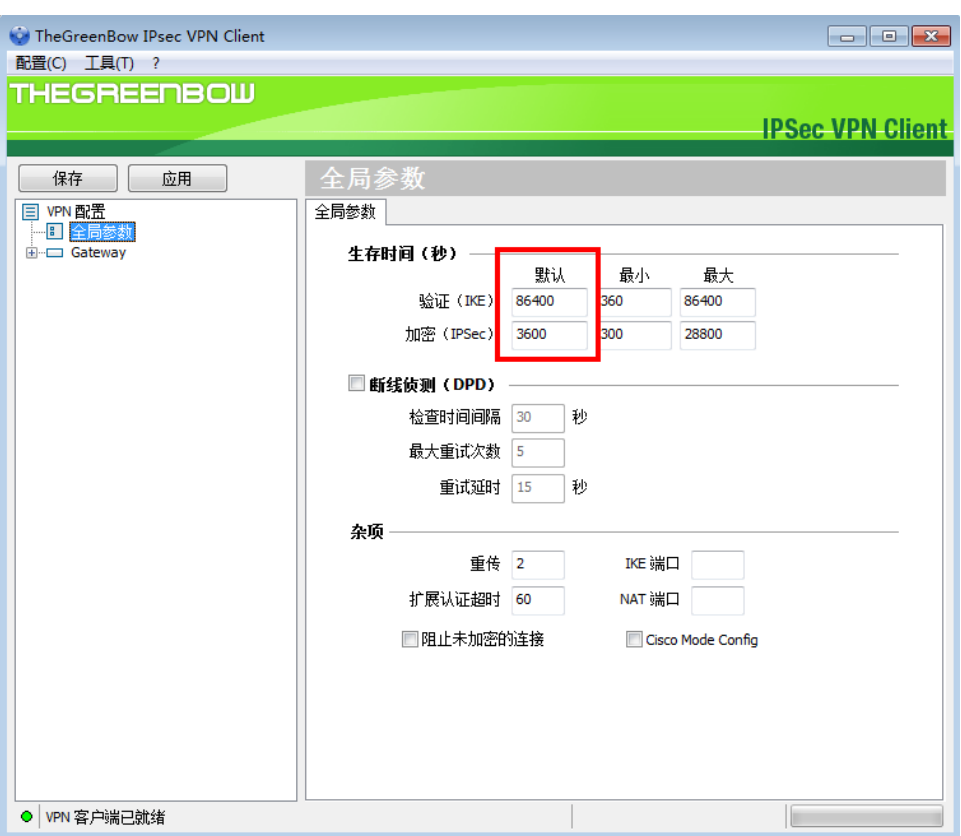

图 **3-25** 全局参数配置

2. IKE第一阶段配置

右键单击"VPN配置",选择"新建第一阶段",本实例中使用客户端软件已有 的第一阶段进行配置,配置信息请参见图**[3-26](#page-64-0)**。

#### <span id="page-64-0"></span>图 **3-26** IKE 第一阶段配置

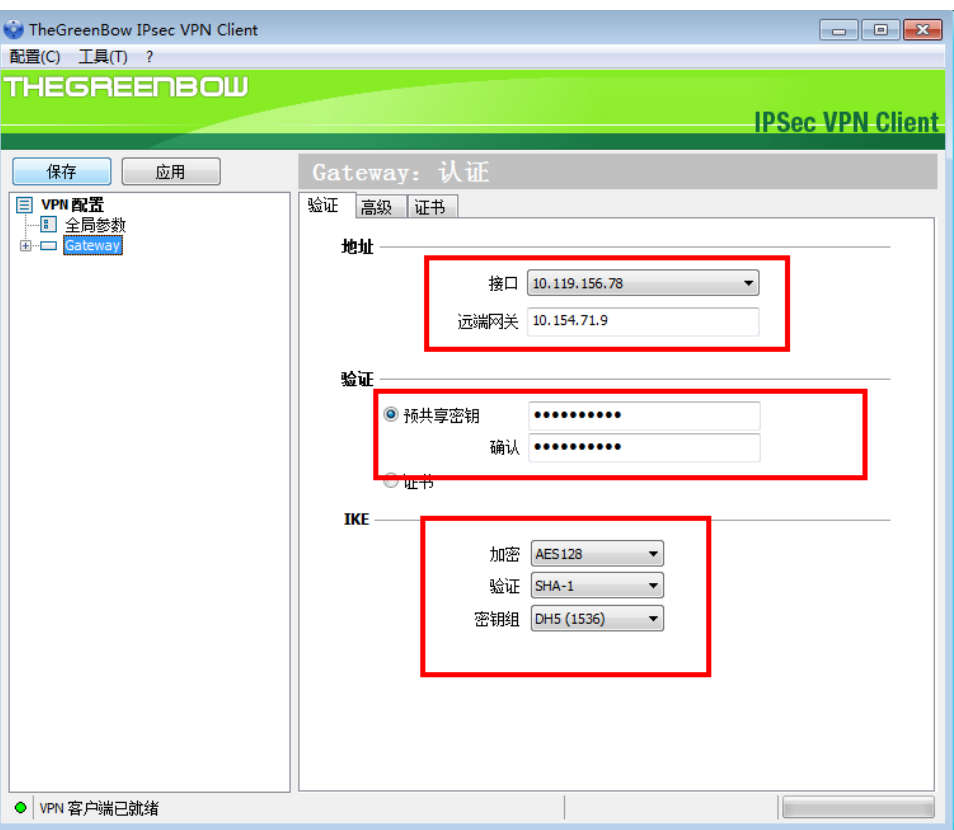

#### 说明

- 接口:选择本地用于VPN连接的网卡接口。
- 远端网关:VPC云端购买的VPN网关。
- 预共享密钥:与华为云端配置一致【huawei@123】。
- IKE:与华为云端一致。加密【AES128】、验证【SHA-1】、密钥组【DH5(1536)】。
- 第一阶段高级信息按缺省配置,证书无需配置。
- 若高级信息中配置本端和远端ID,推荐选择IP。
	- 可选配置【本端ID】:IP地址10.119.156.78 //选择本端建立VPN的连接地址
	- 可选配置【远端ID】: IP地址10.154.71.9 //选择远端建立VPN的网关IP

IKE阶段高级配置信息请参见图**[3-27](#page-65-0)**。

#### <span id="page-65-0"></span>图 **3-27** 高级配置信息

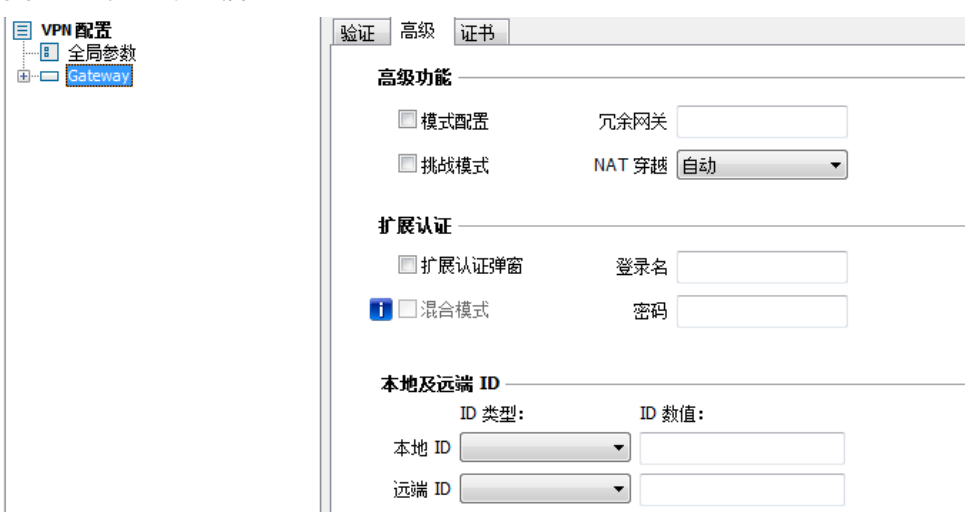

3. IPsec第二阶段配置

右键单击"第一阶段",选择"新建第二阶段",本实例中使用客户端软件已有 的第二阶段进行配置,配置信息请参见图**3-28**。

图 **3-28** IPsec 第二阶段配置

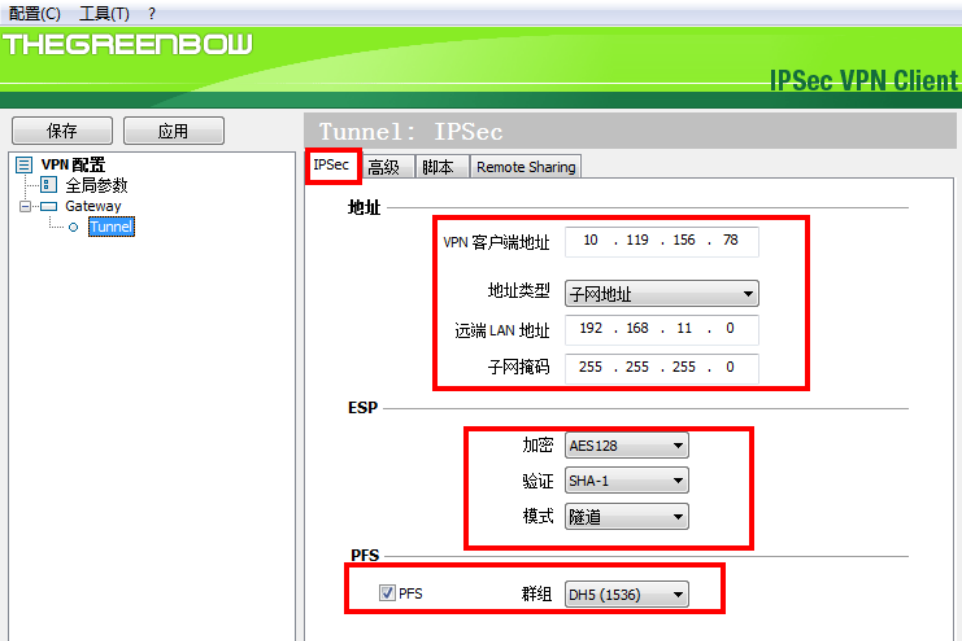

#### 说明

- VPN客户端地址:10.119.156.78 //选择安装客户端桌面云的真实**IP**
- 地址类型:子网地址
- 远端LAN地址:192.168.11.0 //VPC侧的子网
- 子网掩码: 255.255.255.0 //VPC侧的子网掩码
- ESP:与华为云端配置一致。加密【AES128】、验证【SHA-1】、模式【隧道】。
- PSF:与华为云端配置一致。勾选PFS、群组【DH5(1536)】。
- 高级和脚本保持默认配置即可。
- Remote Sharing配置需要将VPC云端的ECS主机IP进行添加。

#### 图 **3-29** Remote Sharing 配置

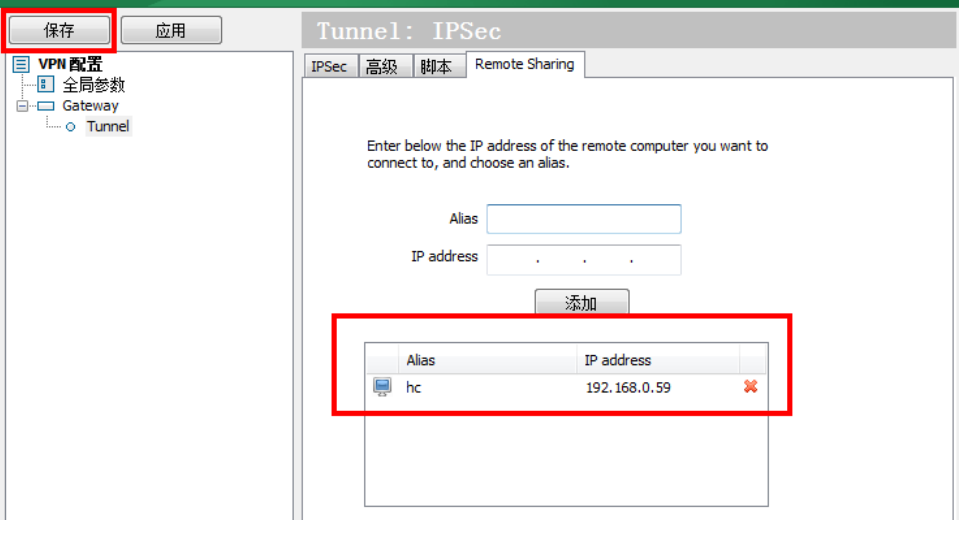

## 须知

所有配置完成后请单击"保存",后续修改配置信息请先保存再发起连接,否则 更改配置信息不生效,建立连接在第二阶段页签点击右键,选择"开启隧道", 在调试过程中若修改过配置参数,请在保存后选择"工具 >重置IKE", 待IKE重 置后再重新开启隧道。

#### 场景二:**VPC+VPC**场景的客户端配置

1. 全局参数配置

修改IKE和IPsec的默认生存时间(非关键配置步骤,选配),建议不勾选断线侦 测。

#### 图 **3-30** 全局参数配置 2

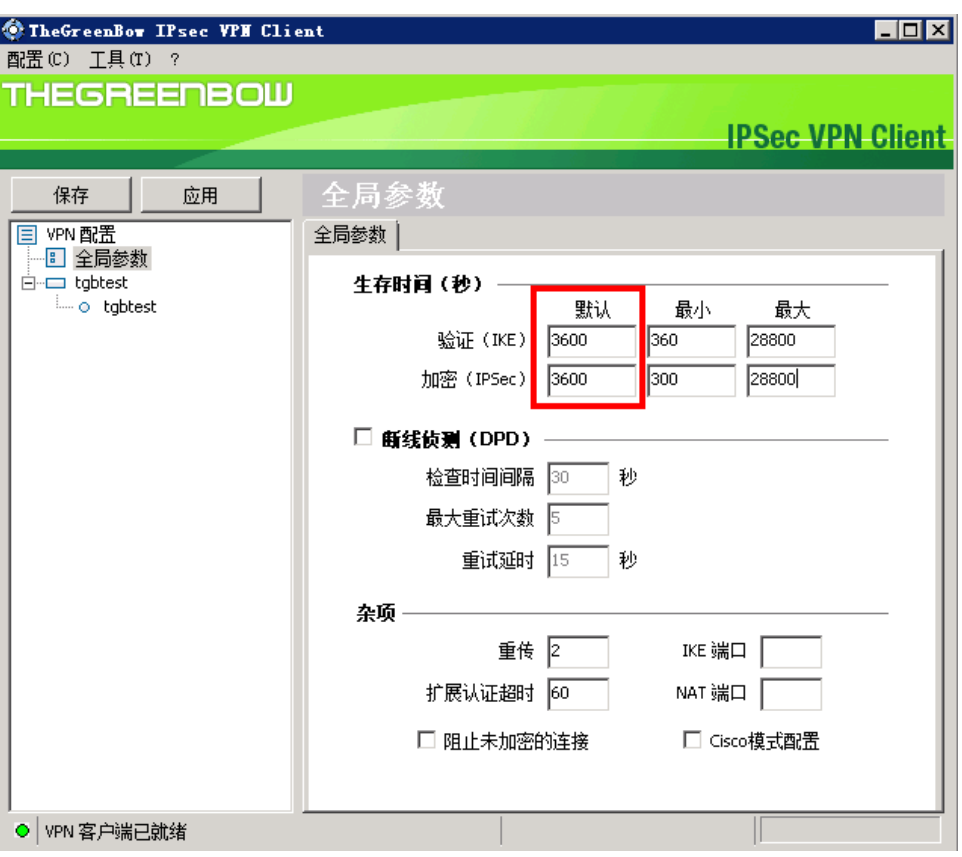

2. IKE第一阶段配置

右键单击"VPN配置",选择"新建第一阶段",本实例中使用客户端软件已有 的第一阶段进行配置,配置信息请参见图**[3-31](#page-68-0)**。

#### <span id="page-68-0"></span>图 **3-31** IKE 第一阶段配置 2

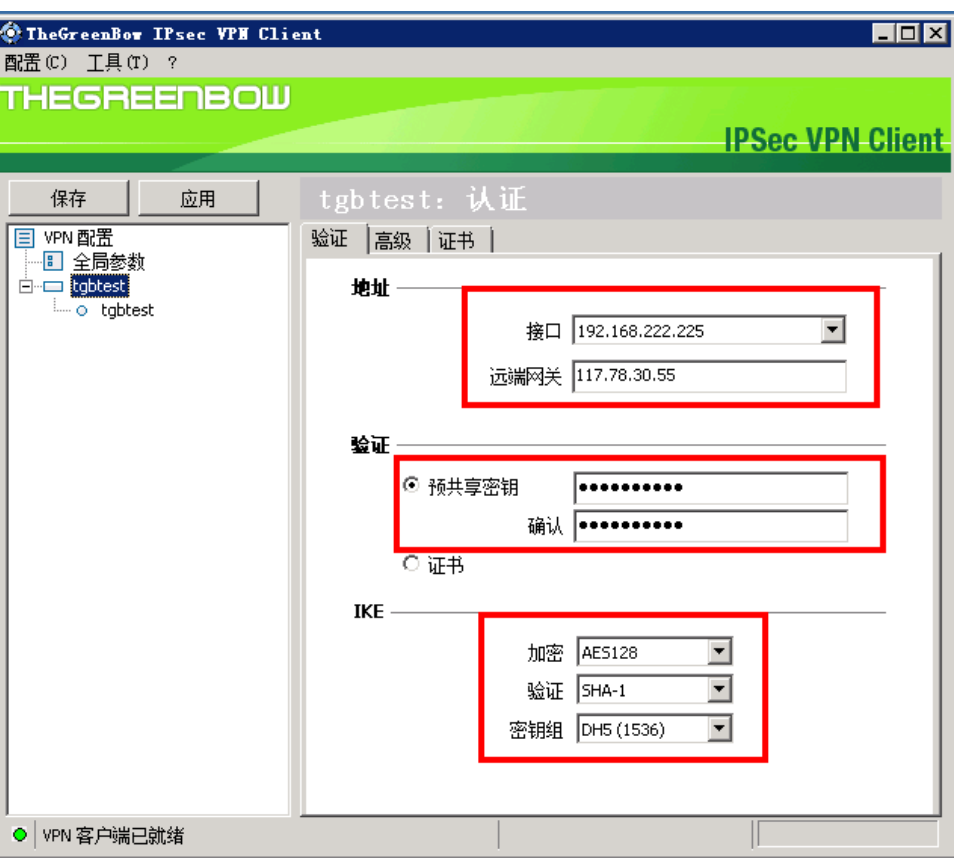

说明

- 接口:选择本地用于VPN连接的网卡接口。
- 远端网关:VPC云端购买的VPN网关。
- 预共享密钥:与华为云端配置一致【huawei@123】。
- IKE:与华为云端一致。加密【AES128】、验证【SHA-1】、密钥组【DH5(1536)】。
- 第一阶段高级信息按缺省配置,证书无需配置。
- 在高级信息中配置本端和远端ID,推荐选择IP; //此配置区别于桌面云
	- 必选配置【本端ID】: IP地址122.112.215.214 //选择本端建立VPN连接EIP
	- 必选配置【远端ID】: IP地址117.78.30.55 //选择远端建立VPN的网关IP

IKE阶段高级配置信息请参见图**[3-32](#page-69-0)**。

<span id="page-69-0"></span>图 **3-32** IKE 阶段高级配置信息 2

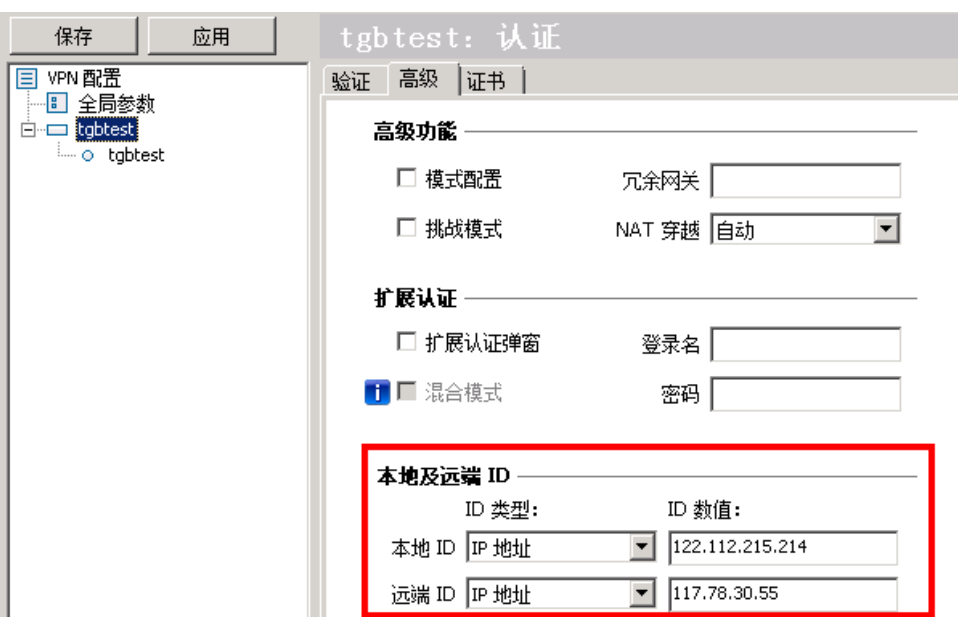

3. IPsec第二阶段配置

右键单击"第一阶段",选择"新建第二阶段",本实例中使用客户端软件已有 的第二阶段进行配置,配置信息请参见图**3-33**。

图 **3-33** IPsec 第二阶段配置

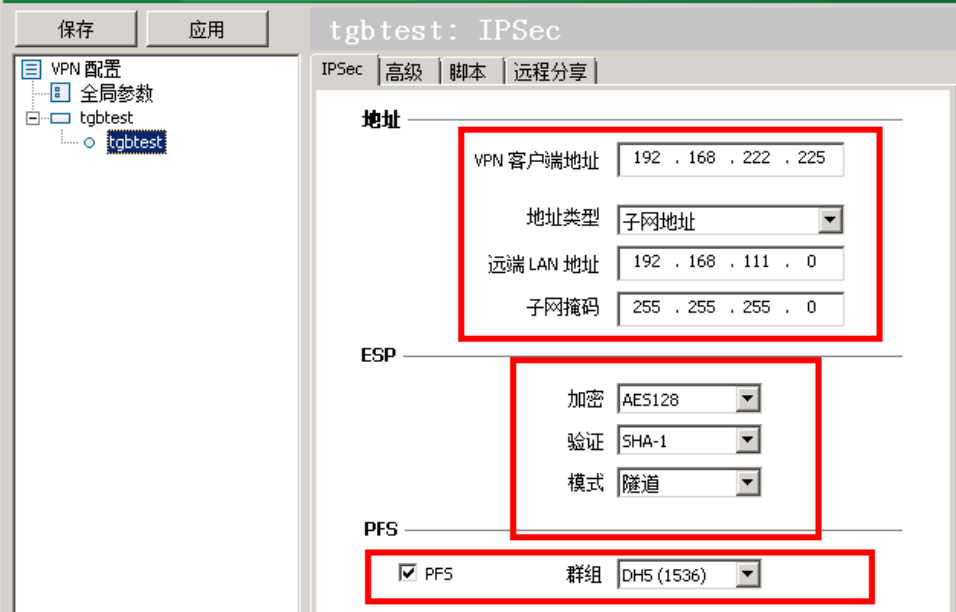

#### 说明

- VPN客户端地址:192.168.222.225 //选择安装客户端虚拟机的真实**IP**
- 地址类型:子网地址
- 远端LAN地址: 192.168.111.0 //VPC侧的子网
- 子网掩码: 255.255.255.0 //VPC侧的子网掩码
- ESP:与华为云端配置一致。加密【AES128】、验证【SHA-1】、模式【隧道】。
- PSF:与华为云端配置一致。勾选PFS、群组【DH5(1536)】。
- 高级和脚本保持默认配置即可。
- 远程分享配置需要将VPC云端的ECS主机IP进行添加。

#### 图 **3-34** 远程分享配置

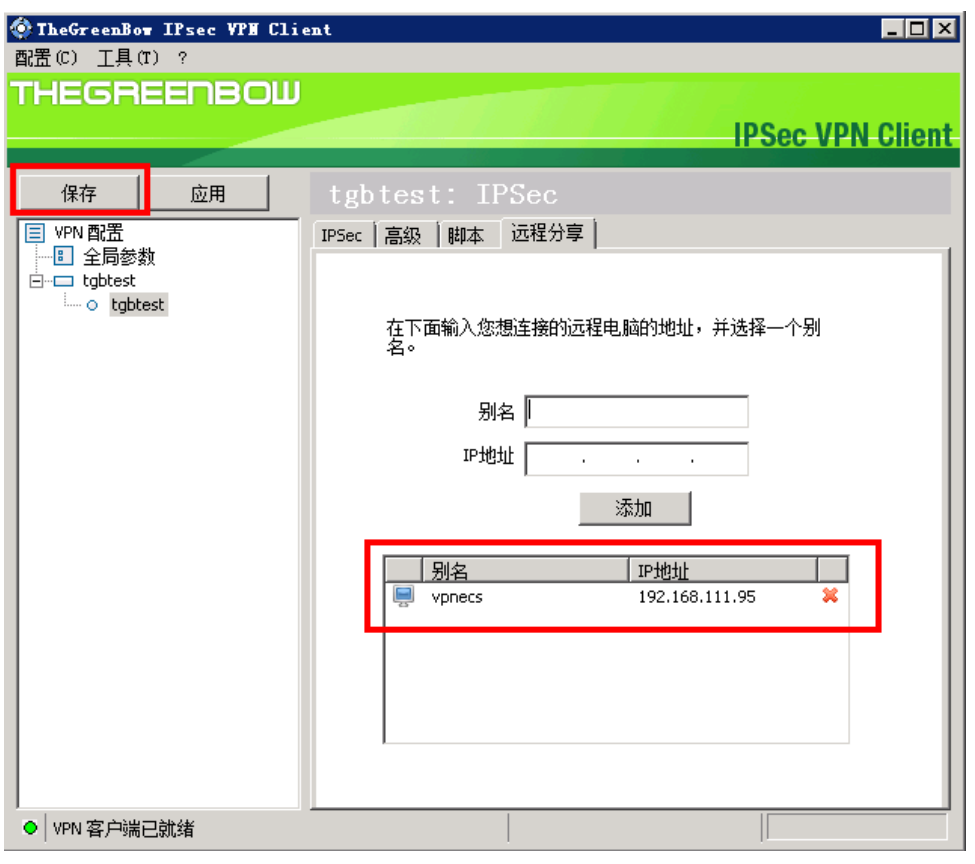

#### 须知

所有配置完成后请单击"保存",后续修改配置信息请先保存再发起连接,否则 更改配置信息不生效,建立连接在第二阶段页签点击右键,选择"开启隧道", 在调试过程中若修改过配置参数,请在保存后选择"工具 > 重置IKE", IKE重置 后再重新开启隧道。

#### 配置验证

#### ● 场景一验证

在桌面云与VPC连接的场景中,桌面云最终可访问VPC远端虚拟机。

a. 桌面云VPN连接在开启隧道后,若配置正确,第一阶段创建的图示会很快切 换为第二阶段,第二阶段和隧道建立成功。如下图所示。

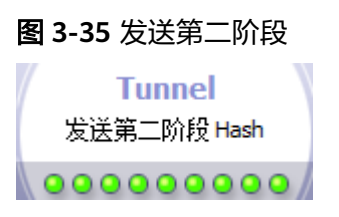

#### 图 **3-36** 隧道开启

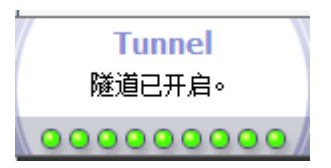

b. VPN连接建立成功如下图所示。

#### 图 **3-37** VPN 连接建立成功

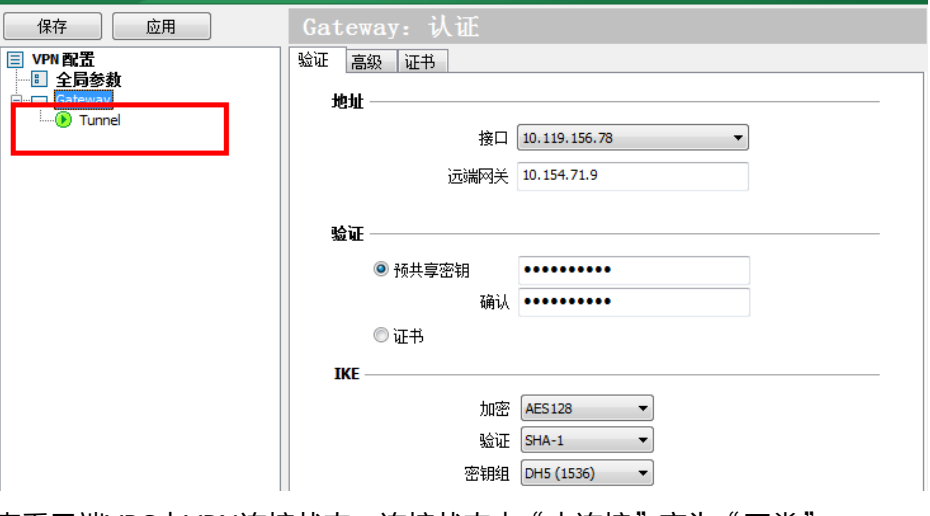

c. 查看云端VPC中VPN连接状态。连接状态由"未连接"变为"正常"。

#### 图 **3-38** VPN 连接状态

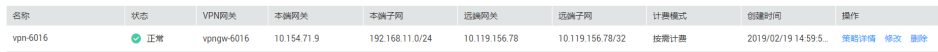

d. 查看桌面云网络配置信息,如下图所示。

#### 图 **3-39** 桌面云网络配置信息

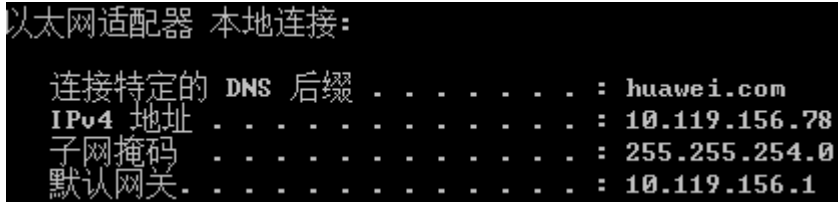

e. 桌面云 Ping 云端VPC虚拟机
图 **3-40** 桌面云 Ping 云端 VPC 虚拟机

C:\Users\bWX654497>ping 192.168.11.111

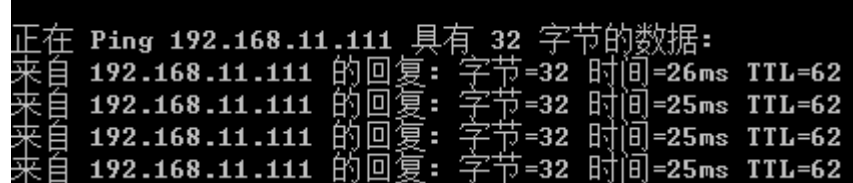

f. 云端VPC虚拟机 Ping 桌面云

图 **3-41** 云端虚拟机 Ping 桌面云

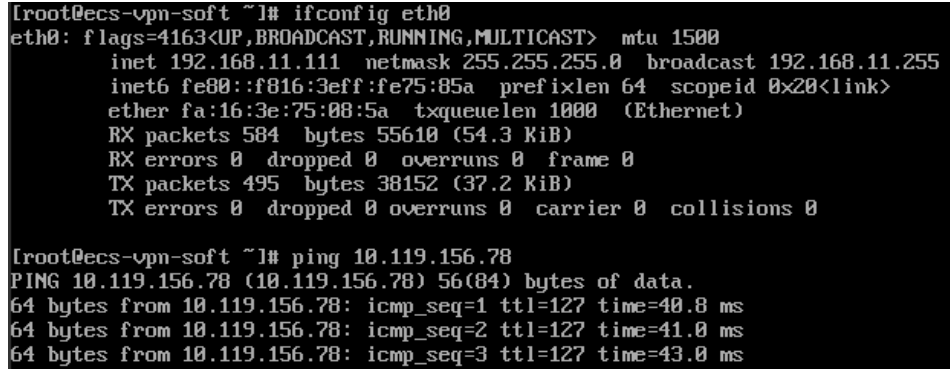

场景一验证成功。

● 场景二验证

在VPC+VPC连接的场景中,VPC1的虚拟机和VPC安装客户端的虚拟机应该可以互 通。

a. VPN连接过程,开启隧道后,若配置正确,第一阶段创建的图示会很快切换 为第二阶段,第二阶段和隧道建立成功。如下图所示。

图 **3-42** 发送第二阶段 2

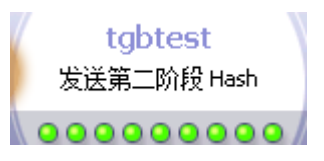

图 **3-43** 隧道已开启 2

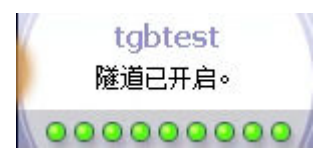

b. VPN连接建立成功。如下图所示。

### 图 **3-44** VPN 连接建立成功 2

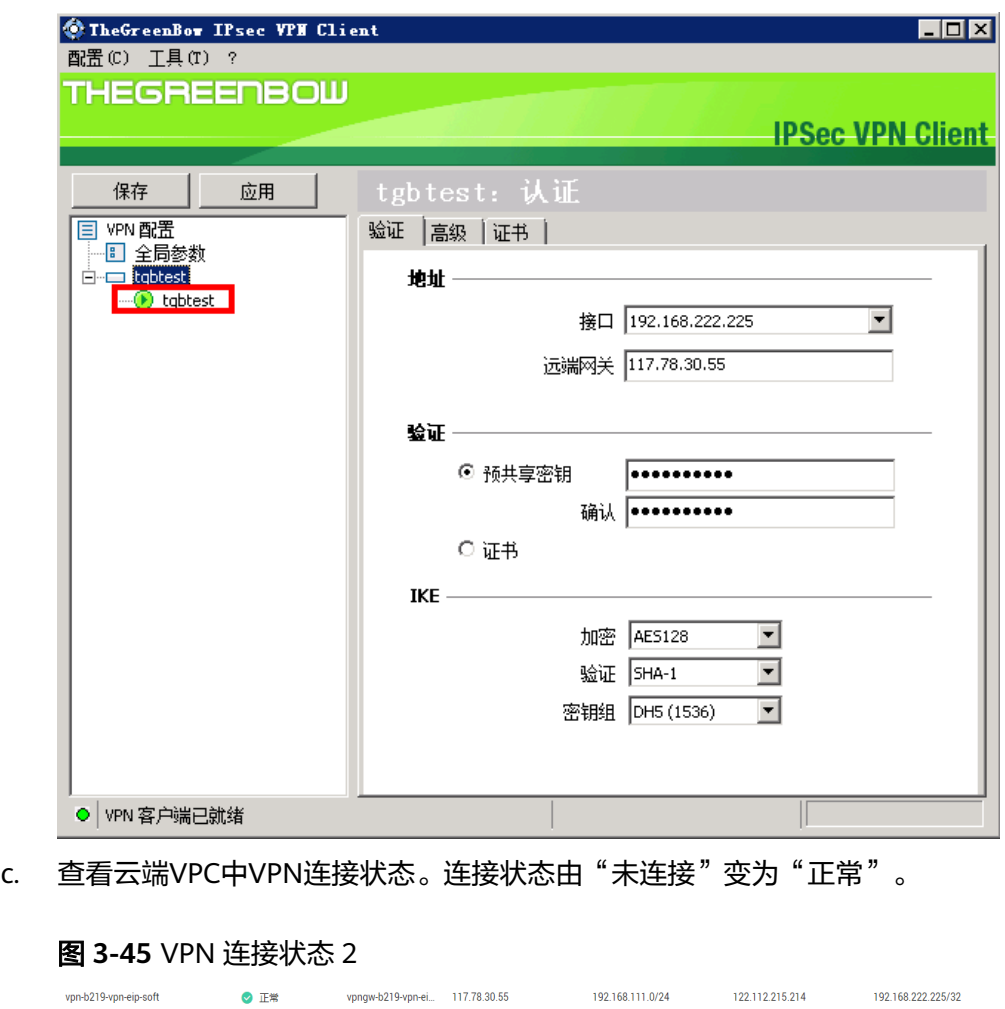

d. 查看VPC网络配置信息。如下图所示。

图 **3-46** VPC 网络配置信息

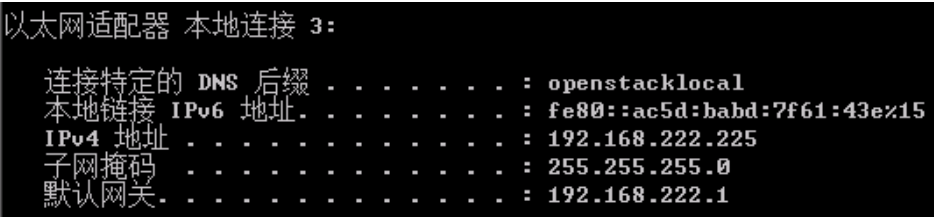

e. VPC内的虚拟机 Ping 云端VPC虚拟机

图 **3-47** VPC 内的虚拟机 Ping 云端 VPC 虚拟机

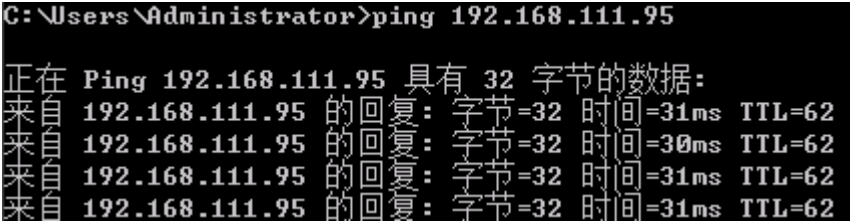

f. 云端VPC虚拟机 Ping VPC内的虚拟机

图 **3-48** 云端 VPC 虚拟机 Ping VPC 内的虚拟机

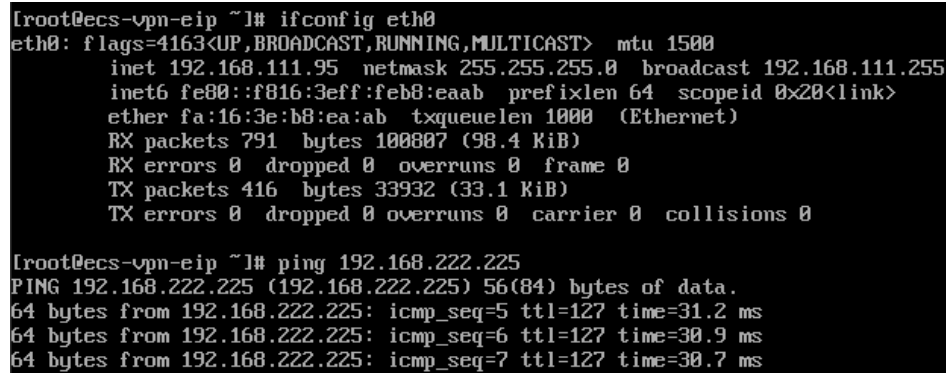

场景二验证成功。

# **3.6** 示例:使用 **OpenSwan** 配置云上云下互通

# 操作场景

云端在VPC中购买了VPN网关和连接,云下客户使用主机安装IPsec软件与云端对接, 客户主机在出口网络进行了一对一的NAT映射。

# 拓扑连接

本场景拓扑连接及策略协商配置信息如图**3-49**所示。 云上VPC的VPN网关IP:11.11.11.11,本地子网:192.168.200.0/24。 客户主机NAT映射IP:22.22.22.22,本地子网:192.168.222.0/24。 云端ECS与客户主机的本地IP地址分别为192.168.200.200和192.168.222.222。 VPN连接的协商参数使用华为云缺省配置。

## 图 **3-49** 拓扑连接及策略协商配置信息

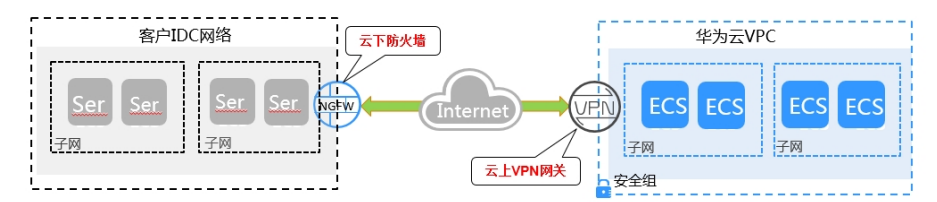

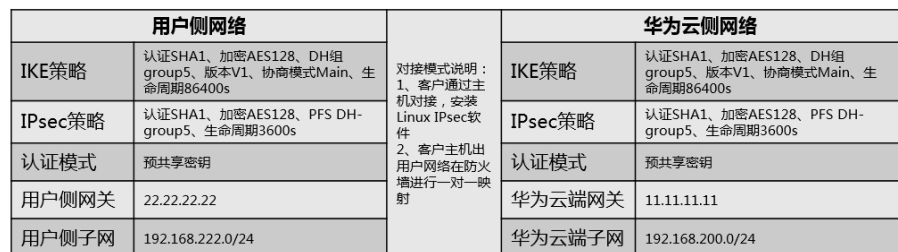

# 配置步骤

本实例以在CentOs6.8中配置Openswan IPsec客户端为例进行介绍。

步骤**1** 安装Openswan客户端。

**yum install -y openswan**

步骤**2** 开启IPv4转发。

## **vim /etc/sysctl.conf**

- 1. 在配置文件中增加如下内容: net.ipv4.ip\_forward = 1
- 2. 执行**/sbin/sysctl -p**命令,使转发配置参数生效。

#### 步骤**3** iptables配置。

```
确认关闭firewall或允许数据流转发,查询命令:iptables -L
iptables -L
```
 Chain INPUT (policy ACCEPT) target prot opt source destination Chain FORWARD (policy ACCEPT) target prot opt source destination Chain OUTPUT (policy ACCEPT) target prot opt source destination

### 步骤**4** 预共享密钥配置。

**vim /etc/ipsec.d/open\_IPsec.secrets**

在配置文件中增加如下内容: 22.22.22.22 11.11.11.11 : psk "IPsec-key"

格式:本地用于连接的IP+空格+远端网关IP+空格+英文冒号+空格+PSK+预共享密钥, 冒号的两边都有空格,PSK大小写均可,密钥用英文双引号。

## 步骤**5** IPsec连接配置。

### **vim /etc/ipsec.d/open\_IPsec.conf**

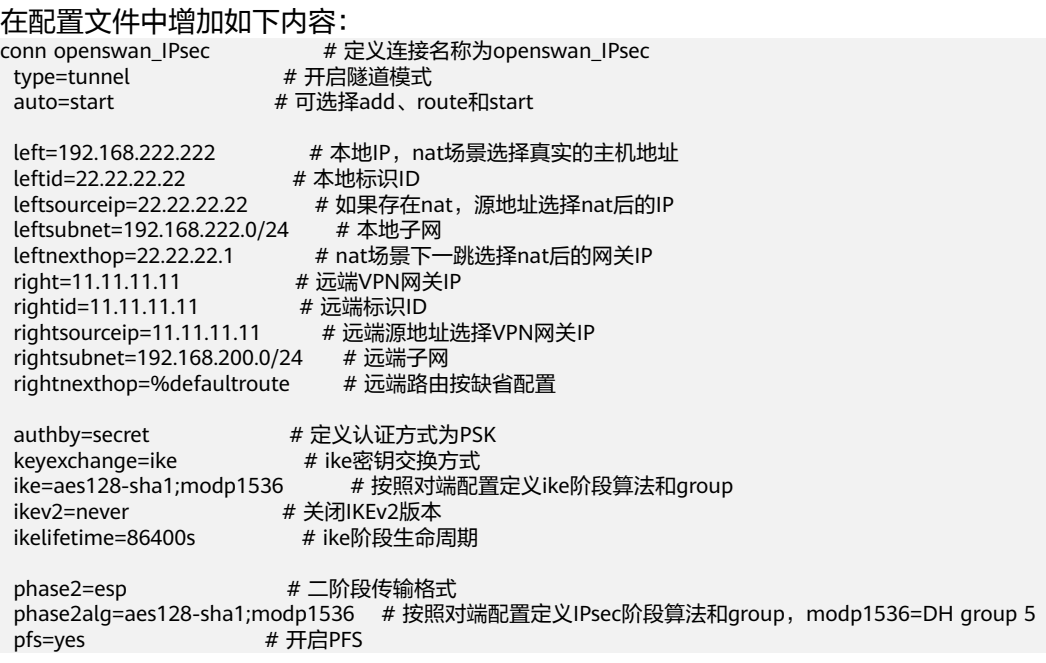

compress=no # 关闭压缩

# 二阶段生命周期

## 说明

- 在NAT穿越场景中可按需配置forceencaps=yes。
- 华为云VPN使用的DH-group对应的比特位详细请参见华为云**VPN**使用的**[DH-group](https://support.huaweicloud.com/intl/zh-cn/vpn_faq/vpn_08_0617.html)**对应的比 [特位是多少?。](https://support.huaweicloud.com/intl/zh-cn/vpn_faq/vpn_08_0617.html)

配置完成后通过命令**ipsec verify**进行配置项校验。如果回显信息全部为OK时,表示 配置成功。

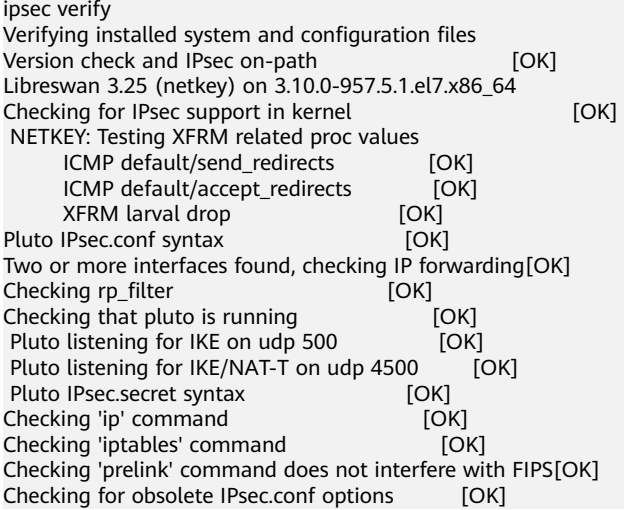

### 若回显信息出现如下报错:

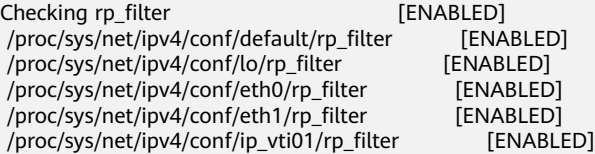

### 通过如下命令解决:

echo 0 > /proc/sys/net/ipv4/conf/all/rp\_filter echo 0 > /proc/sys/net/ipv4/conf/default/rp\_filter echo 0 > /proc/sys/net/ipv4/conf/eth0/rp\_filter echo 0 > /proc/sys/net/ipv4/conf/eth1/rp\_filter echo 0 > /proc/sys/net/ipv4/conf/lo/rp\_filter echo 0 > /proc/sys/net/ipv4/conf/ip\_vti01/rp\_filter

### 步骤**6** 启动服务。

**service ipsec stop** # 关闭服务

**service ipsec start** # 启动服务

**service ipsec restart** # 重启服务

**ipsec auto --down openswan\_IPsec** # 关闭连接

**ipsec auto --up openswan\_IPsec** # 开启连接

## 说明

每次修改配置都需要重启服务,并重新开启连接。

**----**结束

## 配置验证

通过查询IPsec的状态,结果显示如下信息(摘录),查询状态命令:**ipsec --status**。 Connection list:  $000$ 000 "openswan\_IPsec": 192.168.222.0/24===192.168.222.222<192.168.222.222>[22.22.22.22]---22.22.22.1...11.11.11.11<11.11.11.11> ===192.168.200.0/24; erouted; eroute owner: #30 000 "openswan\_IPsec": oriented; my\_ip=22.22.22.22; their\_ip=11.11.11.11; my\_updown=IPsec \_updown; 000 "openswan\_IPsec": xauth us:none, xauth them:none, my\_username=[any]; their\_username=[any] 000 "openswan\_IPsec": our auth:secret, their auth:secret 000 "openswan\_IPsec": modecfg info: us:none, them:none, modecfg policy:push, dns:unset, domains:unset, banner:unset, cat:unset; 000 "openswan\_IPsec": labeled\_IPsec:no; 000 "openswan\_IPsec": policy\_label:unset; 000 "openswan\_IPsec": ike\_life: 86400s; IPsec\_life: 3600s; replay\_window: 32; rekey\_margin: 540s; rekey\_fuzz: 100%; keyingtries: 0; 000 "openswan\_IPsec": retransmit-interval: 500ms; retransmit-timeout: 60s; 000 "openswan\_IPsec": initial-contact:no; cisco-unity:no; fake-strongswan:no; send-vendorid:no; send-noesp-tfc:no; 000 "openswan\_IPsec": policy: PSK+ENCRYPT+TUNNEL+PFS+UP+IKEV1\_ALLOW+SAREF\_TRACK +IKE\_FRAG\_ALLOW+ESN\_NO; 000 "openswan\_IPsec": conn\_prio: 24,24; interface: eth0; metric: 0; mtu: unset; sa\_prio:auto; sa\_tfc:none; 000 "openswan\_IPsec": nflog-group: unset; mark: unset; vti-iface:unset; vti-routing:no; vti-shared:no; nicoffload:auto; 000 "openswan\_IPsec": our idtype: ID\_IPV4\_ADDR; our id=1.1.1.1; their idtype: ID\_IPV4\_ADDR; their id=2.2.2.2 000 "openswan IPsec": dpd: action:hold; delay:0; timeout:0; nat-t: encaps:auto; nat\_keepalive:yes; ikev1\_natt:both 000 "openswan\_IPsec": newest ISAKMP SA: #3; newest IPsec SA: #30; 000 "openswan\_IPsec": IKE algorithms: AES\_CBC\_128-HMAC\_SHA1-MODP1536 000 "openswan\_IPsec": IKE algorithm newest: AES\_CBC\_128-HMAC\_SHA1-MODP1536 000 "openswan\_IPsec": ESP algorithms: AES\_CBC\_128-HMAC\_SHA1\_96-MODP1536 000 "openswan\_IPsec": ESP algorithm newest: AES\_CBC\_128-HMAC\_SHA1\_96; pfsgroup=MODP1536 000 000 Total IPsec connections: loaded 1, **active 1** 000 000 State Information: DDoS cookies not required, Accepting new IKE connections 000 IKE SAs: total(1), half-open(0), open(0), authenticated(1), anonymous(0) 000 IPsec SAs: total(1), authenticated(1), anonymous(0) 000 000 #3: "openswan\_IPsec":4500 STATE\_MAIN\_R3 (sent MR3, ISAKMP SA established); EVENT\_SA\_REPLACE in 15087s; newest ISAKMP; lastdpd=-1s(seq in:0 out:0); idle; import:admin initiate 000 #30: "openswan\_IPsec":4500 STATE\_QUICK\_I2 (sent QI2, IPsec SA established); EVENT\_SA\_REPLACE in 1744s; newest IPsec; eroute owner; isakmp#3; idle; import:admin initiate 000 #30: "openswan\_IPsec" esp.b810a24@11.11.11.11 esp.aab7b496@192.168.222.222 tun.0@11.11.11.11 tun.0@192.168.222.222 ref=0 refhim=0 Traffic: ESPin=106KB ESPout=106KB! ESPmax  $=4194303B$ 

# **3.7** 示例:使用 **StrongSwan** 配置云上云下互通

# 操作场景

云端在VPC中购买了VPN网关和连接,云下客户使用主机安装IPsec软件与云端对接, 客户主机在出口网络进行了一对一的NAT映射。

# 拓扑连接

本场景拓扑连接及策略协商配置信息如图**[3-50](#page-78-0)**所示,

云上VPC的VPN网关IP:11.11.11.11,本地子网:192.168.200.0/24。

客户主机NAT映射IP:22.22.22.22,本地子网:192.168.222.0/24。

<span id="page-78-0"></span>云端ECS与客户主机的本地IP地址分别为192.168.200.200和192.168.222.222。

VPN连接的协商参数使用华为云缺省配置。

## 图 **3-50** 拓扑连接及策略协商配置信息

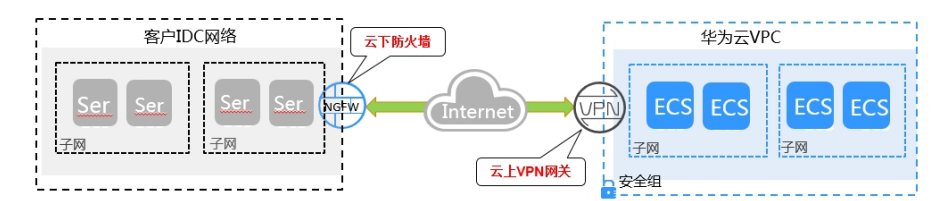

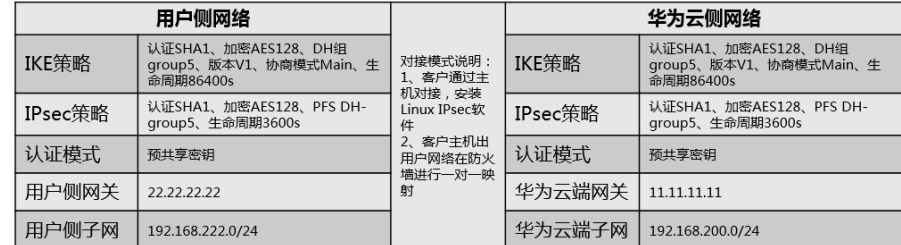

# 配置步骤

根据strongswan版本不同,相关配置可能存在差异。本实例以strongswan 5.7.2版本 为例,详细介绍strongswan在Linux环境下的VPN配置。

步骤**1** 安装IPsec VPN客户端。

### **yum install strongswan**

安装交互过程选择"Y",出现"Complete!"提示即完成安装,strongswan的配置文 件集中放置在/etc/strongswan目录中,配置过程只需编辑IPsec.conf和IPsec.secrets文 件即可。

步骤**2** 开启IPv4转发。

## **vim /etc/sysctl.conf**

- 1. 在配置文件中增加如下内容: net.ipv4.ip\_forward = 1
- 2. 执行**/sbin/sysctl -p**命令,使转发配置参数生效。

### 步骤**3** iptables配置。

```
确认关闭firewall或允许数据流转发,查询命令:iptables -L
```

```
iptables -L
   Chain INPUT (policy ACCEPT)
   target prot opt source destination 
   Chain FORWARD (policy ACCEPT)
   target prot opt source destination 
   Chain OUTPUT (policy ACCEPT)
   target prot opt source destination
```
## 步骤**4** 预共享密钥配置。

vim /etc/strongswan/IPsec.secrets # 编辑IPsec.secrets文件 22.22.22.22 11.11.11.11 : PSK "IPsec-key"

格式与openswan相同,冒号的两边都有空格,PSK只能为大写,密钥用英文双引号。

### 步骤**5** IPsec连接配置。

### **vim /etc/strongswan/IPsec.conf**

### 在配置文件中增加如下内容:

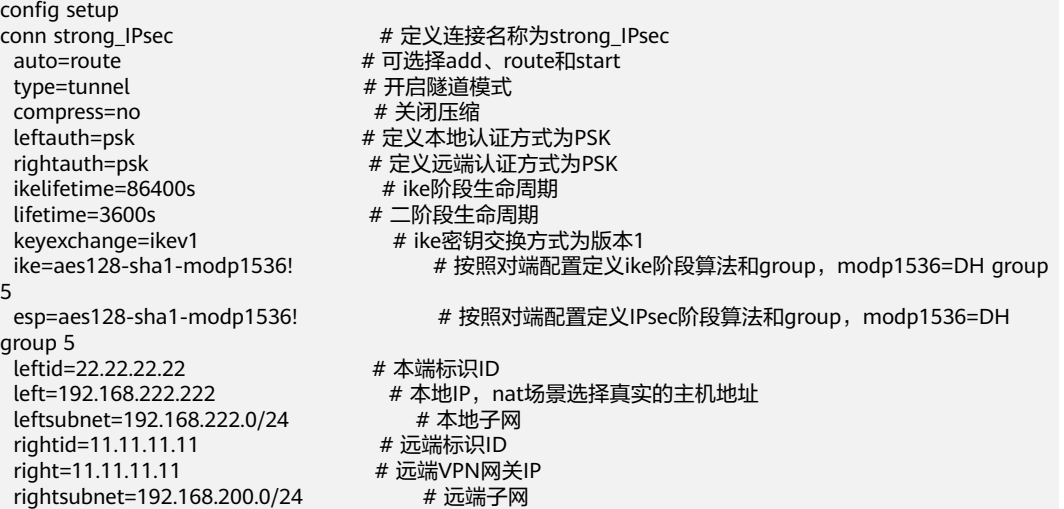

说明

华为云VPN使用的DH-group对应的比特位详细请参见华为云**VPN**使用的**DH-group**[对应的比特](https://support.huaweicloud.com/intl/zh-cn/vpn_faq/vpn_08_0617.html) [位是多少?](https://support.huaweicloud.com/intl/zh-cn/vpn_faq/vpn_08_0617.html)。

步骤**6** 启动服务。

**service strongswan stop** # 关闭服务

**service strongswan start** # 启动服务

**service strongswan restart** # 重启服务

**strongswan stop** # 关闭连接

**strongswan start** # 开启连接

说明

每次修改配置都需要重启服务,并重新开启连接。

**----**结束

# 配置验证

#### 通过**strongswan statusall**查询,可见连接启动时间。

Status of IKE charon daemon (strongSwan 5.7.2, Linux 3.10.0-957.5.1.el7.x86\_64, x86\_64):

uptime: 5 minutes, since Apr 24 19:25:29 2019

malloc: sbrk 1720320, mmap 0, used 593088, free 1127232

 worker threads: 11 of 16 idle, 5/0/0/0 working, job queue: 0/0/0/0, scheduled: 1 loaded plugins: charon pkcs11 tpm aesni aes des rc2 sha2 sha1 md4 md5 mgf1 random nonce x509

revocation constra

ints acert pubkey pkcs1 pkcs7 pkcs8 pkcs12 pgp dnskey sshkey pem openssl gcrypt fips-prf gmp curve25519 chapoly x

cbc cmac hmac ctr ccm gcm curl attr kernel-netlink resolve socket-default farp stroke vici updown eapidentity ea

p-sim eap-aka eap-aka-3gpp eap-aka-3gpp2 eap-md5 eap-gtc eap-mschapv2 eap-dynamic eap-radius eaptls eap-ttls eap

-peap xauth-generic xauth-eap xauth-pam xauth-noauth dhcp led duplicheck unity counters

Listening IP addresses:192.168.222.222 Connections: strong\_IPsec: 192.168.222.222...11.11.11.11 IKEv1 strong\_IPsec: local: [22.22.22.22] uses pre-shared key authentication strong\_IPsec: remote: [11.11.11.11] uses pre-shared key authentication strong\_IPsec: child: 192.168.222.0/24 === 192.168.200.0/24 TUNNEL Routed Connections: strong\_IPsec{1}: ROUTED, TUNNEL, reqid 1 strong\_IPsec{1}: 192.168.222.0/24 === 192.168.200.0/24 Security Associations (0 up, 1 connecting): strong\_IPsec[1]: CONNECTING, 192.168.222.222[%any]...11.11.11.11[%any] strong\_IPsec[1]: IKEv1 SPIs: c3090f6512ec6b7d\_i\* 0000000000000000\_r strong\_IPsec[1]: Tasks queued: QUICK\_MODE QUICK\_MODE strong\_IPsec[1]: Tasks active: ISAKMP\_VENDOR ISAKMP\_CERT\_PRE MAIN\_MODE ISAKMP\_CERT\_POST ISAKMP\_NATD 通过VPC1 ping安装有IPsec客户端的VPC2的主机: ping 192.168.222.222 PING 192.168.222.222 (192.168.222.222) 56(84) bytes of data. 64 bytes from 192.168.222.222: icmp\_seq=1 ttl=62 time=3.07 ms 64 bytes from 192.168.222.222: icmp\_seq=2 ttl=62 time=3.06 ms 64 bytes from 192.168.222.222: icmp\_seq=3 ttl=62 time=3.98 ms 64 bytes from 192.168.222.222: icmp\_seq=4 ttl=62 time=3.04 ms 64 bytes from 192.168.222.222: icmp\_seq=5 ttl=62 time=3.11 ms 64 bytes from 192.168.222.222: icmp\_seq=6 ttl=62 time=3.71 ms